# ADVENTURE\_Magnetic\_on\_Windows

Version 0.3b User's Manual

2019/09/17

# ADVENTURE Project

Copyright © ADVENTURE Project 2016-2019 All rights reserved

# **Table of Contents**

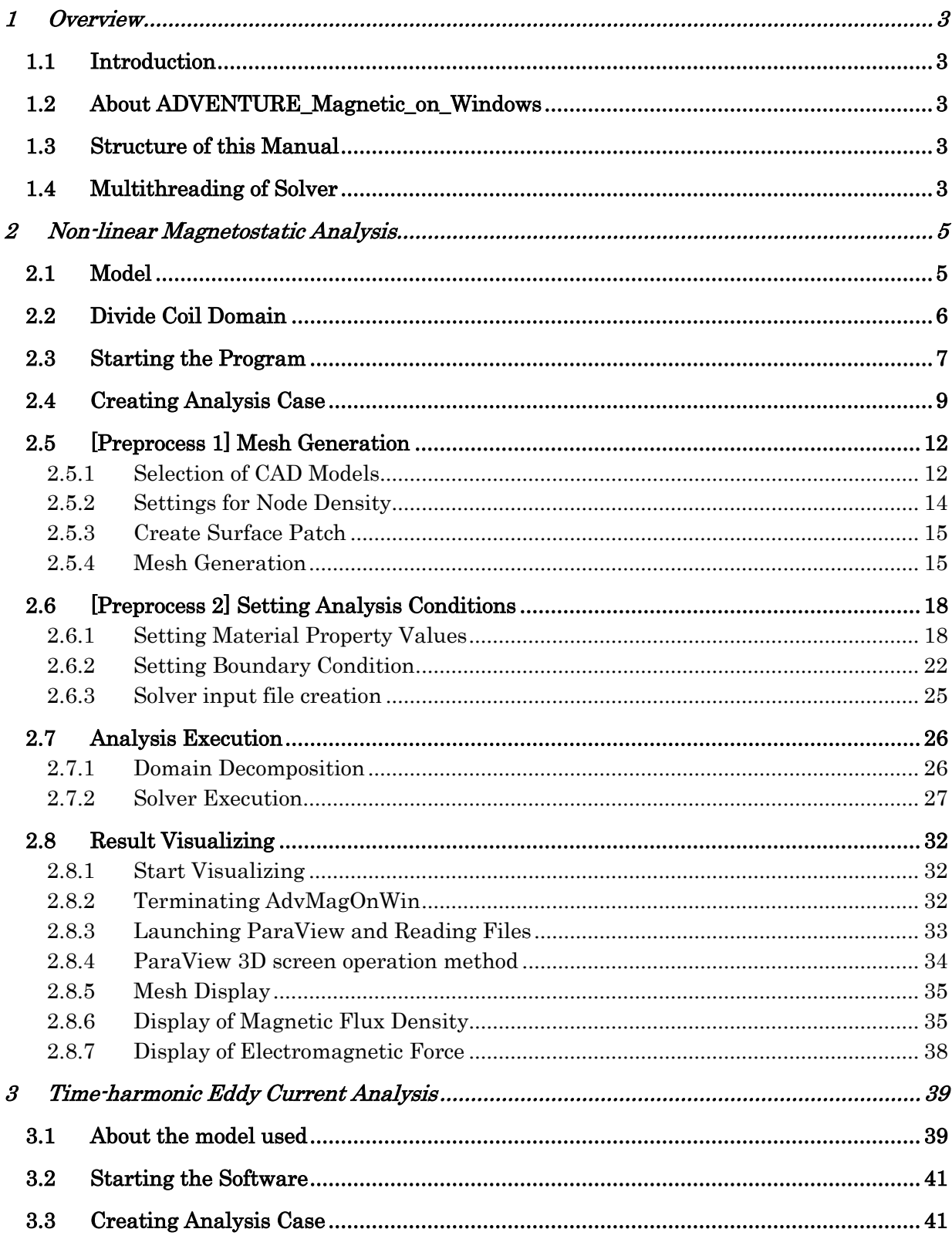

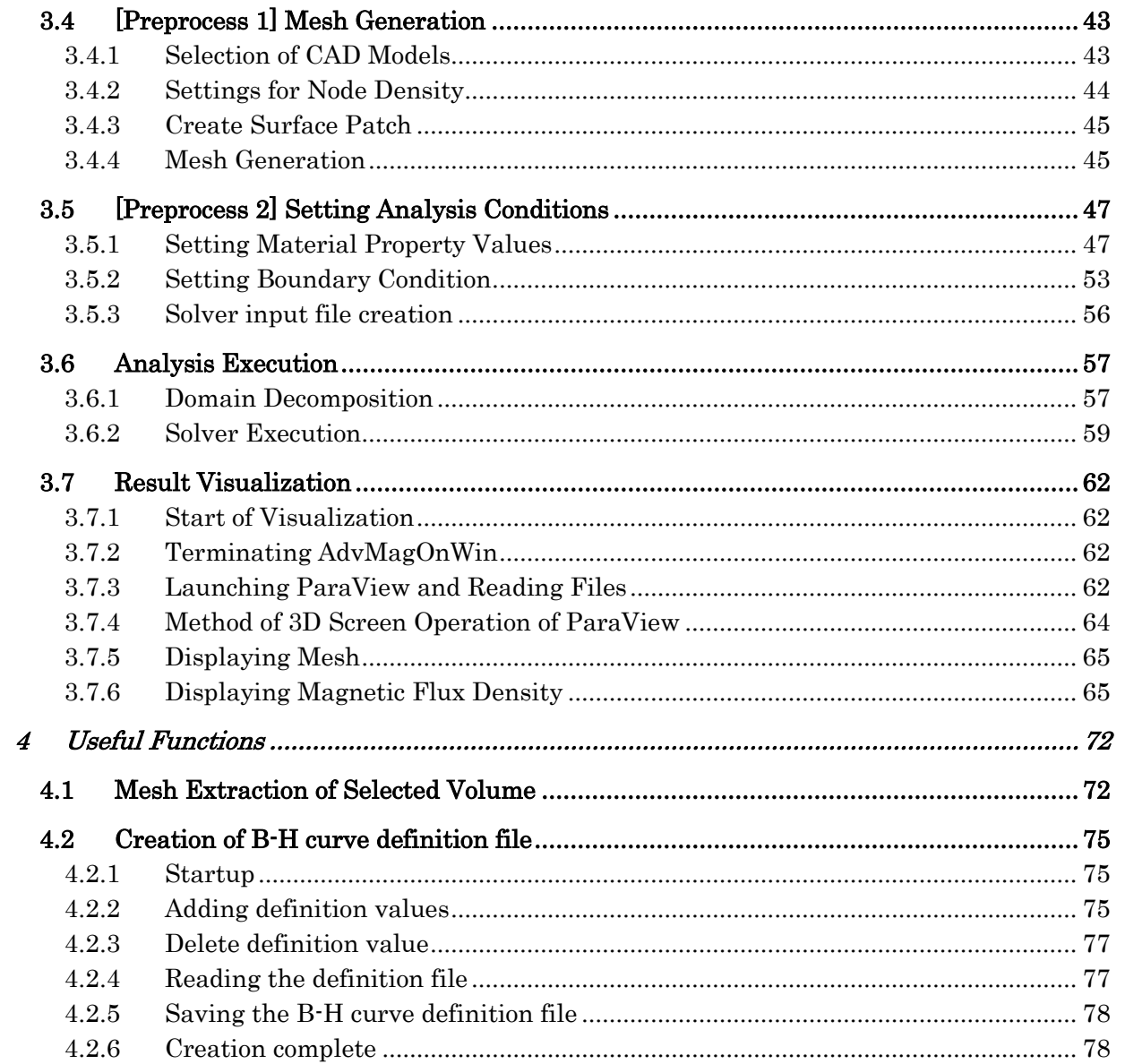

# <span id="page-3-0"></span>1 Overview

# <span id="page-3-1"></span>1.1 Introduction

This manual explains the steps of electromagnetic field analysis using ADVENTURE\_Magnetic\_on\_Windows.

# <span id="page-3-2"></span>1.2 About ADVENTURE Magnetic on Windows

ADVENTURE\_Magnetic\_on\_Windows ("AdvMagOnWin") is a software for performing electromagnetic field analysis on Windows using ADVENTURE\_Magnetic developed in the ADVENTURE project. AdvMagOnWin provides functions to import CAD files, generate mesh, set material properties, set boundary conditions, decompose domain, set analysis conditions, execute solvers, and create visualization files using GUI based on the user interface agent software "ADVENTURE\_iAgent".

Among the analysis functions supported by ADVENTURE\_Magnetic Ver. 1.7.0, AdvMagOnWin provides non-linear magnetostatic field analysis and time-harmonic eddy current analysis.

## <span id="page-3-3"></span>1.3 Structure of this Manual

This manual has the following structure.

Chapter 1 Overview

In this chapter, the overview of AdvMagOnWin is explained.

Chapter 2 Non-linear Magnetostatic Analysis

In this chapter, the steps of non-linear magnetostatic analysis of AdvMagOnWin is explained by using the attached sample data.

Chapter 3 Time-harmonic Eddy Current Analysis

The procedure of the time-harmonic eddy current analysis by AdvMagOnWin is explained using the attached sample data.

Chapter 4 Useful functions

In this chapter, utilities provided by AdvMagOnWin. are described.

## <span id="page-3-4"></span>1.4 Multithreading of Solver

AdvMagOnWin is equipped with OpenMP multi-thread solver.

At startup, AdvMagOnWin automatically sets the number of logical processors recognized by Windows as the number of threads used by the solver. The number of logical processors can be checked on the "Performance" tab of "Task Manager" [\(Fig. 1.4-1\)](#page-4-0).

If you want to specify an arbitrary number of threads, edit advmagonwin.bat as follows and start AdvMagOnWin.

Before change:

```
set OMP_NUM_THREADS =% NUMBER_OF_PROCESSORS%
```
After change (example when the number of threads is 4): set OMP\_NUM\_THREADS = 4

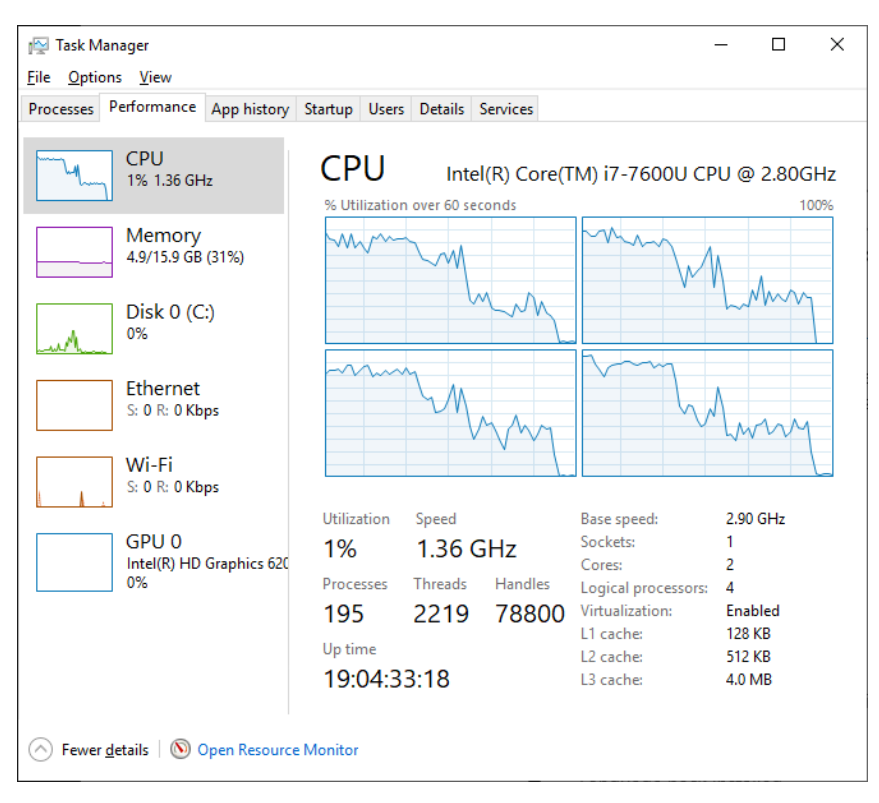

<span id="page-4-0"></span>**Fig. 1.4-1 Task Manager**

## <span id="page-5-0"></span>2 Non-linear Magnetostatic Analysis

In this section, we describe the steps of non-linear magnetostatic analysis using sample data attached to AdvMagOnWin.

#### <span id="page-5-1"></span>2.1 Model

The model used in this chapter is a suction magnet that has a space where iron cores with different top and bottom shapes face each other. [Fig. 2.1-1](#page-5-2) shows the cross section of this model. The unit used in [Fig. 2.1-1](#page-5-2) is [mm]. The analysis area is the area obtained by rotating [Fig. 2.1-1](#page-5-2) around the z axis by 10 degrees. Suppose that the forced current density of the coil part flows in the direction perpendicular to the cross section in [Fig.](#page-5-2)  [2.1-1](#page-5-2) at  $3\times10^7$ [A/m<sup>2</sup>]. Magnetic reluctivity of air and coil v is  $1/(4\pi)\times10^7$ [m/H]. The material of annular magnet is SS41P, and in this area it shall have non-linearity as shown in [Fig. 2.1-2.](#page-5-3) A list of property values is shown in [Table 2.1-1.](#page-5-4) The boundary condition imposes  $A \times n = 0$  (where A is the magnetic vector potential [Wb / m], n is the unit normal vector of the boundary surface) on all surfaces.

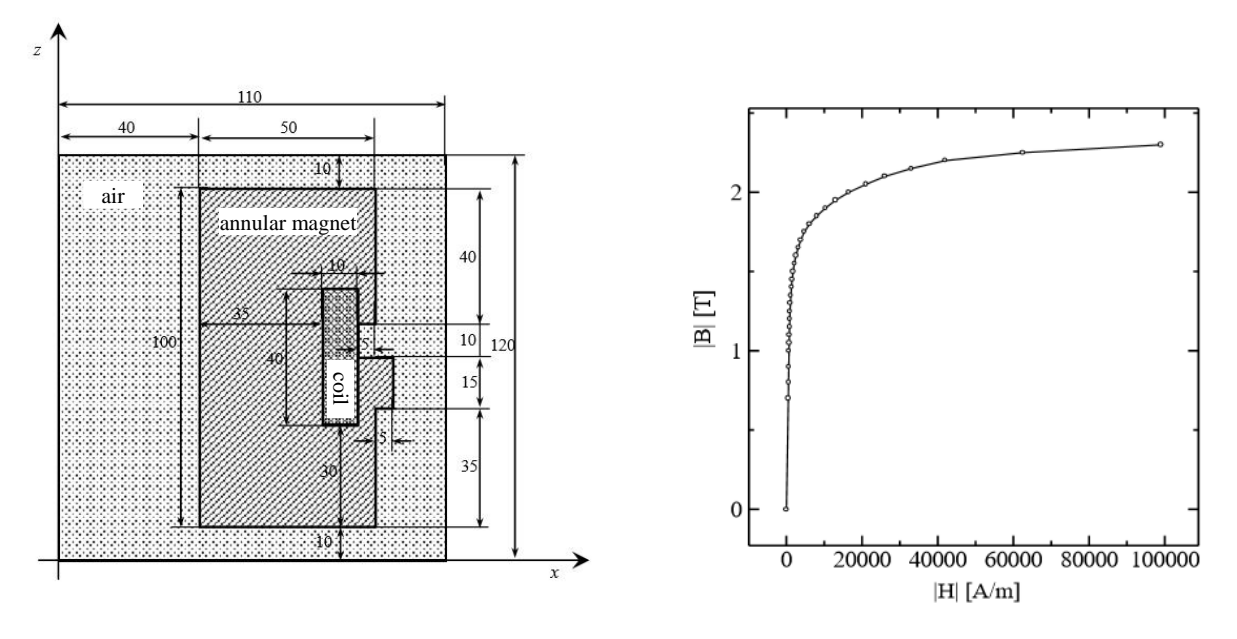

<span id="page-5-2"></span>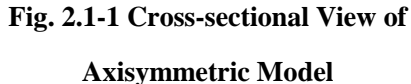

<span id="page-5-3"></span>**Fig. 2.1-2 B-H Curve**

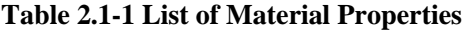

<span id="page-5-4"></span>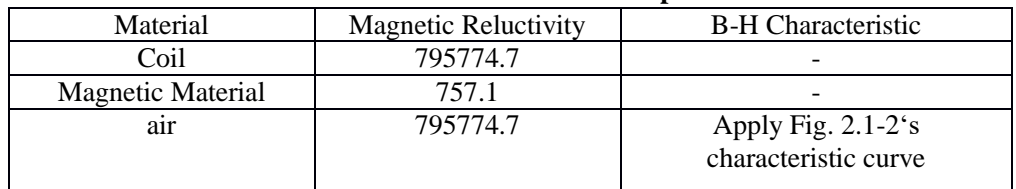

### <span id="page-6-0"></span>2.2 Divide Coil Domain

Since most of the models used in magnetic field analysis consist of multiple materials, AdvMagOnWin uses ADVENTURE\_TriPatch's surface patch merging program mrpach to combine multiple surface patches internally. However, if the shape of the bonded surface between the materials is mismatched, the join may fail. In such a case, it may be successful to divide the material into two and then create an IGES file to match the shape of the join plane.

In the model used this time, the merging surfaces of the materials do not match in the right part of the coil (x = 85 mm in [Fig. 2.2-1\)](#page-6-1). Therefore, you will divide the coil as shown in [Fig. 2.2-1,](#page-6-1) and make the merging surfaces coincide.

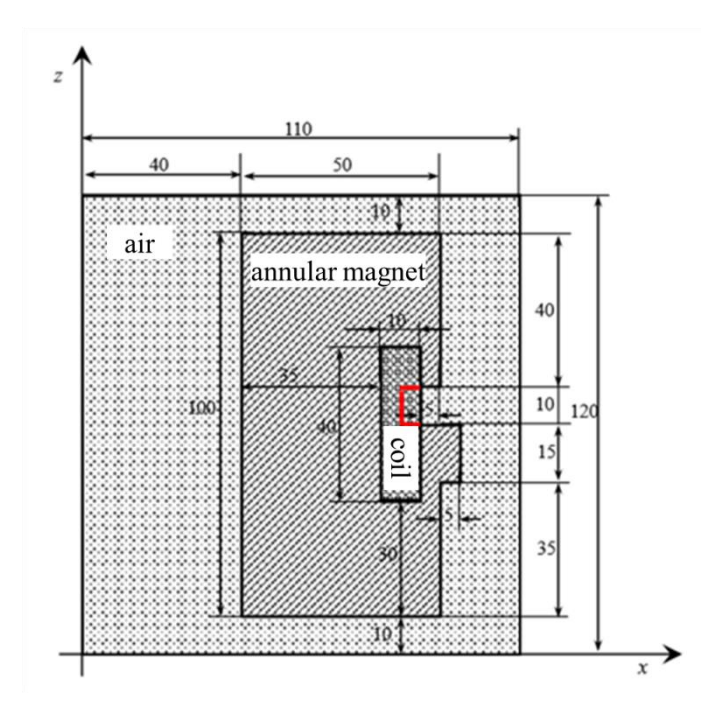

<span id="page-6-1"></span>**Fig. 2.2-1 Decomposition of Coil Domain**

## **ADVENTURE SYSTEM**

#### <span id="page-7-0"></span>2.3 Starting the Program

Double click "advmagonwin\_en.bat" in AdvMagOnWin installation folder and start AdvMagOnWin. When you start up, a window shown in [Fig. 2.3-1](#page-7-1) will appear.

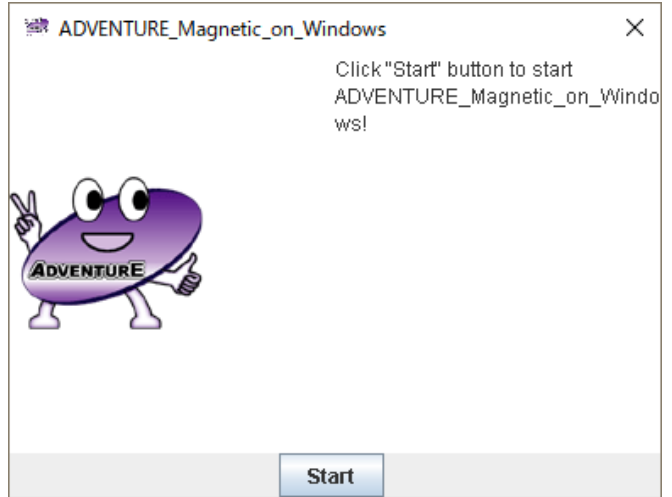

**Fig. 2.3-1 Start Window**

<span id="page-7-1"></span>Note that if you run advmagonwin\_en.bat on Windows 8 / 8.1 / 10, it may show the screen shown in Fig. [2.3-2.](#page-7-2) This is a screen to check if there is any danger to the application you tried to start up, and it will be shown when you run for the first time. Clicking the "More info" in [Fig. 2.3-2](#page-7-2) will change to the screen shown in [Fig. 2.3-3.](#page-8-0) You can activate AdvMagOnWin by clicking "Run anyway" in [Fig. 2.3-3.](#page-8-0)

<span id="page-7-2"></span>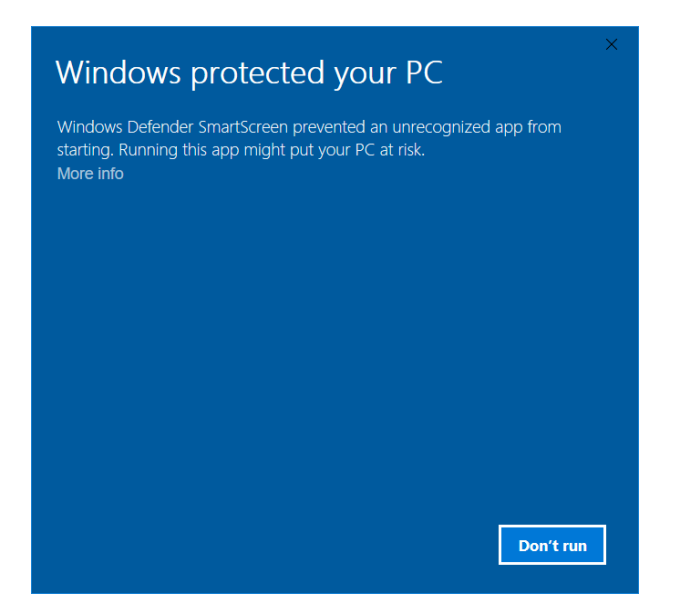

**Fig. 2.3-2 The Screen Shown When Executing the Batch File**

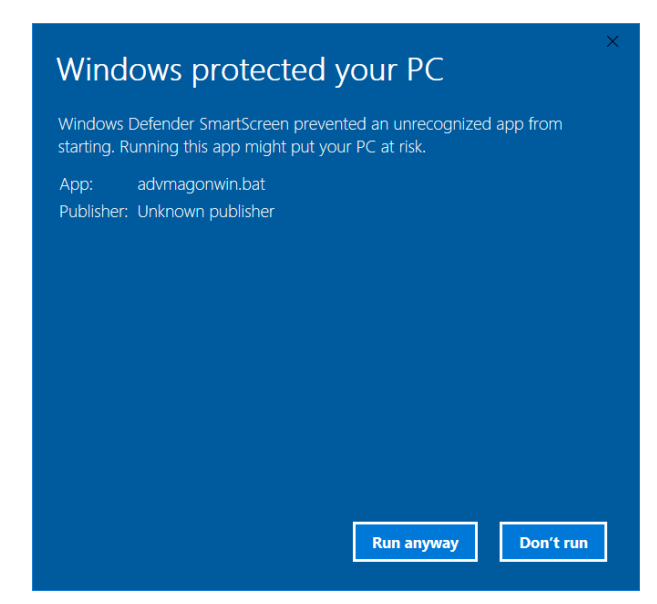

**Fig. 2.3-3 The Screen Shown after Clicking "More info"**

<span id="page-8-0"></span>Click the "Start" button to show windows in [Fig. 2.3-4.](#page-8-1)

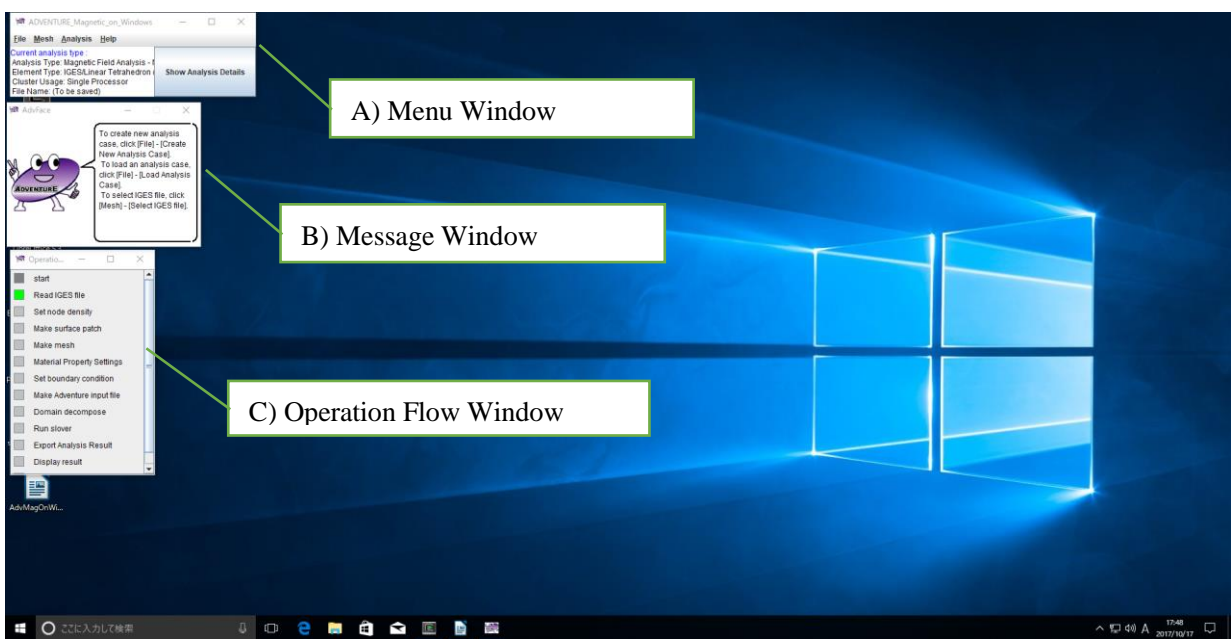

**Fig. 2.3-4 Initial Windows of AdvMagOnWin**

<span id="page-8-1"></span>A) Menu Window

This is a window to call all operations related to analysis. At the bottom of the window, the current analysis type is shown.

- B) Message Window Advice from the agent (concrete operation method and information on the current operation) is shown.
- C) Operation Flow Window

Current operation plan is shown. If you click the button next to each item, a summary of the operation with that item will be shown in the message window.

# <span id="page-9-0"></span>2.4 Creating Analysis Case

In order to perform a new analysis, you will create an "analysis case". To create analysis case, select "File" -> "Create New Analysis Case" in the menu window.

First of all, you are asked "Save current Analysis?" [\(Fig. 2.4-1\)](#page-9-1). If you are currently opening the analysis case, select "Yes", but here you select "No" because you just started the program.

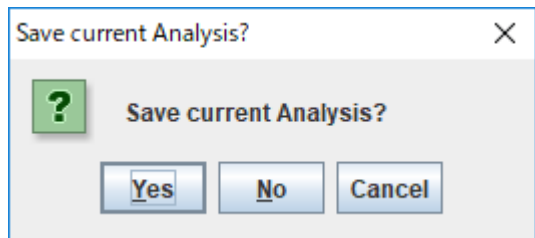

**Fig. 2.4-1 Confirmation of Saving Analysis Case**

<span id="page-9-1"></span>Next, the window in [Fig. 2.4-2](#page-9-2) appears. Please click "Next".

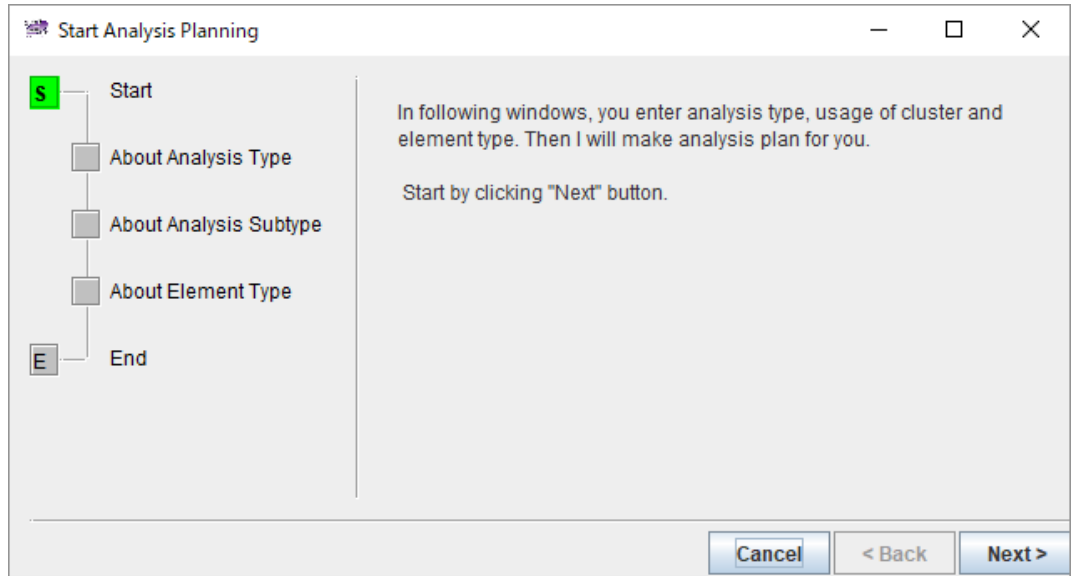

<span id="page-9-2"></span>**Fig. 2.4-2 Creating Analysis Case**

Next, the window in [Fig. 2.4-3](#page-10-0) appears. After confirming that "Electromagnetic Field Analysis" is selected as the type of analysis case click "Next".

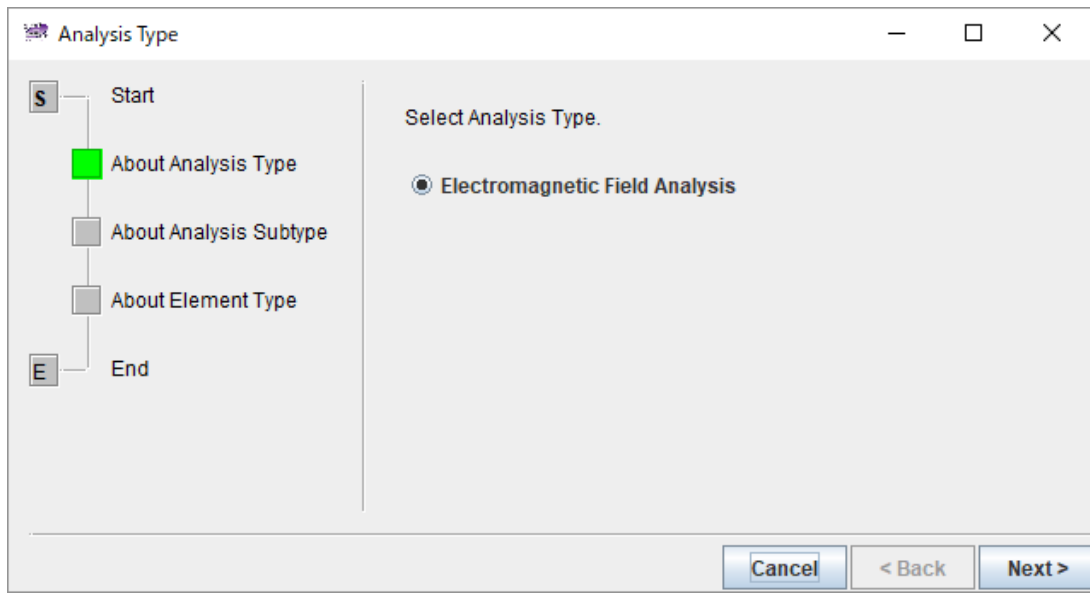

**Fig. 2.4-3 Analysis Type**

<span id="page-10-0"></span>Next, the window in [Fig. 2.4-4](#page-10-1) appears. After confirming that "Non-linear Magnetostatic" is selected as a more detailed genre of the analysis case, please click "Next".

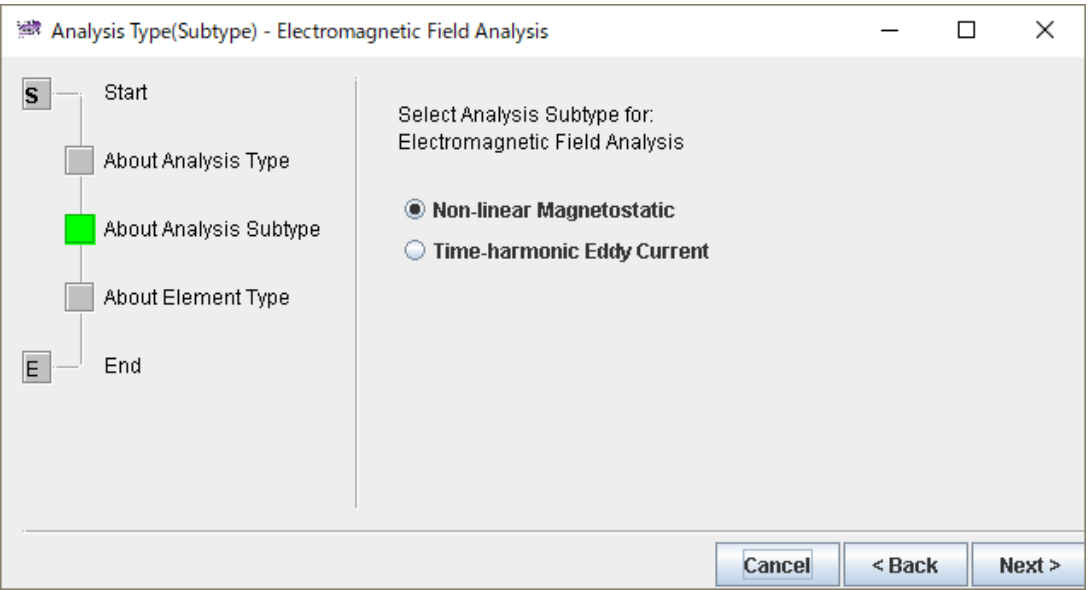

<span id="page-10-1"></span>**Fig. 2.4-4 Analysis Type (Subtype)**

Next, the window in [Fig. 2.4-5](#page-11-0) appears. Select "IGES" as the geometry model, "Linear Tetrahedron (Edge Element)" as the analysis model, and click "Next".

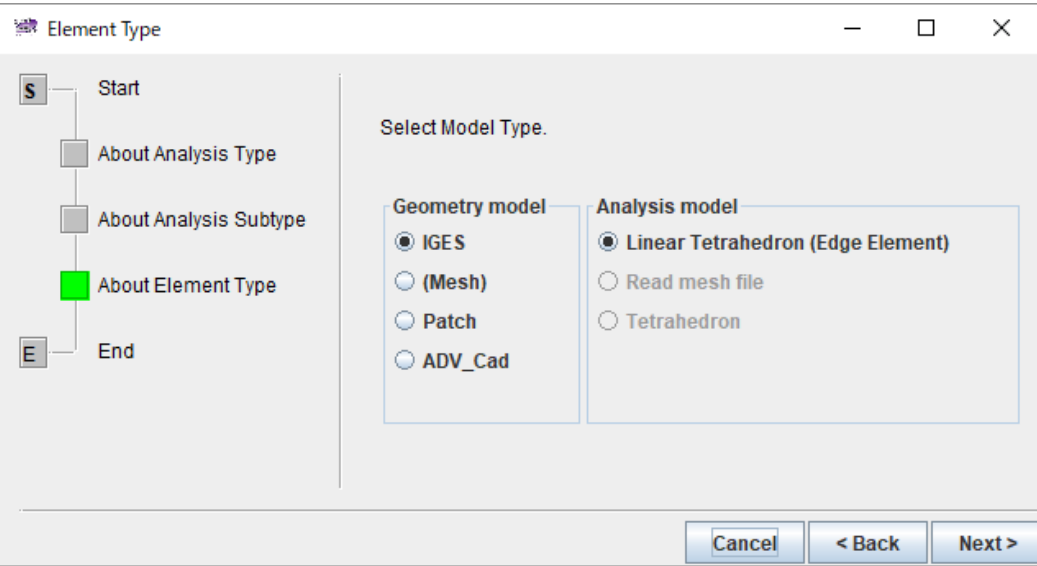

**Fig. 2.4-5 Element Type**

<span id="page-11-0"></span>An analysis case is created by these operations, and a list of necessary operations is shown in the operation flow. The subsequent operations are performed according to the operation flow and the message window. Next, we will generate a mesh.

# <span id="page-12-0"></span>2.5 [Preprocess 1] Mesh Generation

# <span id="page-12-1"></span>2.5.1 Selection of CAD Models

First, specify CAD model files as the analysis shape. If you select "Mesh" -> "Select IGES Files" in the menu window, a window like the one i[n Fig. 2.5-1](#page-12-2) appears.

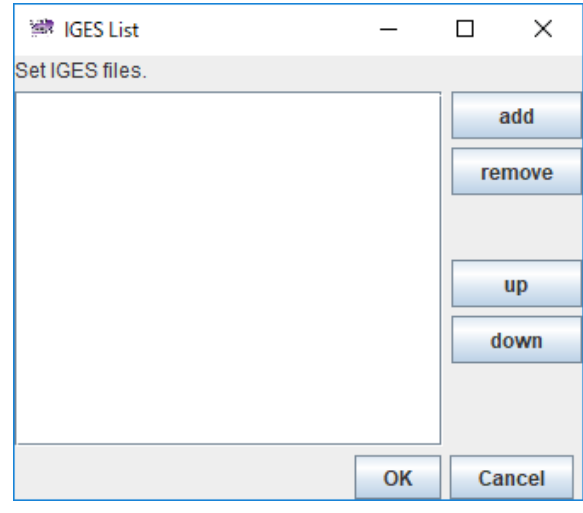

**Fig. 2.5-1 IGES List Window**

<span id="page-12-2"></span>When clicking the "add" button in [Fig. 2.5-1,](#page-12-2) the file reading dialog [\(Fig. 2.5-2\)](#page-12-3) is shown. Select "coil01.igs" in the "<AdvMagOnWin installation folder> \ sample\_data \ shaft" folder and click "Open".

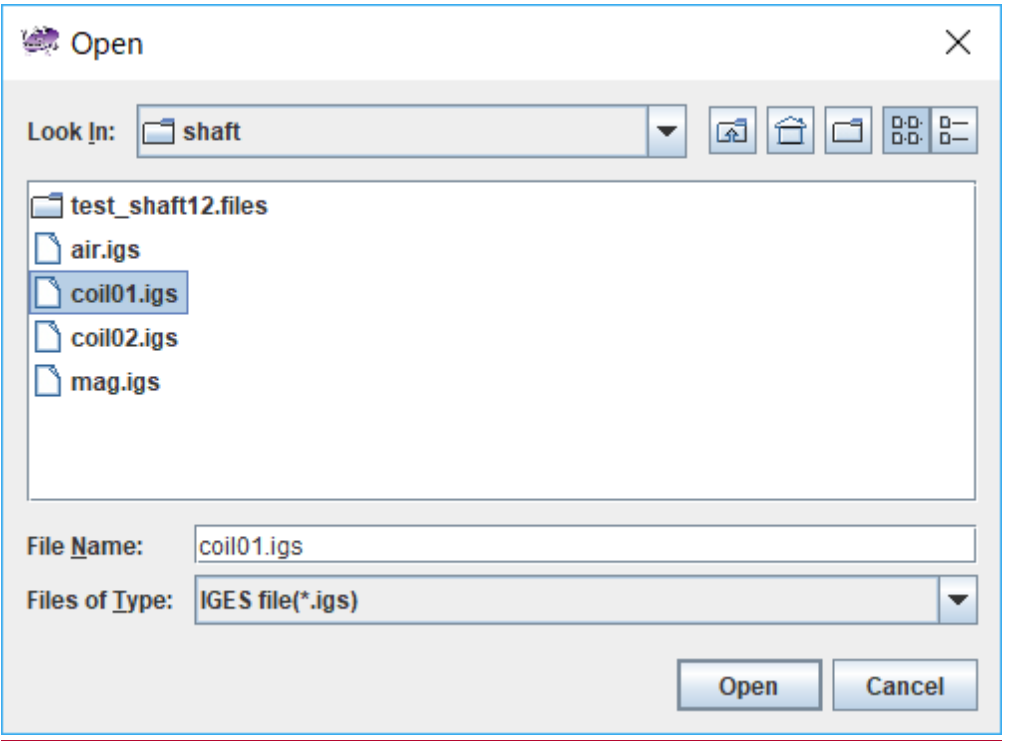

<span id="page-12-3"></span>**Fig. 2.5-2 File Selection Dialog**

If coil01.igs file is selected, it is added to the IGES list (Fig. 2.5-3).

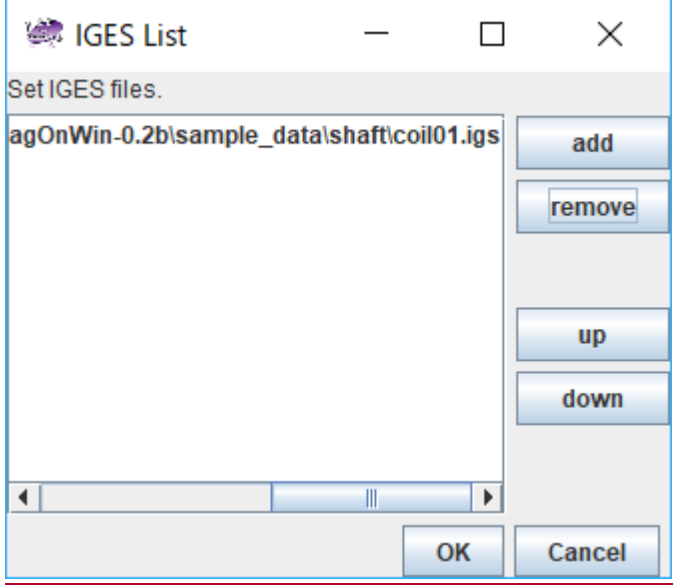

**Fig. 2.5-3 IGES List after Selecting coil01.igs**

Please add "coil02.igs", "mag.igs", "air.igs" in the similar process. The unit used in these files is [m]. If you add it all, it will look like [Fig. 2.5-4.](#page-13-0) Click "OK" to load the IGES files.

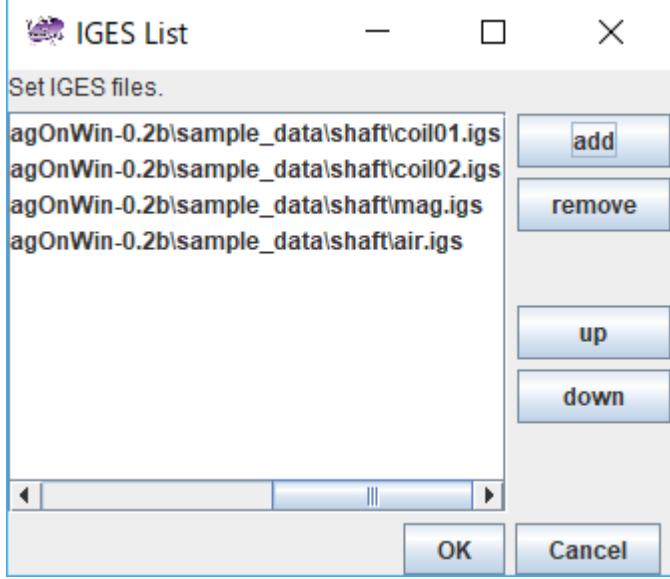

<span id="page-13-0"></span>**Fig. 2.5-4 IGES List after Selecting All Files**

#### <span id="page-14-0"></span>2.5.2 Settings for Node Density

Next, specify the node density. Select "Mesh" -> "Set Node Density" [\(Fig. 2.5-5\)](#page-14-1).

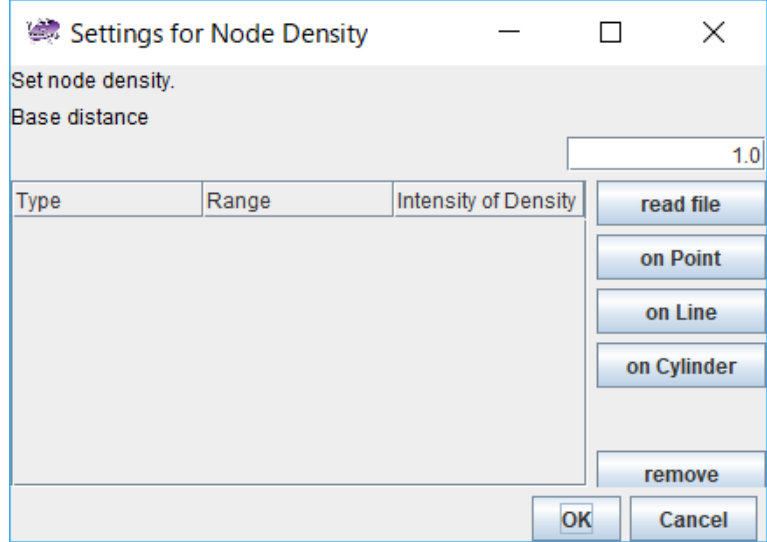

**Fig. 2.5-5 Node Density Setting Dialog**

<span id="page-14-1"></span>There are three types of node density designation: point designation, line segment designation, and cylinder designation. It is also possible to read an ADVENTURE standard node density setting file. The unit used in a file is [m].

In this example, load the node density setting file from sample data. Please click "read file". When the file reading dialog [\(Fig. 2.5-6\)](#page-14-2) appears, select "shaft.ptn" in the "<AdvMagOnWin installation folder> \sample\_data\shaft" folder and click "Open".

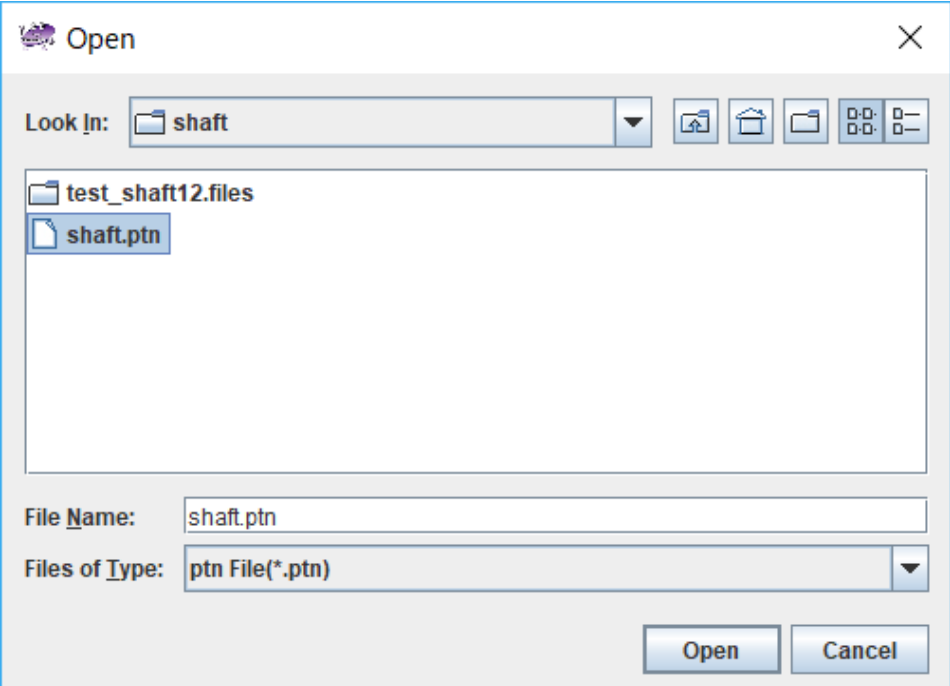

<span id="page-14-2"></span>**Fig. 2.5-6 Selection of Node Density Setting File**

As a result of loading the contents of the file, the basic node distance is changed to 0.01 [m], and a local node density setting of the cylinder type is added (Fig. 2.5-7). Click "OK" to complete the setting.

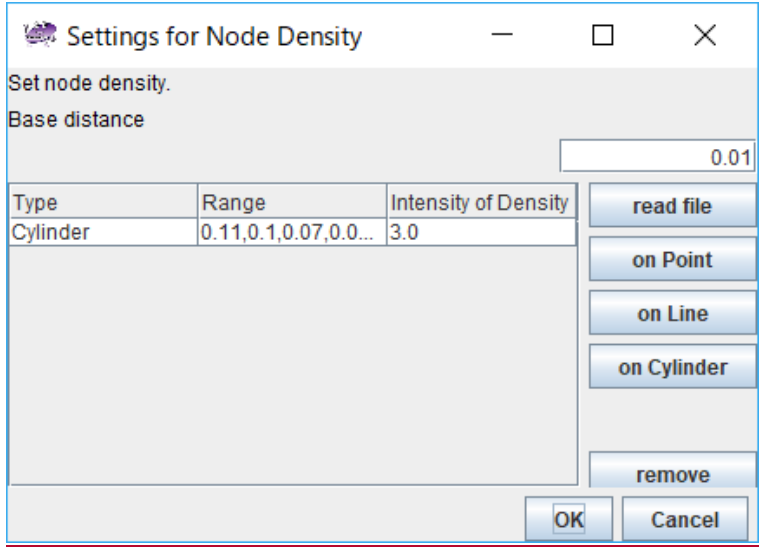

**Fig. 2.5-7 Settings for Node Density Dialog (After File Selection)**

# <span id="page-15-0"></span>2.5.3 Create Surface Patch

Next, make a surface patch from the CAD shape. When you select "Mesh" -> "Make Patch", the patch creation window [\(Fig. 2.5-8\)](#page-15-2) appears. Click "OK" to make patch

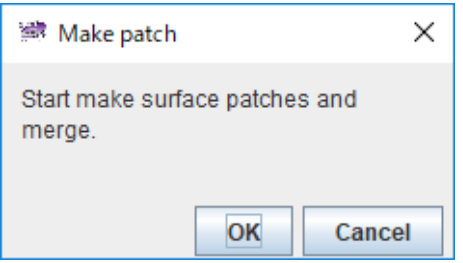

**Fig. 2.5-8 Make Patch Dialog**

## <span id="page-15-2"></span><span id="page-15-1"></span>2.5.4 Mesh Generation

Next, we will generate a mesh. If you select "Mesh" -> "Make Mesh", the mesh generation window (Fig. 2.5-9) appears. If you keep checking "correct surface patch" in the window, the surface patch is automatically corrected before generating mesh. Click "OK" to start mesh generation.

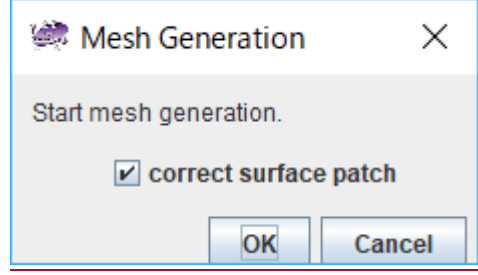

**Fig. 2.5-9 Mesh Generation Dialog**

When the mesh generation is completed, the total number of elements and nodes is shown [\(Fig. 2.5-10\)](#page-17-0). After confirming the number of elements and nodes, please click "OK".

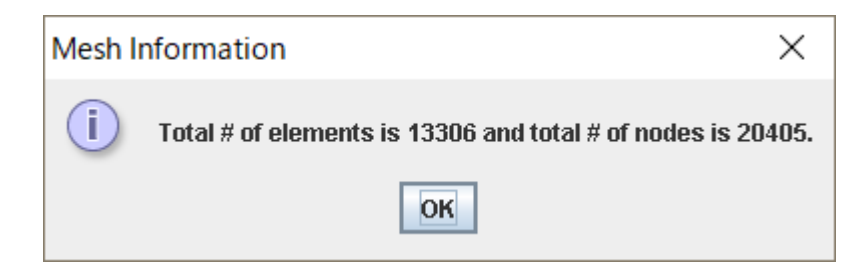

**Fig. 2.5-10 Total Number of Elements and Nodes in Generated Mesh File**

<span id="page-17-0"></span>Next, we set the property value and set the boundary conditions.

# <span id="page-18-0"></span>2.6 [Preprocess 2] Setting Analysis Conditions

# <span id="page-18-1"></span>2.6.1 Setting Material Property Values

Set material property values from "Analysis" -> "Set Material Property" -> "Electromagnetic Field Analysis" [\(Fig. 2.6-1\)](#page-18-2).

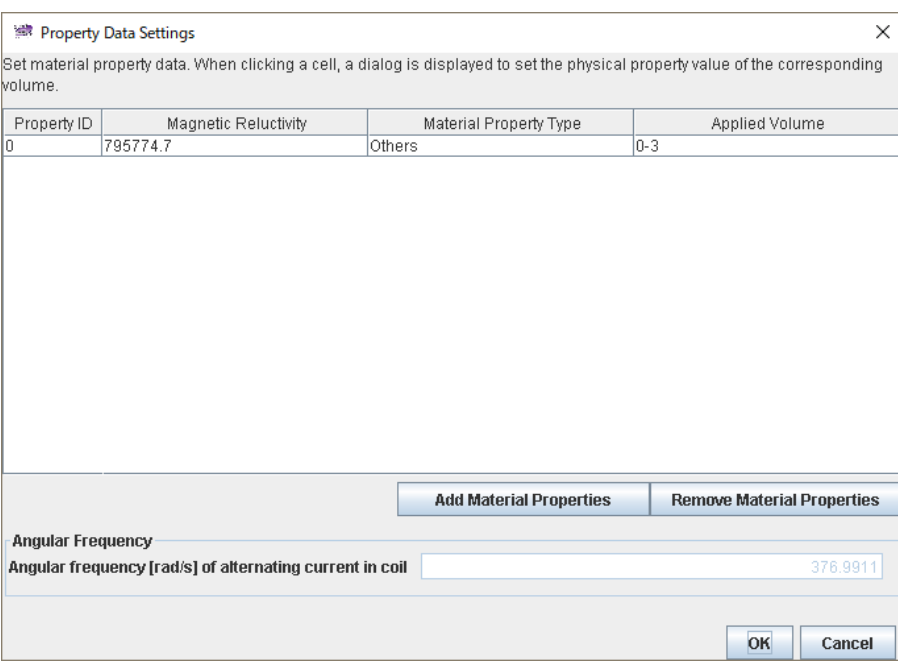

**Fig. 2.6-1 Property Data Settings Dialog (Initial)**

<span id="page-18-2"></span>In the initial screen, material property is automatically set for Property ID = 0, Magnetic Reluctivity = 795774.7, Material Property Type = Other, Applied Volume = 0-3. Edit material properties as shown in [Table 2.6-1.](#page-18-3)

<span id="page-18-3"></span>

| Table 2.0-1 Material Property Settings and Volume Correspondence |                             |                          |                                |  |  |  |
|------------------------------------------------------------------|-----------------------------|--------------------------|--------------------------------|--|--|--|
| Property ID                                                      | <b>Magnetic Reluctivity</b> | Material Property Type   | Applied Volumes                |  |  |  |
|                                                                  | 795774.7                    | Coil                     | $0-1$ (coil01.igs, coil02.igs) |  |  |  |
|                                                                  | 757.1                       | <b>Magnetic Material</b> | $2 \text{ (mag.igs)}$          |  |  |  |
|                                                                  | 795774.7                    | Others                   | $3$ (air.igs)                  |  |  |  |

**Table 2.6-1 Material Property Settings and Volume Correspondence**

## **ADVENTURE SYSTEM**

First, change the Property ID 0 to the material property value of the coil.

When you click the line of the Property ID 0, material property change dialog [\(Fig. 2.6-2\)](#page-19-0) is shown.

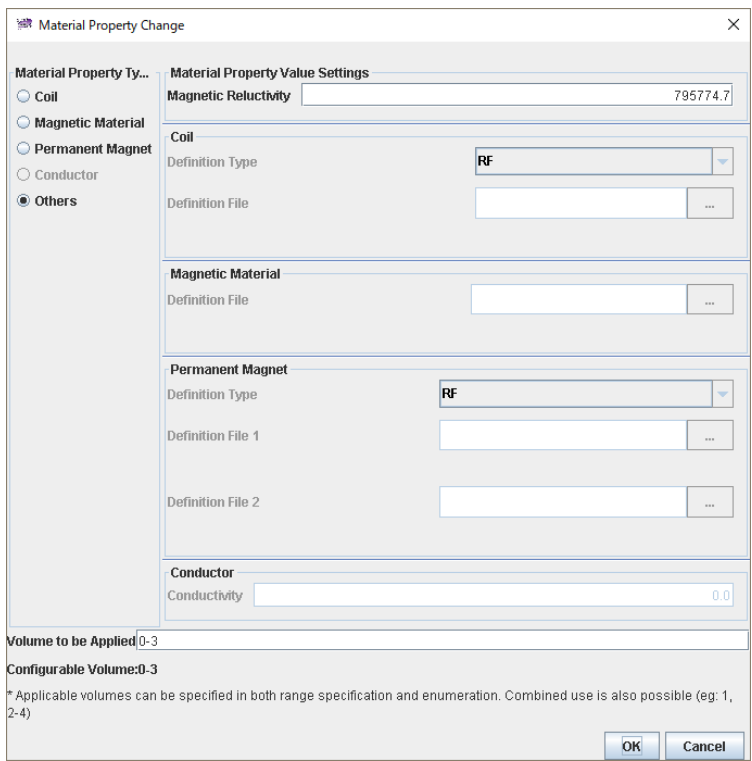

**Fig. 2.6-2 Material Property Change Dialog (Initial)**

<span id="page-19-0"></span>Follow the steps below to make changes.

- 1) "Material Property Type" Change "Material Property Type" on the left side from "Others" to "Coil". The "coil" setting field becomes effective.
- 2) "Coil" -> "Definition Type" Change from "RF" to "MD".
- 3) "Coil" -> "Definition File" Select "coil.dat" in "<AdvMagOnWin installation folder>¥> \sample\_data¥\shaft" folder as "Definition File".
- 4) "Volume to be Applied" Change "Volume to be Applied" on the lower side to 0 - 1.

When setting changes are completed, please click "OK". The material property list is shown again (Fig. [2.6-3\)](#page-20-0)

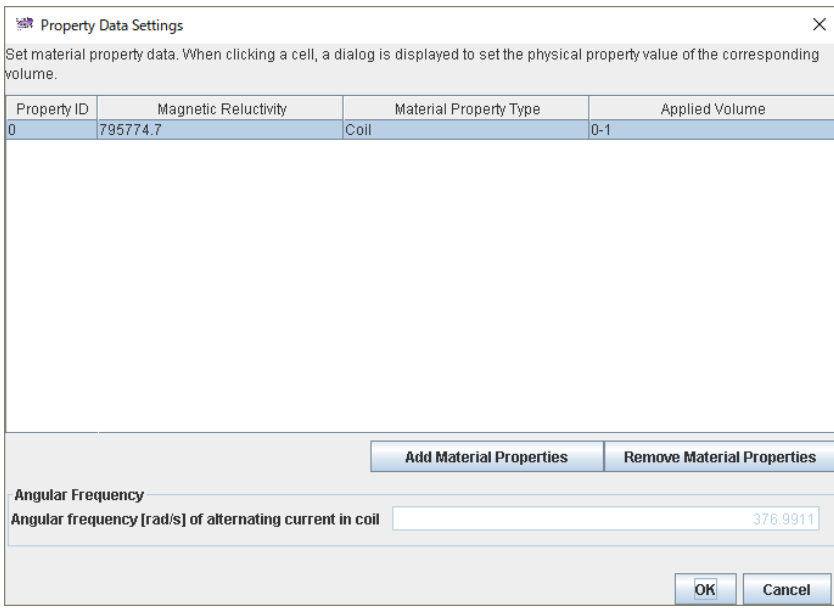

**Fig. 2.6-3 Material Property List (After Coil Settings)**

<span id="page-20-0"></span>Next, set the material property value of magnetic material.

When you click "Add Material Properties", the material property setting dialog will be shown. Please select "Magnetic Material" as "Material Property Type". Next, input "757.1" to "Magnetic Reluctivity" and select "bh\_curve" in "<AdvMagOnWin installation folder>¥>\sample\_data¥\shaft" as "Definition File" of "Magnetic Material".

Finally, enter "2" as "Volume to be Applied".

When all settings are completed, it becomes as shown i[n Fig. 2.6-4.](#page-21-0) Click "OK" to return to the material property list.

## **ADVENTURE SYSTEM**

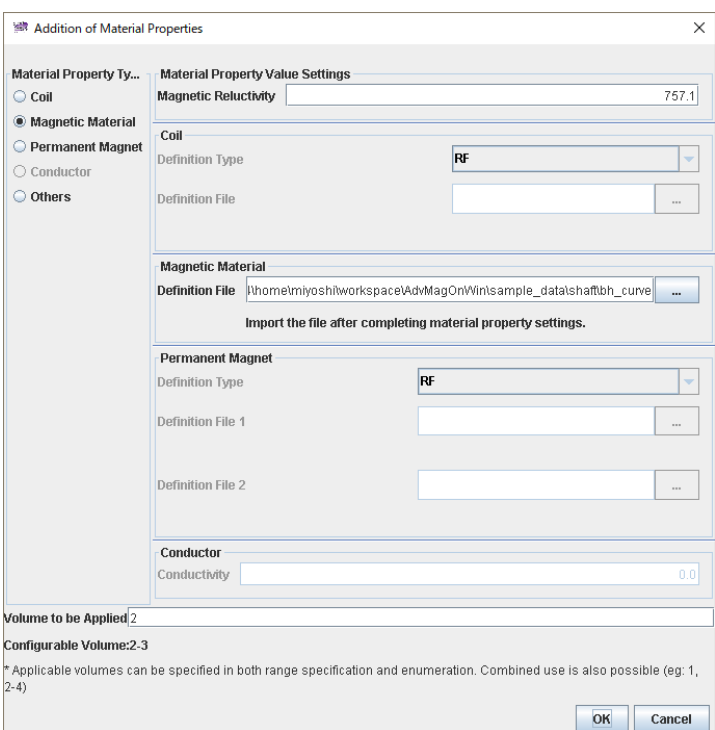

**Fig. 2.6-4 Addition of Material Properties Dialog (After Setting of Magnetic Material)**

<span id="page-21-0"></span>Finally, you will do the settings of the air. As in the case of the magnetic material, click on "Add Properties" and open the material property setting dialog.

Please select "Others" as "Material Property Type". Please enter "795774.7" as "Magnetic Reluctivity" and "3" as "Volume to be Applied".

After all settings are made, it will be as shown in [Fig. 2.6-5.](#page-22-1) Click "OK" to return to the property data settings dialog [\(Fig. 2.6-6\)](#page-22-2).

## **ADVENTURE SYSTEM**

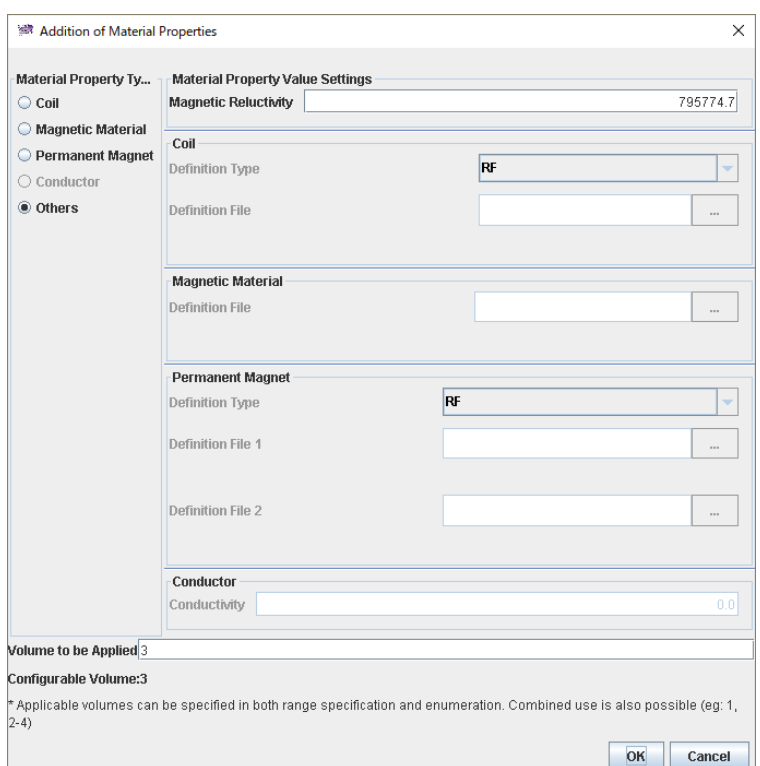

## <span id="page-22-1"></span>**Fig. 2.6-5 Addition of Material Properties Dialog (After Setting of Air Area)**

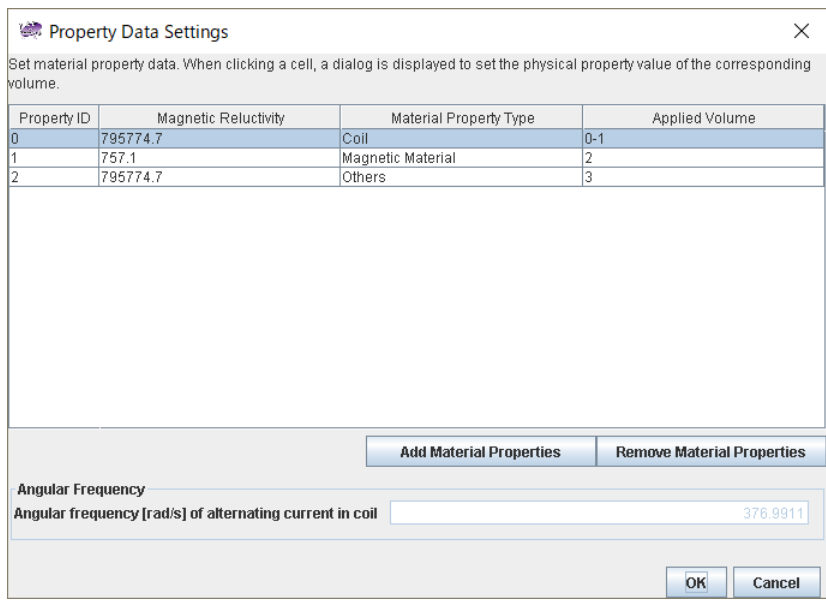

**Fig. 2.6-6 Property Data Settings (After Setting is Complete)**

<span id="page-22-2"></span>Please check whether there is any problem in setting and click "OK".

## <span id="page-22-0"></span>2.6.2 Setting Boundary Condition

Next, set the boundary condition. First, if you select "Analysis" -> "Set Boundary Condition", the dialog in [Fig. 2.6-7](#page-23-0) appears.

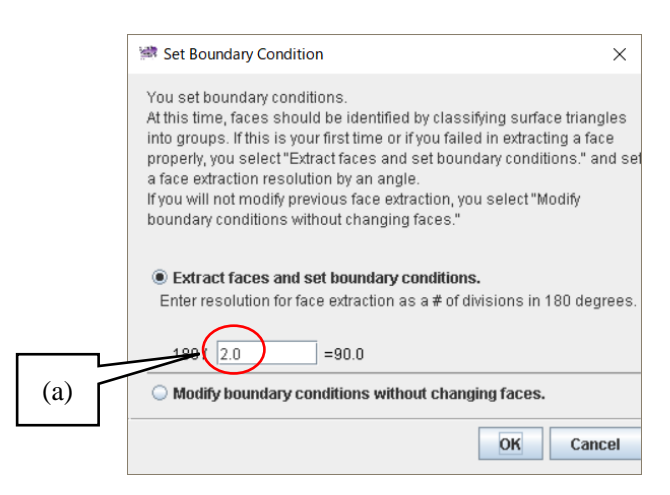

**Fig. 2.6-7 Set Boundary Condition Dialog**

<span id="page-23-0"></span>In this case, in order to reconstruct CAD surface information lost by mesh generation, surface triangle (patch) is grouped according to its normal direction, and a surface (patch group) is extracted. Pasting boundary conditions is done in patch group units.

It is necessary to specify the two-sided included angle corresponding to the grouping resolution. The smaller the angle (the larger the value of (a) in [Fig. 2.6-7\)](#page-23-0), the more detailed the classification of the surface can be done. In the model of this time, there is no problem as it remains as standard, so please press "OK" as it is. The group division is performed automatically, and the window for setting the boundary condition is activated [\(Fig. 2.6-8\)](#page-23-1).

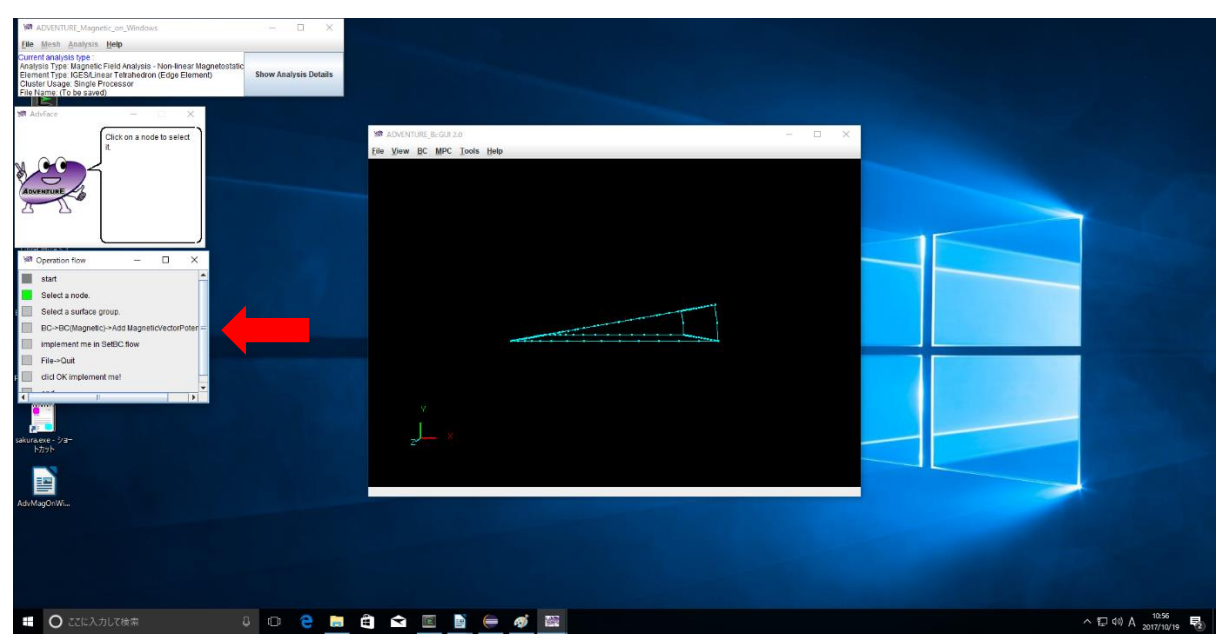

**Fig. 2.6-8 Boundary Condition Setting Window (Initial State)**

<span id="page-23-1"></span>At this time, the operation flow automatically changes from the list of the whole analysis steps so far to the operation steps of the boundary condition [\(Fig. 2.6-8](#page-23-1) red arrow). In addition, guide messages corresponding to the operation steps are also shown in the message window, so please proceed with the operation while referring to here as well.

On the boundary condition setting window, operate the view of the model as follows.

- · Rotation: Hold down the wheel button (middle button) and move the mouse to rotate the model.
- Translation: Hold the left mouse button and move the mouse to move the model in parallel.
- Zoom:

Hold down the right button and move the mouse upward to zoom out or move it down to zoom in.

Node selection:

Click the target node with the mouse to select the node. Yellow square is shown at the chosen node (although it is hard to see).

Surface selection:

Right-click with the node selected, you can select the surface to which the node belongs. If you continue right clicking, another surface (which that node belongs to also) is selected.

After selecting the node / surface for which you want to add the boundary condition, select "BC" -> "BC (Magnetic)" -> "Add Magnetic Vector Potential" in the boundary condition setting window. The magnetic vector potential boundary condition setting dialog appears [\(Fig. 2.6-9\)](#page-24-0).

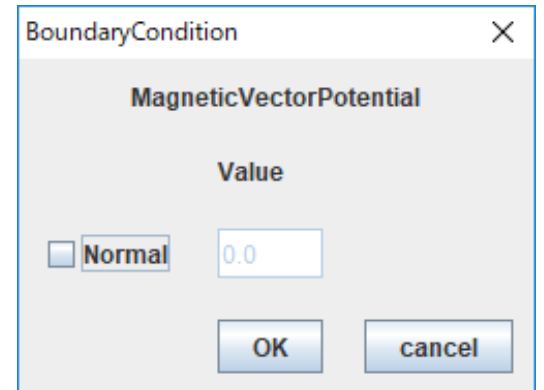

**Fig. 2.6-9 Boundary Condition Setting Dialog**

<span id="page-24-0"></span>Please check "Normal" and click "OK".

In this model, since the normal direction component of the magnetic vector potential is set to 0 on the entire surface, do the same setting for all the surfaces.

After adding the boundary conditions, you can check them by selecting "View" -> "Boundary Condition" -> "Cnd Format" in the boundary condition setting window [\(Fig. 2.6-10\)](#page-25-1).

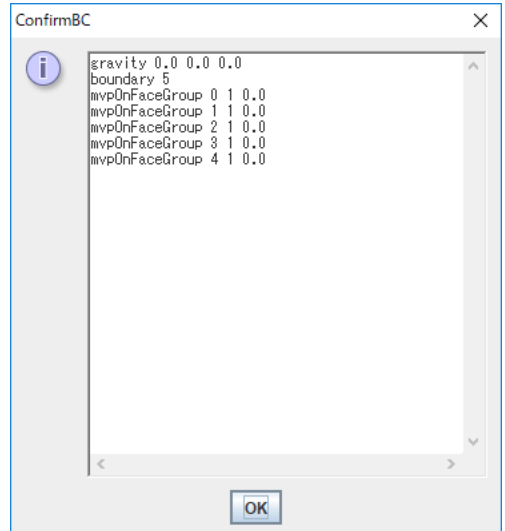

**Fig. 2.6-10 Boundary Condition Confirmation Dialog**

<span id="page-25-1"></span>After confirming that it is set as shown in [Fig. 2.6-10,](#page-25-1) select "File" -> "Quit" in the boundary condition setting window. When the end confirmation dialog [\(Fig. 2.6-11\)](#page-25-2) is shown, pressing "OK" automatically saves the set boundary conditions and the boundary condition setting window disappears.

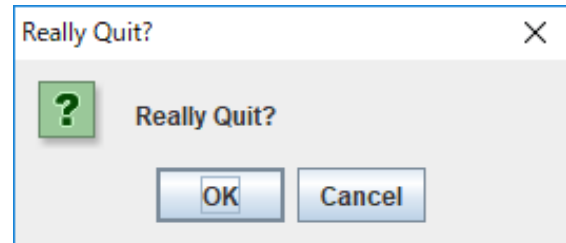

**Fig. 2.6-11 Quit Confirmation Dialog**

# <span id="page-25-2"></span><span id="page-25-0"></span>2.6.3 Solver input file creation

Next, select "Analysis" -> "Convert to Input File" and click "OK" in the input file creation dialog (Fig. [2.6-12\)](#page-25-3) to create a solver input file with mesh, boundary conditions, material properties.

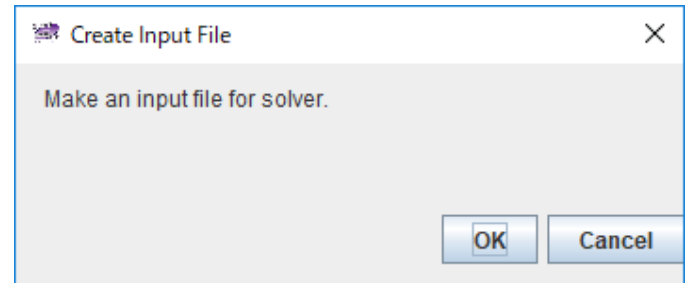

<span id="page-25-3"></span>**Fig. 2.6-12 Input File Creation Dialog**

# <span id="page-26-0"></span>2.7 Analysis Execution

## <span id="page-26-1"></span>2.7.1 Domain Decomposition

ADVENTURE\_Magnetic reads domain decomposition data based on HDDM as an input. If you select "Analysis" -> "Domain Decomposition", the domain decomposition dialog [\(Fig. 2.7-1\)](#page-26-2) is shown.

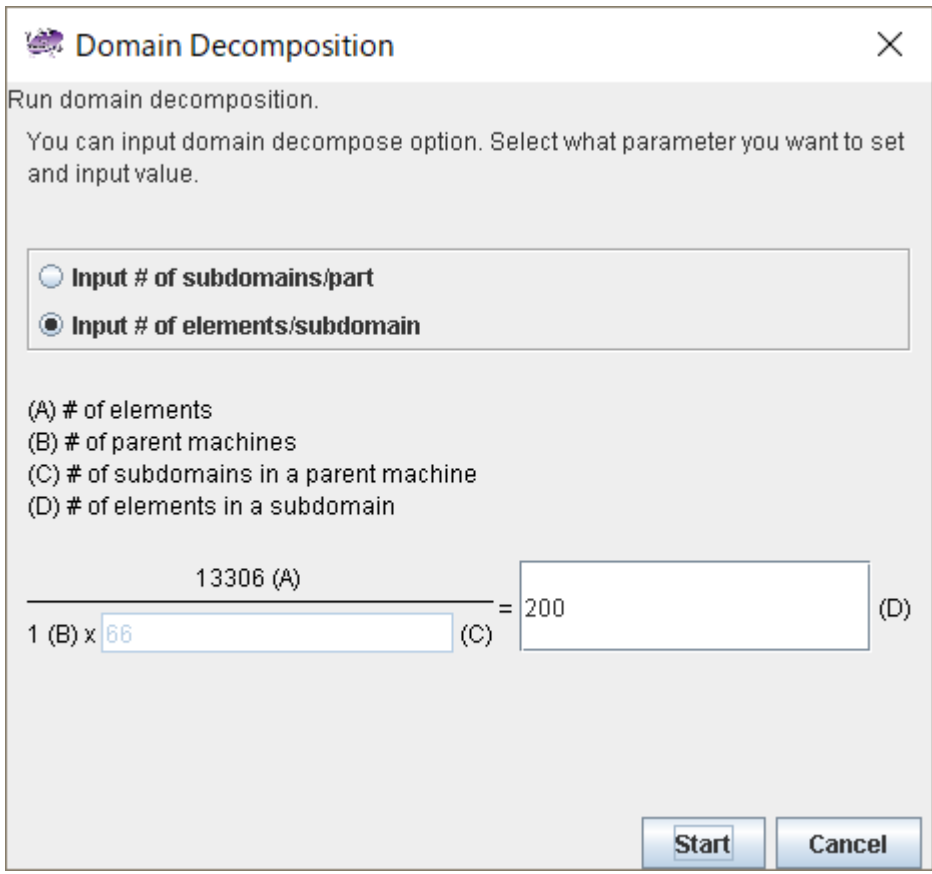

**Fig. 2.7-1 Domain Decomposition Dialog**

<span id="page-26-2"></span>Here, based on the number of elements of the mesh, you can specify the size of one subdomain (the smallest unit of the domain handled by one CPU) by one of the following two methods.

- Number of elements contained in one subdomain (Click "Input # of elements/subdomain")
- Number of subdomains in one part (Click "Input # of subdomains/part")

Since numbers have already been entered so that it moves without problems in the initial settings, please click "Start" as it is this time.

## <span id="page-27-0"></span>2.7.2

# 2.7.3 Solver Execution

Calculation by solver is started. When you select "Analysis" -> "Run Solver", the solver execution dialog [\(Fig. 2.7-2\)](#page-27-1) is shown. In the solver execution dialog, you can change various analysis condition options provided in the solver. There are four options: "I/O", "Non-linear Magnetostatic Analysis", "Subdomain Solver", and "HDDM Solver".

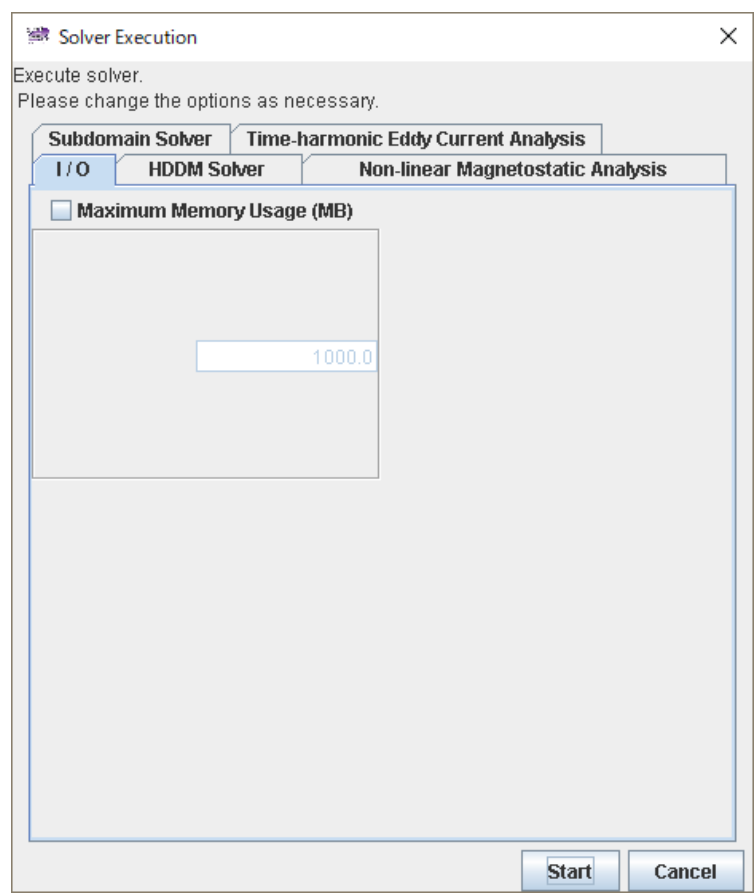

**Fig. 2.7-2 Solver Execution Dialog (I/O Option)**

<span id="page-27-1"></span>**I/O Option [\(Fig. 2.7-2\)](#page-27-1)**

Maximum Memory Usage (MB)

The upper limit of the memory used by each process is n [MByte]. If it exceeds this limit, execution stops at that point.

#### **HDDM Solver Options [\(Fig. 2.7-3\)](#page-28-0)**

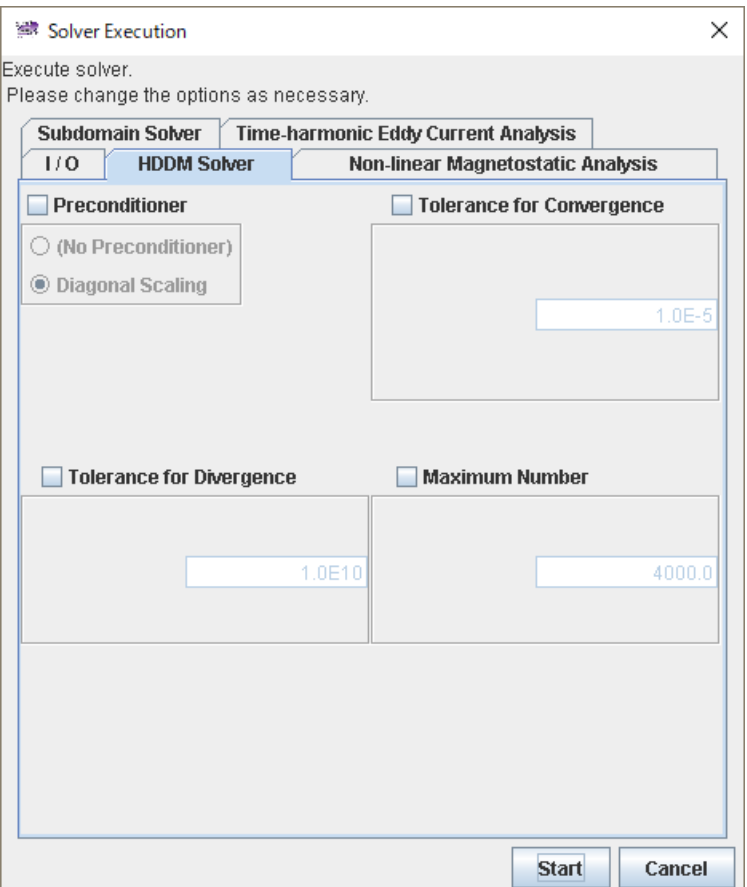

**Fig. 2.7-3 Solver Execution Dialog (HDDM Solver)**

## <span id="page-28-0"></span>Preconditioner

Specify preconditioner to be used for HDDM

- (No preconditioner)
- Diagonal Scaling

## Tolerance for Convergence

Specify the tolerance for convergence of HDDM. This is the relative error of the norm to the residual vector of the residual vector in the HDDM iteration, and it is judged that the HDDM iteration has converged when the relative error becomes smaller than this value.

#### Tolerance for Divergence

Specify the tolerance for divergence of HDDM. When the relative error becomes larger than this value, it is judged that the HDDM iteration has diverged and the program is terminated.

# Maximum Number

Specify the upper limit of the number of HDDM iterations. If this value is exceeded, the program will terminate even before convergence is reached.

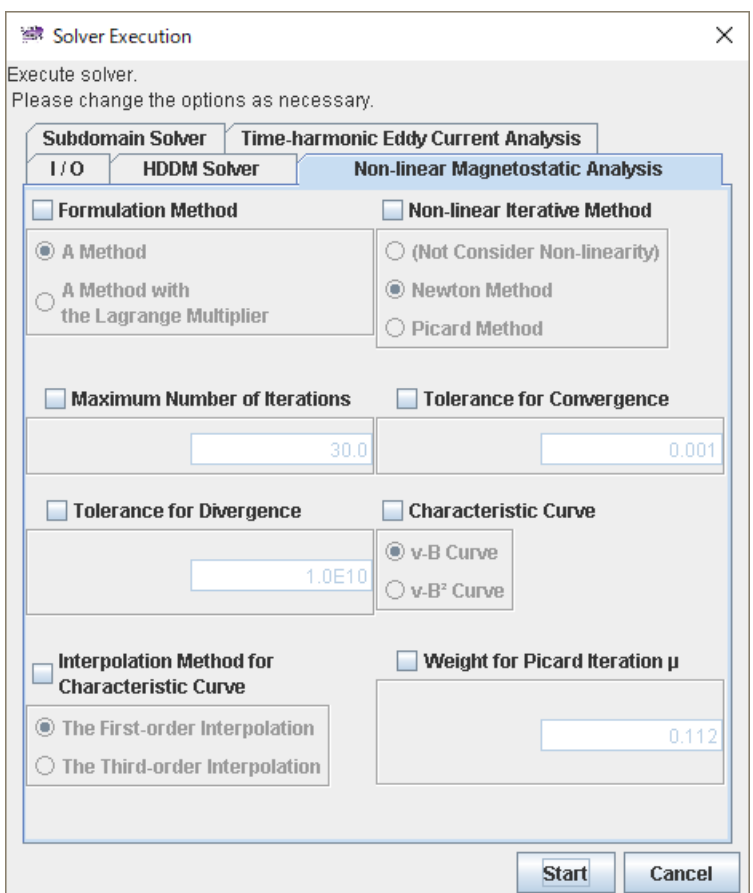

#### **Non-linear Magnetostatic Field Analysis Options [\(Fig. 2.7-4\)](#page-29-0)**

**Fig. 2.7-4 Solver Execution Dialog (Non-linear Magnetostatic Analysis)**

## <span id="page-29-0"></span>Formulation Method

Specify the type of formulation to be used.

- A Method
- A Method with the Lagrange multiplier (subdomain solver is forcibly changed to LU decomposition with pivoting)

#### Non-linear Iterative Method

Specifies the type of solution to use as a non-linear iterative method for the magnetic resistivity.

- (Not Consider Non-linearity)
- Newton Method
- Picard Method

#### Maximum Number of Iterations

Specify the upper limit of the number of iterations of non-linear iteration. If this value is exceeded, the program will terminate even before convergence is reached.

#### Tolerance for Convergence

Specify the tolerance for convergence of non-linear iterations. When the error becomes smaller than this value, it is judged that the non-linear iteration has converged.

### Tolerance for Divergence

Specify the tolerance for divergence of non-linear iterations. When the error becomes larger than this value, it is judged that the non-linear iteration has diverged and the program is terminated.

# Characteristic Curve

Select the characteristic curve to be used with the Newton method. Picard's successive approximation method is used for convergence judgment.

- ν-B Curve
- $\cdot$  v-B<sup>2</sup> Curve

# Interpolation Method for Characteristic Curve

Select interpolation method for characteristic curve with Newton method. Picard's successive approximation method is used for convergence judgment.

- The First-order Interpolation
- The Third-order Interpolation

## Weight for Picard Iterations *μ*

Specify the weight of  $\mu$  of Picard's successive approximation method.

# **Subdomain Solver Options [\(Fig. 2.7-5\)](#page-30-0)**

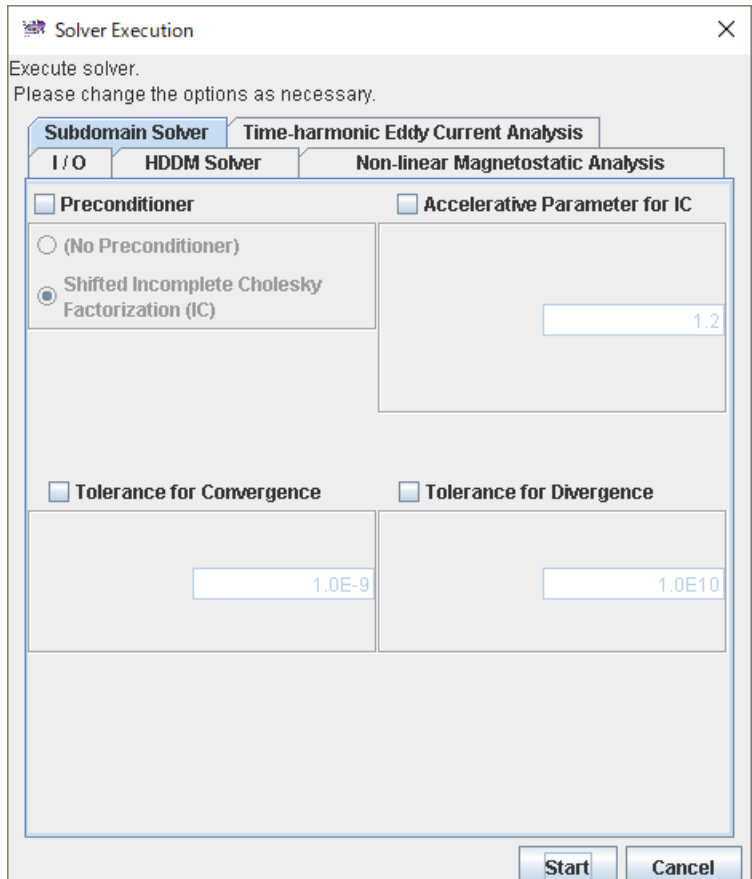

<span id="page-30-0"></span>**Fig. 2.7-5 Solver Execution Dialog (Subdomain Solver)**

#### **Preconditioner**

Specify preconditioner to be used for linear solver. The following character strings can be specified as *s*.

- (No preconditioner)
- Shifted Incomplete Cholesky Factorization (IC)

#### Accelerative Parameter for IC

Specify the accelerative parameter for shifted incomplete Cholesky factorization.

#### Tolerance for Convergence

Specify the tolerance for convergence of linear solver. When the error becomes smaller than this value, it is judged that the linear solver has converged.

#### Tolerance for Divergence

Specify the tolerance for divergence of linear solver. When the error becomes larger than this value, it is judged that the linear solver has diverged and the program is terminated.

# **Execution of the solver**

There is no problem with the default settings, so click on "Start" without changing anything in the solver execution dialog. The solver calculation starts.

The log of solver execution is output to <Documents>\advMagOnWin\ExecSolverForWin.log. Because the line feed code is in UNIX format (LF), please use a software that supports UNIX format line breaks such as WordPad, not Notepad.

#### **How to set the number of threads used by the solver**

Please refer to Section [1.4.](#page-3-4)

#### <span id="page-32-0"></span>2.8 Result Visualizing

To show the result, use external visualization software such as AVS or ParaView. Therefore, we will export the analysis results to a file for visualization. This time, we will explain the steps to visualize in ParaView.

#### <span id="page-32-1"></span>2.8.1 Start Visualizing

If you select "Analysis" -> "Export Analysis Result", the export dialog of analysis result [\(Fig. 2.8-1\)](#page-32-3) is shown. Select "Magnetic Flux Density" and "Electromagnetic Force" as the material quantities to output, "VTK format (such as ParaView)" as the output format, and specify the output folder [\(Fig. 2.8-1\)](#page-32-3).

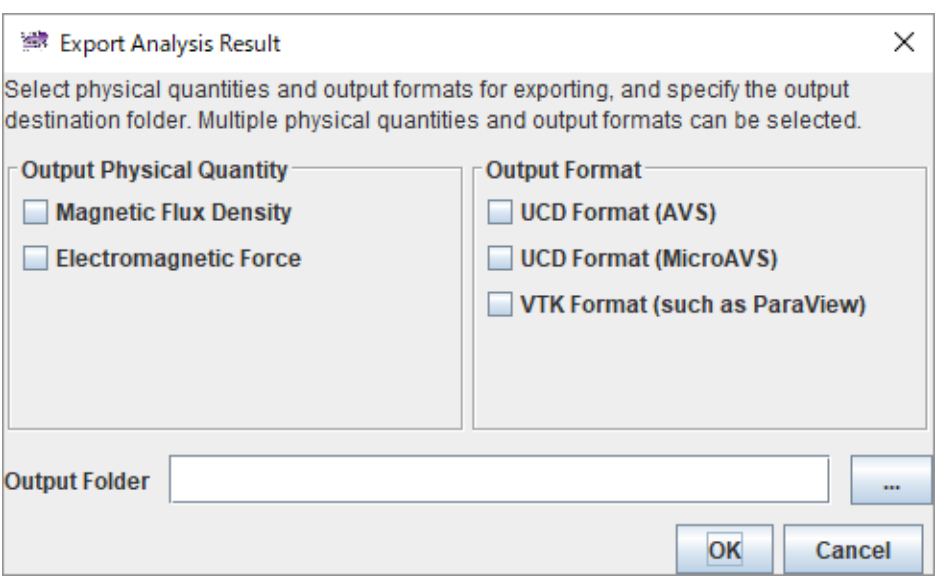

**Fig. 2.8-1 Analysis Result Export Dialog**

<span id="page-32-3"></span>When you click "OK", two files "res.vtu" (magnetic flux density) and "res\_NF.vtu" (electromagnetic force) are output to the selected folder.

If the format is UCD (AVS), avs\_B.inp and avs\_NF.inp will be output, and if UCD (MicroAVS), mavs B.inp and mavs NF.inp will be output.

If these files exist in the selected folder, the dialog for overwrite confirmation [\(Fig. 2.8-2\)](#page-32-4) will be shown. Click "Cancel" to return to the original dialog, and specify the output folder again.

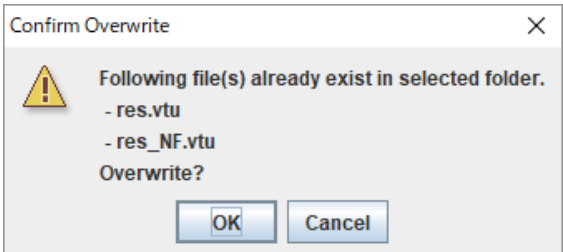

**Fig. 2.8-2 Confirm Overwrite Dialog**

#### <span id="page-32-4"></span><span id="page-32-2"></span>2.8.2 Terminating AdvMagOnWin

The operation of AdvMagOnWin is over at this point.

By saving the analysis case in "File" -> "Save Analysis Case", you can re-analyze later. Exit AdvMagOnWin with "File" -> "Exit".

From this point on, it will be the explanation of ParaView operation.

# <span id="page-33-0"></span>2.8.3 Launching ParaView and Reading Files

After starting ParaView, open the file selection dialog [\(Fig. 2.8-3\)](#page-33-1) from "File" -> "Open". First, to visualize the magnetic flux density, select "res.vtu" in the output folder and click "OK".

| C <sub>1</sub><br>Look in:                                                                                                    |                                                                              |                                                                                               | $\bullet$<br>$\overline{\phantom{a}}$<br>O                                                                                                    | ം         |
|----------------------------------------------------------------------------------------------------|------------------------------------------------------------------------------|-----------------------------------------------------------------------------------------------|----------------------------------------------------------------------------------------------------|-----------|
| <b>Examples</b><br>Α<br>My Documer<br>Desktop<br><b>Favorites</b><br>С¥<br>D:¥<br>Mindowe Not<br>⋗<br><b>Documents</b><br>AdvMagOnWin- | Filename<br>bin<br>dist<br>jre<br>lib<br>sample_data<br>res.vtu<br>res NEvtu | <b>Size</b><br>Type<br>Folder<br>Folder<br>Folder<br>Folder<br>Folder<br>vtu File<br>vtu File | Date Modified<br>2017/01/26 17:36:35<br>2017/01/26 17:36:35<br>2017/01/26 17:36:40<br>2017/01/26 17:36:35<br>2017/01/26 17:36:40<br>814.6 KB 2017/01/27 10:48:26<br>824.9 KB 2017/01/27 10:48:26 |           |
|                                                                                                    | File name:<br>res.vtu                                                        |                                                                                               |                                                                                                    | <b>OK</b> |

**Fig. 2.8-3 Selecting "res.vtu"**

<span id="page-33-1"></span>You can see that "res.vtu" is selected on the left side of the ParaView main window [\(Fig. 2.8-4\)](#page-33-2).

| <b>III</b> ParaView 5.2.0 64-bit                                                                                                    | $\Box$ | $\times$ |
|----------------------------------------------------------------------------------------------------|--------|----------|
| Edit View Sources Eilters Tools Catalyst Macros Help<br><b>File</b>                                                                                                |        |          |
| ų<br>関<br>P<br><b>D D N S</b><br>彨<br>$\mathbb{R}$<br>$\blacksquare$<br>$\Rightarrow$<br>$\mathbb{R}^N$<br>$\approx$<br>$\triangleleft$<br>Time: 0<br>B<br>$\circ$ |        |          |
| 関<br>≙<br>$\sum_{+90}$ -90<br>扁麻扁扁<br>X<br>11 11 11<br>ഁ<br>坚全<br>1×<br>$\blacktriangledown$<br>Q.<br>÷<br>$\mathbf{v}$                                            | 焊      | $\gg$    |
| $\odot$<br>$\textcircled{S}$<br>$\underset{\text{MWh}}{\bigcirc}$<br>■ 图<br>印印<br>ಾ<br>$\qquad \qquad \bigoplus$<br>$\Box_{\mathbb R}$<br>w<br>888                 |        |          |
| Pipeline Browser<br>□ Layout #1 ×<br>B X<br>$\ddot{}$                                                                                                    |        |          |
| # %   30 個   腹 腹 膜   膜 膜 膜 睫 聴 略 聴 展 み へ ? ■<br>RenderView1 <b>III II B X</b><br><b>builtin:</b>                                                                   |        |          |
| res.vtu<br>⊛                                                                                                    |        |          |
|                                                                                                    |        |          |
|                                                                                                    |        |          |
|                                                                                                    |        |          |
|                                                                                                    |        |          |
| Properties                                                                                                    |        |          |
| Information<br>Properties<br>a x                                                                                                    |        |          |
|                                                                                                    |        |          |
| $\overline{\mathbf{f}}$<br><b>Apply</b><br>X Delete<br><b>Reset</b>                                                                                                |        |          |
| $\xi_{0,3}^{0,3}$<br>Search  (use Esc to clear text)                                                                                                    |        |          |
| d<br>Properties (re<br>Λ                                                                                                    |        |          |
| Cell/Point Array Status                                                                                                    |        |          |
| √ <sup>8</sup> % MagneticFluxDensity                                                                                                    |        |          |
|                                                                                                    |        |          |
| 'n<br>$=$ Display                                                                                                    |        |          |
| $z - x$<br>đ<br>■ View (Render                                                                                                    |        |          |
| Axes Grid<br>Edit<br>H                                                                                                    |        |          |
| $\checkmark$<br>Conter Avec Vicihility                                                                                                    |        |          |
|                                                                                                    |        | ui.      |

**Fig. 2.8-4 Main Window after Selecting "res.vtu"**

<span id="page-33-2"></span>In this state, the file has not been read yet. Click "Apply" in the "Properties" column on the left side to

show the shape of the analysis model [\(Fig. 2.8-5\)](#page-34-1).

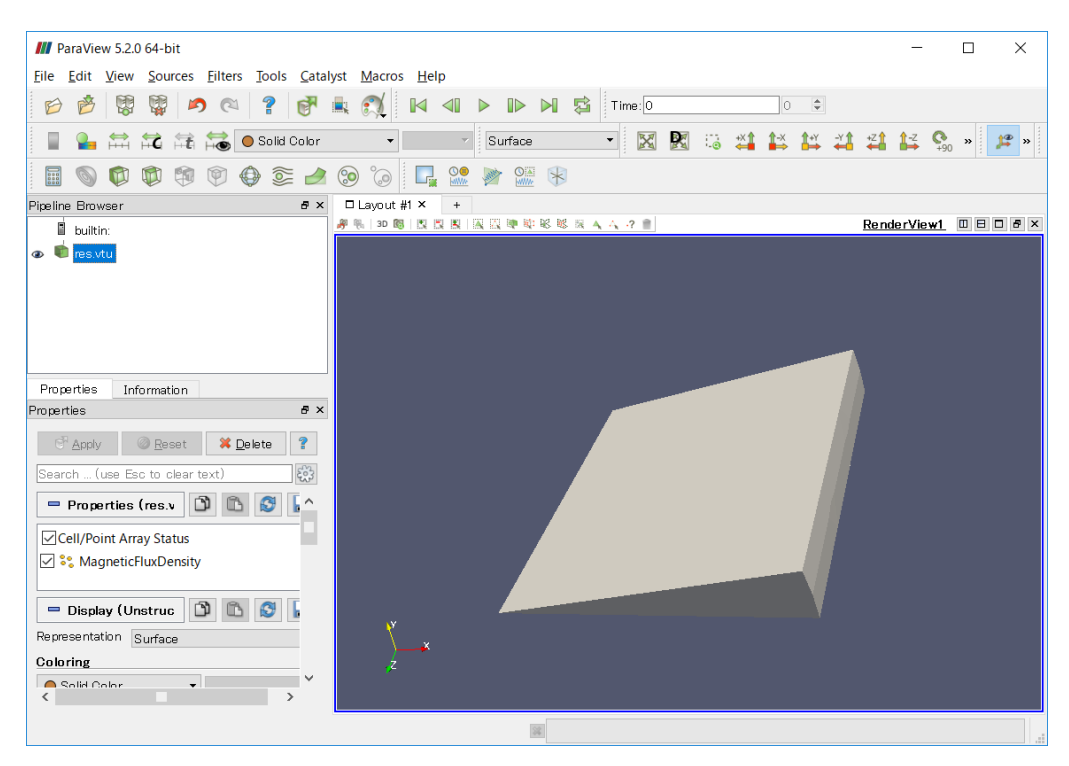

**Fig. 2.8-5 Model Shape Display**

# <span id="page-34-1"></span><span id="page-34-0"></span>2.8.4 ParaView 3D screen operation method

ParaView operates the 3D screen as follows.

· Rotation:

Hold down the left mouse button and move the mouse to rotate the model.

**Translation movement:** Translation movement:

- Hold the mouse wheel button (middle button) and move the mouse to move the model in parallel.
- Zoom:

Turn the mouse wheel upward to zoom in, and turn down to zoom out.

Alternatively, move the mouse upward while holding down the right button of the mouse to zoom out, move to the bottom to zoom in.

#### <span id="page-35-0"></span>2.8.5 Mesh Display

If you change "Representation" in the "Properties" box or "Surface" in the toolbar at the top of the screen to "Surface with Edges", the mesh will be shown [\(Fig. 2.8-6\)](#page-35-2).

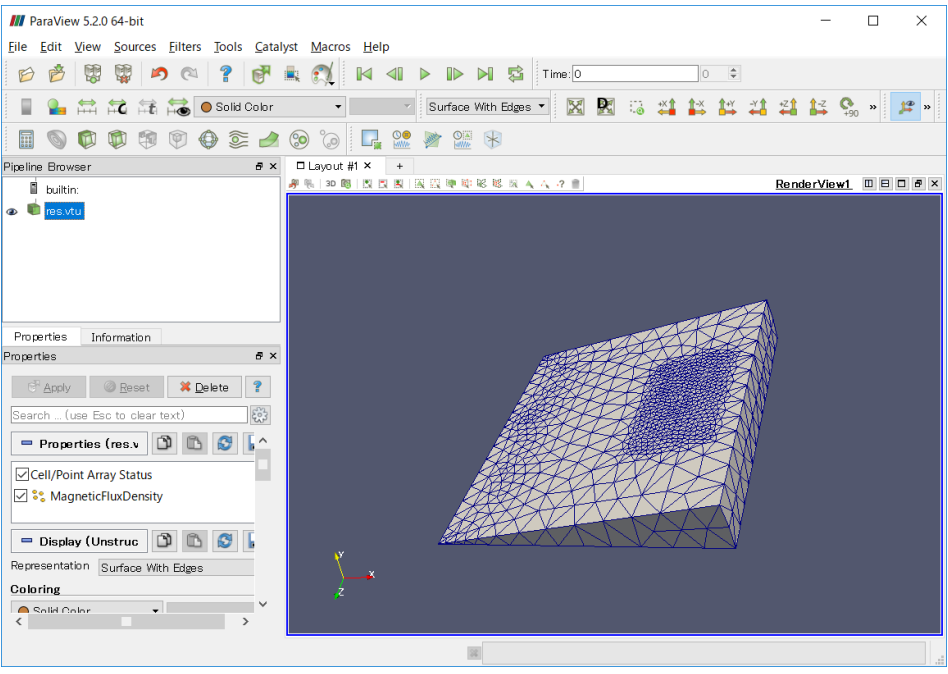

**Fig. 2.8-6 Mesh Display**

# <span id="page-35-2"></span><span id="page-35-1"></span>2.8.6 Display of Magnetic Flux Density

If you change "Coloring" in the "Properties" box or "Solid Color" in the toolbar to "MagneticFluxDensity", the magnetic flux density is shown [\(Fig. 2.8-7\)](#page-35-3).

<span id="page-35-3"></span>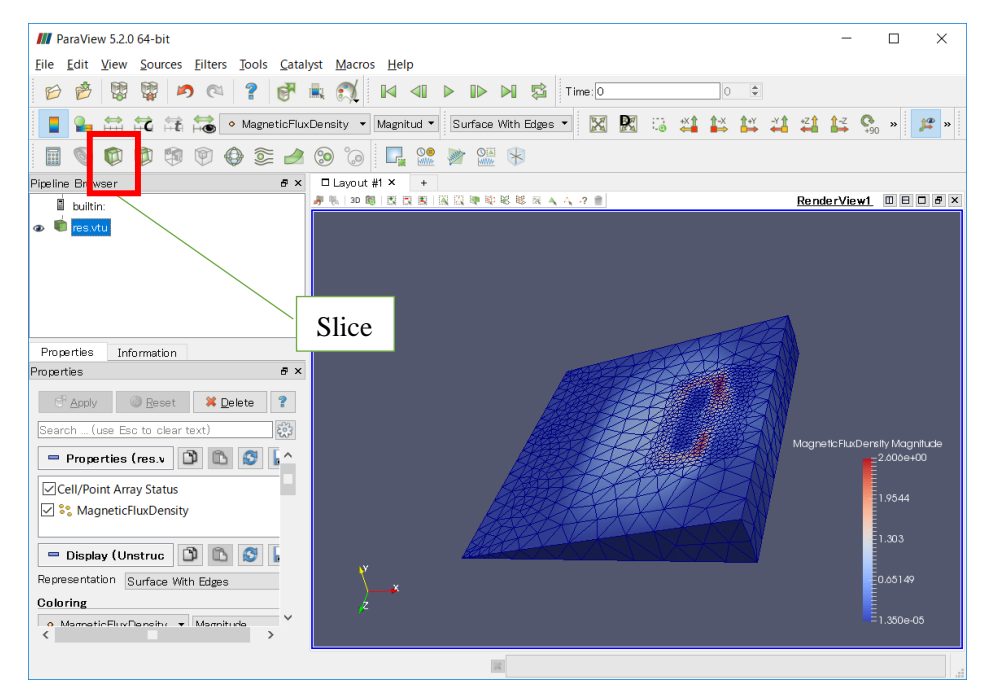

**Fig. 2.8-7 Display of Magnetic Flux Density**
To see a specific part, cross section view is effective. To show cross section, select "Slice" (red frame part in [Fig. 2.8-7\)](#page-35-0) to enter section setting mode [\(Fig. 2.8-8\)](#page-36-0).

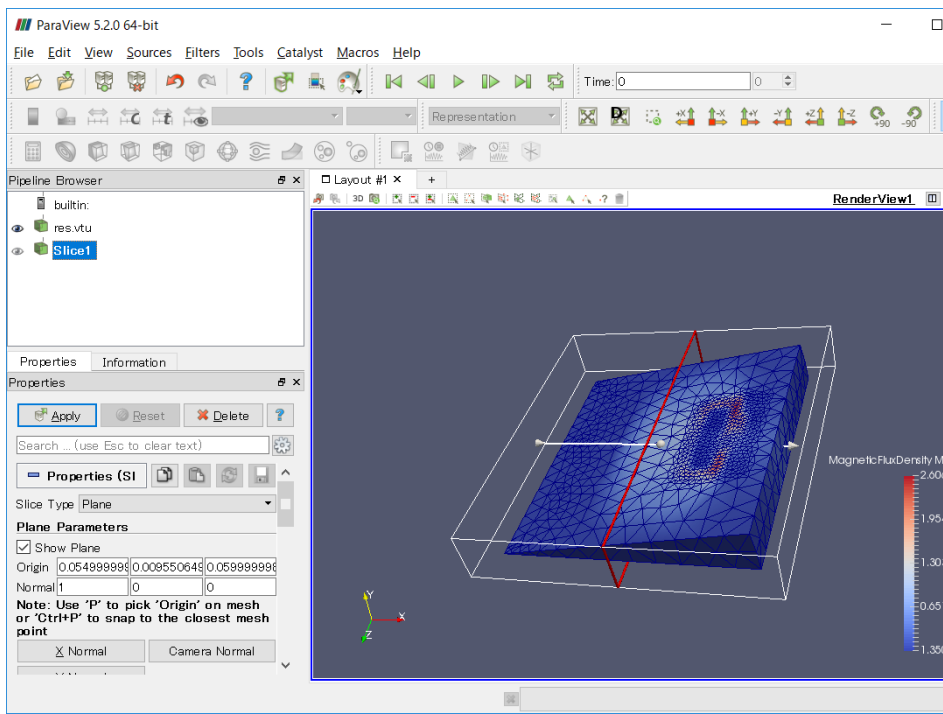

**Fig. 2.8-8 After Selecting "Slice"**

<span id="page-36-0"></span>In this example, we will extract the section near the bottom surface in the Y direction. Set the extraction direction selection button on the lower left to "Y Normal" and move the section (red frame) to the vicinity of the lowest surface in the Y direction [\(Fig. 2.8-9\)](#page-36-1).

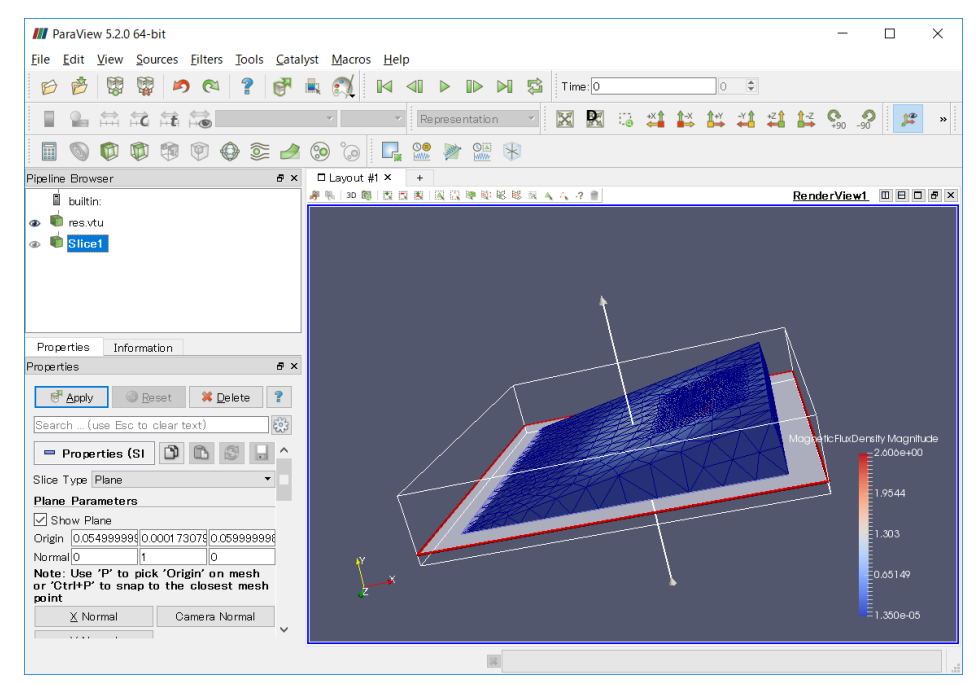

<span id="page-36-1"></span>**Fig. 2.8-9 Setting Cross Section**

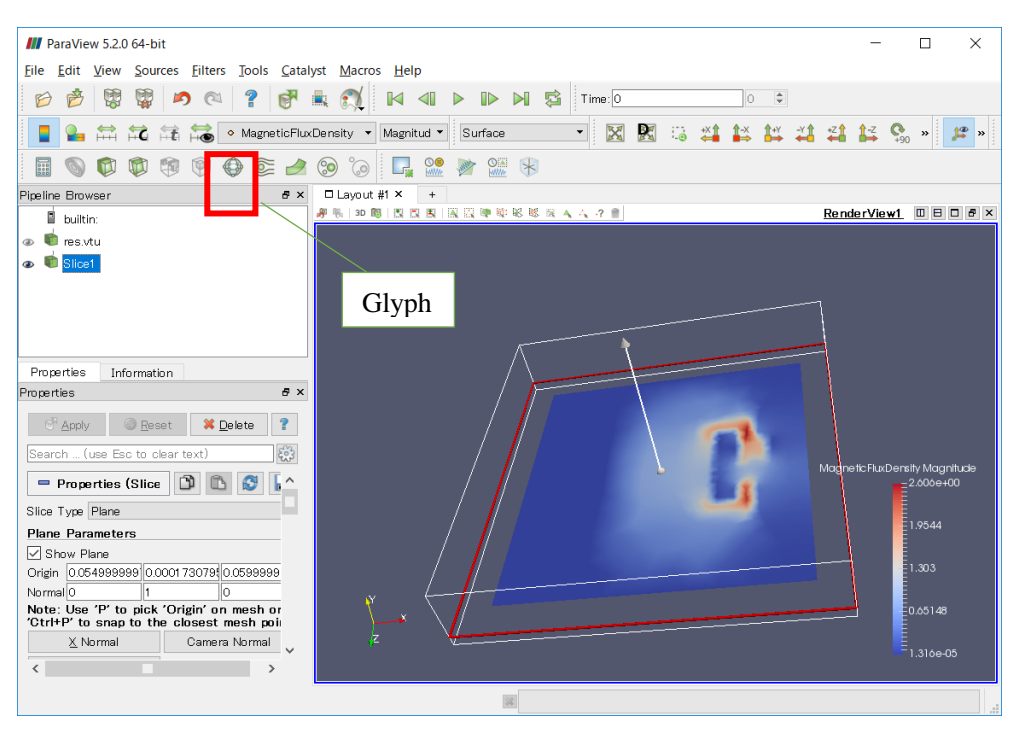

When "Apply" is selected, the magnetic flux density of the extracted cross section is shown [\(Fig. 2.8-10\)](#page-37-0).

**Fig. 2.8-10 After Cross Section Extraction**

<span id="page-37-0"></span>Next, vector the magnetic flux on the section. Clicking on "Glyph" (red frame part in [Fig. 2.8-10\)](#page-37-0) results in the view shown in [Fig. 2.8-11.](#page-37-1) If you click "Apply" here, a vector of magnetic flux will be shown with arrows [\(Fig. 2.8-12\)](#page-38-0).

<span id="page-37-1"></span>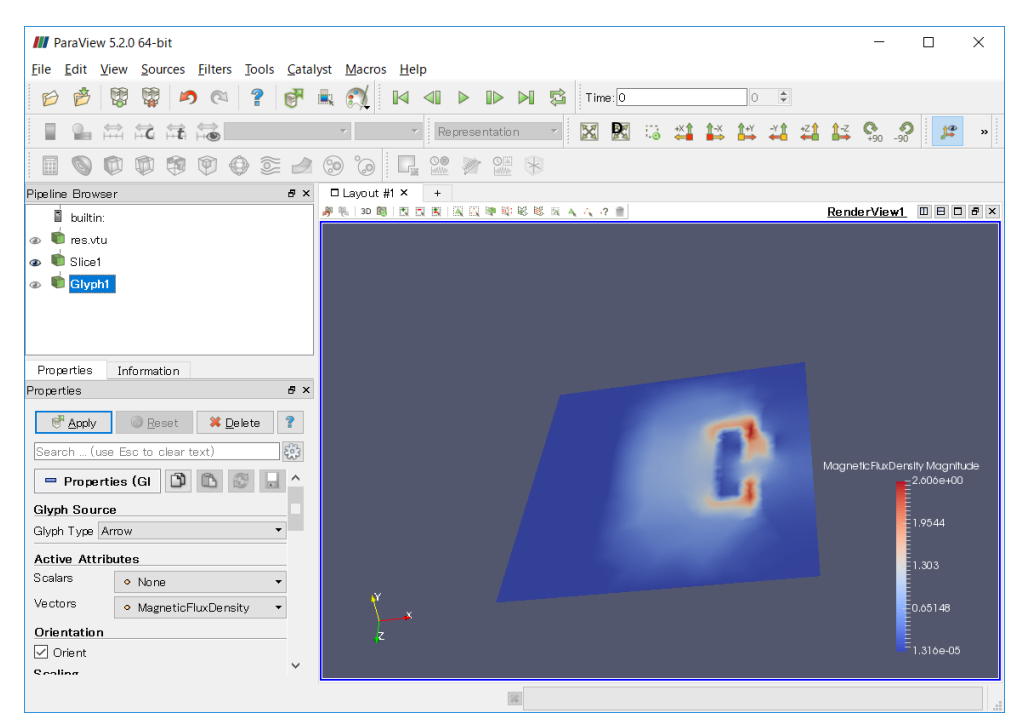

**Fig. 2.8-11 After Selecting "Glyph"**

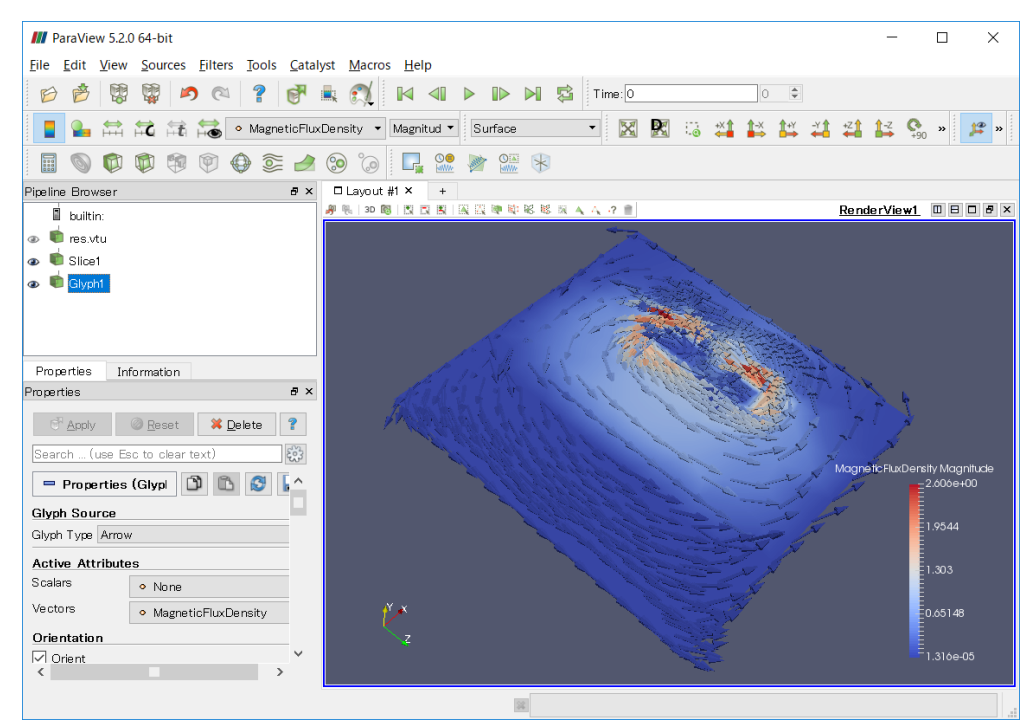

**Fig. 2.8-12 Display of Magnetic Flux Vectors**

## <span id="page-38-0"></span>2.8.7 Display of Electromagnetic Force

I will also visualize electromagnetic force.

Open "res\_NF.vtu" to show the electromagnetic force vector in the similar process as the magnetic flux density (but change it from "Solid Color" -> "Nodalforce"), as shown in [Fig. 2.8-13.](#page-38-1)

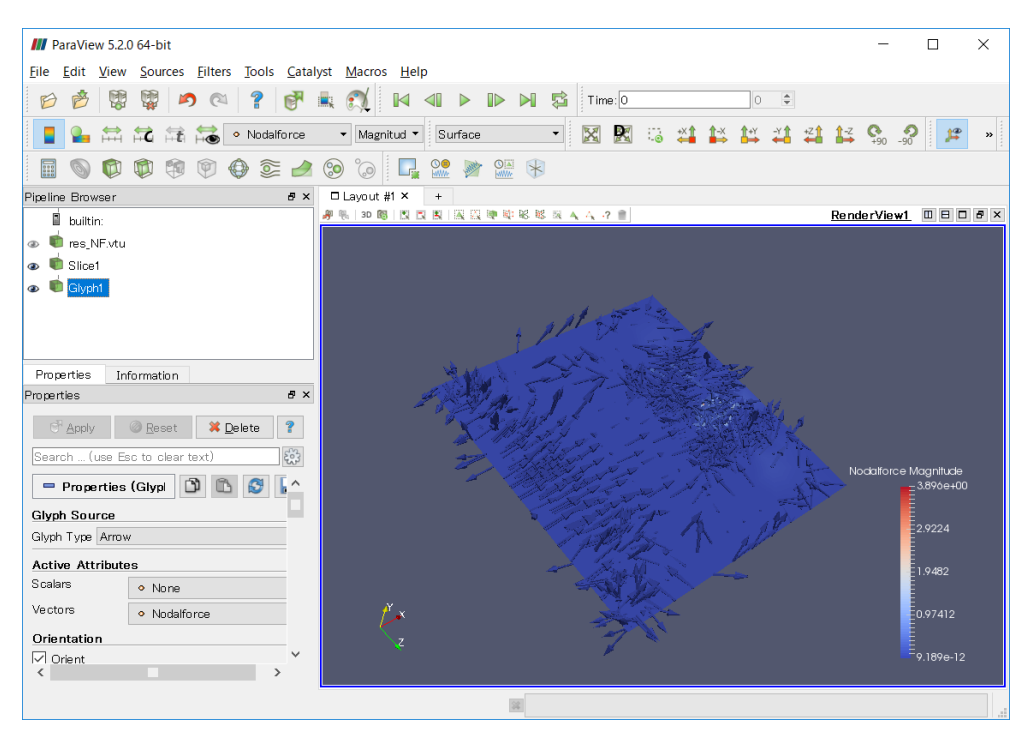

<span id="page-38-1"></span>**Fig. 2.8-13 Display of Vectors of Electromagnetic Force**

#### 3 Time-harmonic Eddy Current Analysis

This chapter explains the procedure of time-harmonic eddy current analysis using the sample data supplied with AdvMagOnWin.

#### 3.1 About the model used

The unit system used in this chapter is SI. It is not necessary to declare a unit system when using AdvMagOnWin. The model used in this chapter is a cake model, which is an accuracy verification model for eddy current analysis using an infinite-length solenoid coil. [Fig. 3.1-1](#page-39-0) shows this model. The analysis area is the area cut out  $20^{\circ}$  around the z-axis from [Fig. 3.1-1.](#page-39-0) The radius of the conductor part is 0.1 [m].

The magnetic resistivity v is  $1/(4\pi \times 10^{-7})$  [m / H] in the whole analysis area, the conductivity  $\sigma$  of the conductor is  $7.7 \times 10^6$  [S / m], and the angular frequency  $\omega$  is  $2\pi \times 60$  [rad / s] = 376.9911. The magnitudes of the real and imaginary parts of the forced current density J flowing in the coil are 50 and  $0$  [A / m<sup>2</sup>], respectively. A list of material property values is shown i[n Table 3.1-1.](#page-39-1)

Considering the symmetry of the problem, a fan-shaped area with a central angle of 20˚ and a height of 0.1 m is taken as the model to be analyzed (see [Fig. 3.1-2\)](#page-40-0). As boundary conditions,  $A \times n = 0$  and an electric scalar potential  $\varphi = 0$  [V] are imposed on the faces of  $\theta = 0^{\circ}$  (green) and  $\theta = 20^{\circ}$  (red) as shown in [Fig. 3.1-3.](#page-40-1) A is a magnetic vector potential [Wb / m], *n* is a unit normal vector of the boundary surface.

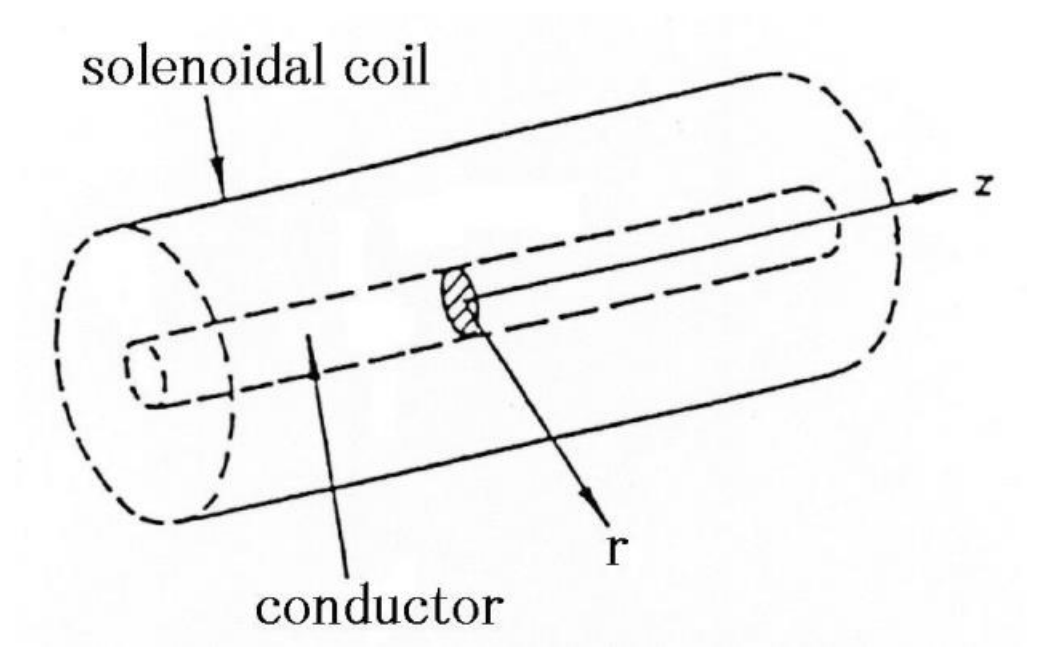

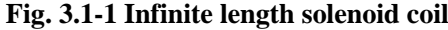

<span id="page-39-1"></span><span id="page-39-0"></span>

| Property | Part       | Magnetic    | Conductivity $(S/m)$ | Volume applied               |
|----------|------------|-------------|----------------------|------------------------------|
| ID       |            | resistivity |                      |                              |
|          |            | (m/H)       |                      |                              |
|          | Conductor  | 795774.7    | 7.7e6                | $0$ (conductor.igs)          |
|          | Inside air | 795774.7    | Not applicable       | $1$ (air <sub>01</sub> .igs) |
|          | Coil       | 795774.7    | Not applicable       | 2 (coil.igs)                 |
|          | Outer air  | 795774.7    | Not applicable       | 3(air02.igs)                 |

**Table 3.1-1 Material property list**

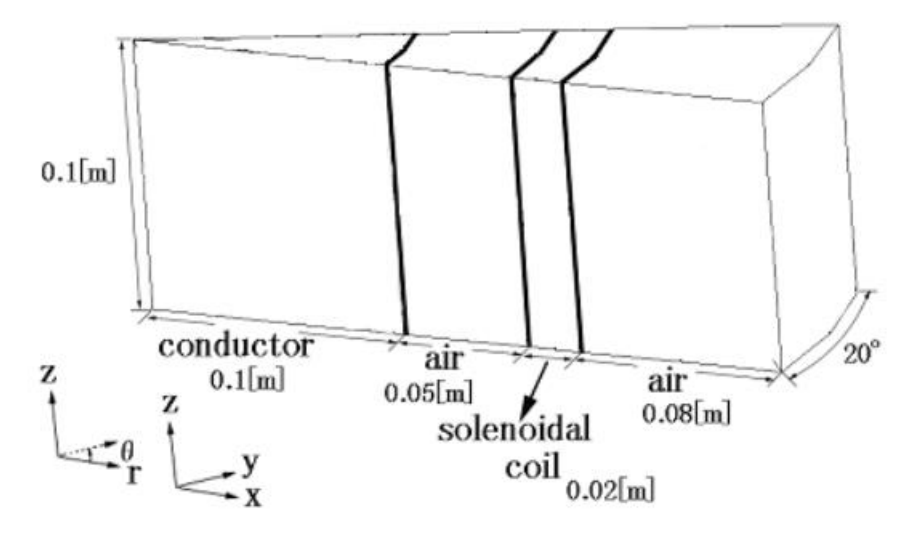

**Fig. 3.1-2 Cake Model**

<span id="page-40-0"></span>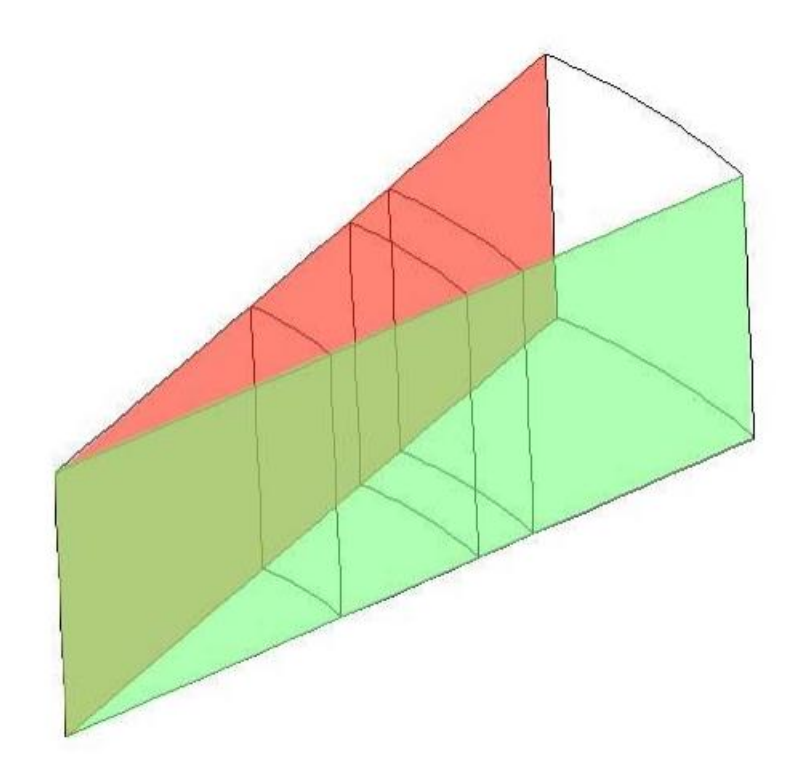

**Fig. 3.1-3 Boundary Conditions**

<span id="page-40-1"></span>

| Material                 | <b>Magnetic Reluctivity</b> | <b>B-H</b> Characteristic                     |  |
|--------------------------|-----------------------------|-----------------------------------------------|--|
| Coil                     | 795774.7                    |                                               |  |
| <b>Magnetic Material</b> | 757 1                       |                                               |  |
| Air                      | 795774.7                    | Apply Fig. $2.1-2$ 's<br>characteristic curve |  |

**Table 3.1-2 List of Material Properties**

#### 3.2 Starting the Software

Please refer to section [2.3.](#page-7-0)

# 3.3 Creating Analysis Case

This is very similar to the case in Section 2.4, but in "Analysis Type (Subtype)-Electromagnetic Field Analysis", select "Time-harmonic Eddy Current" and click "Next" (Refer to [Fig. 3.3-1\)](#page-41-0).

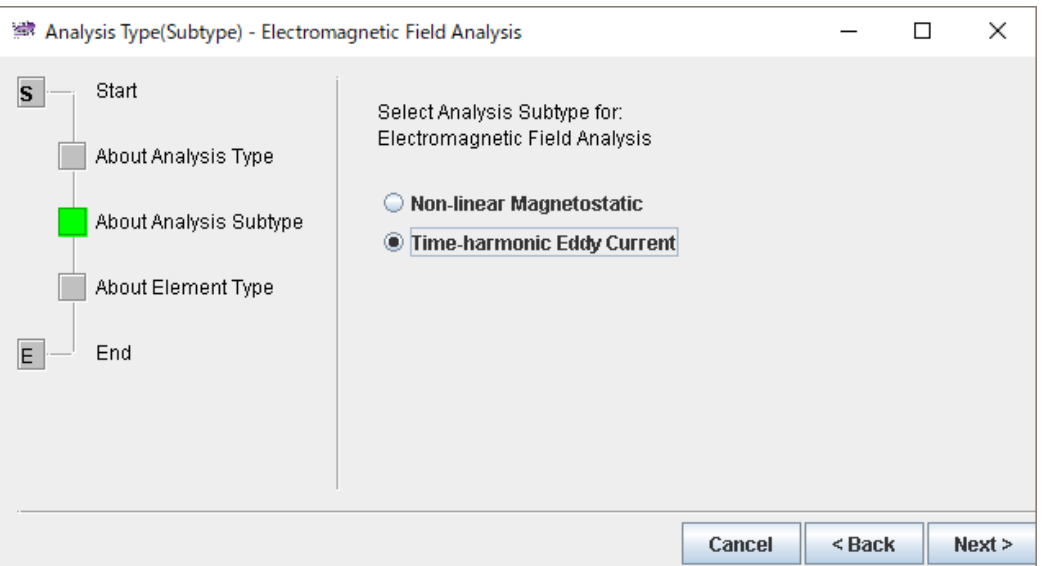

**Fig. 3.3-1 Analysis Type (Subtype)**

<span id="page-41-0"></span>Next, the window in [Fig. 3.3-2](#page-41-1) appears. Select "IGES" as the geometry model. You can only select "Linear Tetrahedron (Edge Element)" in the analysis model, so just click "Next".

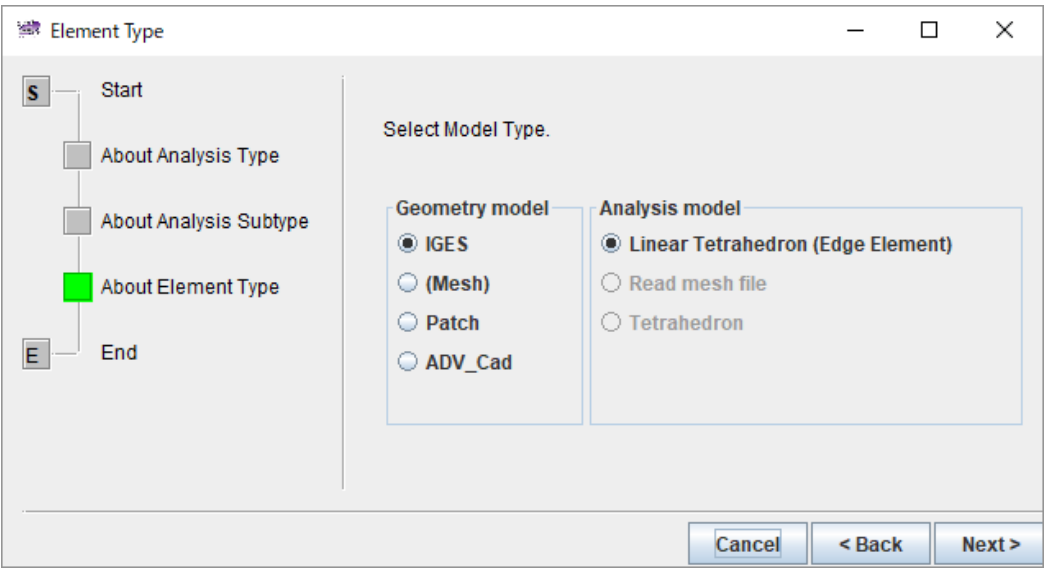

**Fig. 3.3-2 Element Type**

<span id="page-41-1"></span>These operations create an analysis case and display a list of required operations in the procedure guide window. Follow the procedure shown in the procedure guide window and the message window for the

subsequent operations.

Next, we will generate a mesh.

## 3.4 [Preprocess 1] Mesh Generation

# 3.4.1 Selection of CAD Models

The method of specifying a CAD model file as the analysis shape is as described in sectio[n 2.5.1.](#page-12-0) The files to be selected specifically are in the <AdvMagOnWin installation folder>\sample\_data\cake\igs folder.

As shown in [Fig. 3.4-1,](#page-43-0) select conductor.igs, air01.igs, coil.igs, and air02.igs in this order, and click OK to import the IGES files into the analysis case. [Table 3.4-1](#page-43-1) shows the contents of each IGES file and the area it occupies.

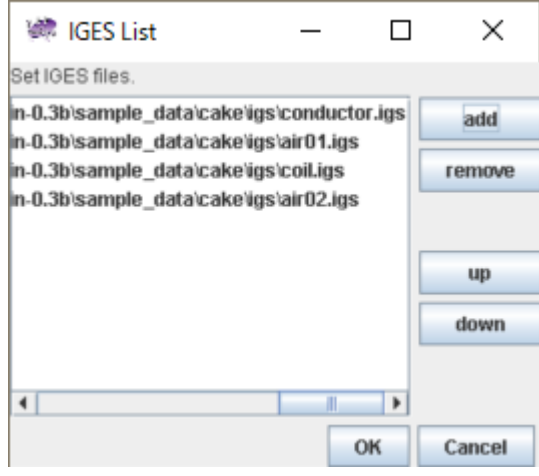

## **Fig. 3.4-1 IGES List Window**

<span id="page-43-1"></span><span id="page-43-0"></span>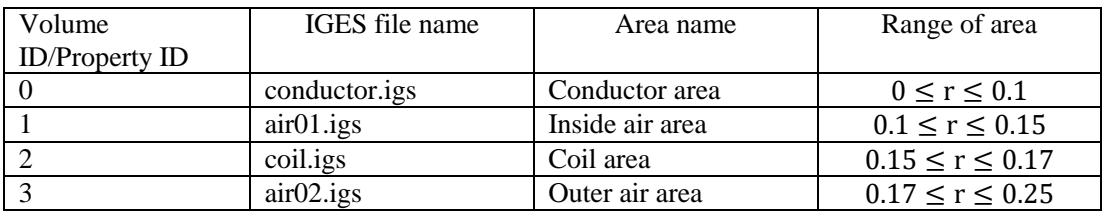

# **Table 3.4-1 Information on each IGES files**

#### 3.4.2 Settings for Node Density

Next, specify the node density. Select "Mesh" -> "Set Node Density" [\(Fig. 3.4-2\)](#page-44-0).

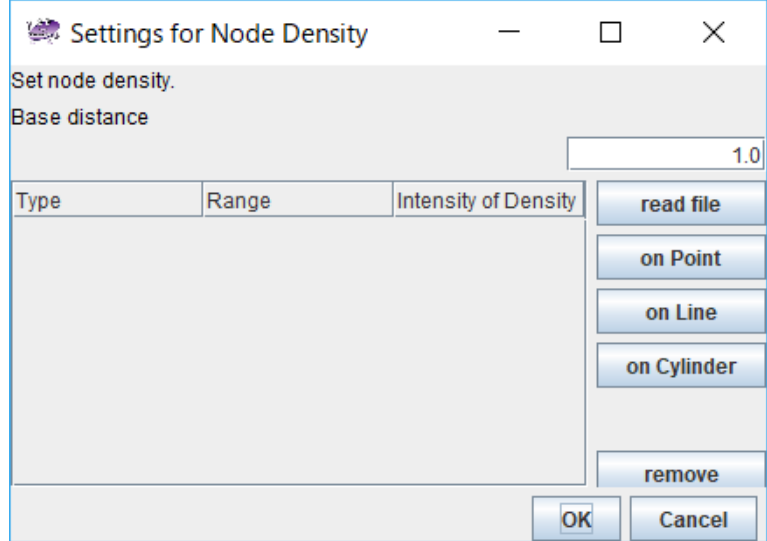

**Fig. 3.4-2 Node Density Setting Dialog**

<span id="page-44-0"></span>In this analysis example, the node density setting file prepared as example data is read. Click on "read file". When the file open dialog [\(Fig. 3.4-3\)](#page-44-1) is displayed, select "cake.ptn" in the "<AdvMagOnWin installation folder>\ sample\_data\cake\igs" folder and click "Open".

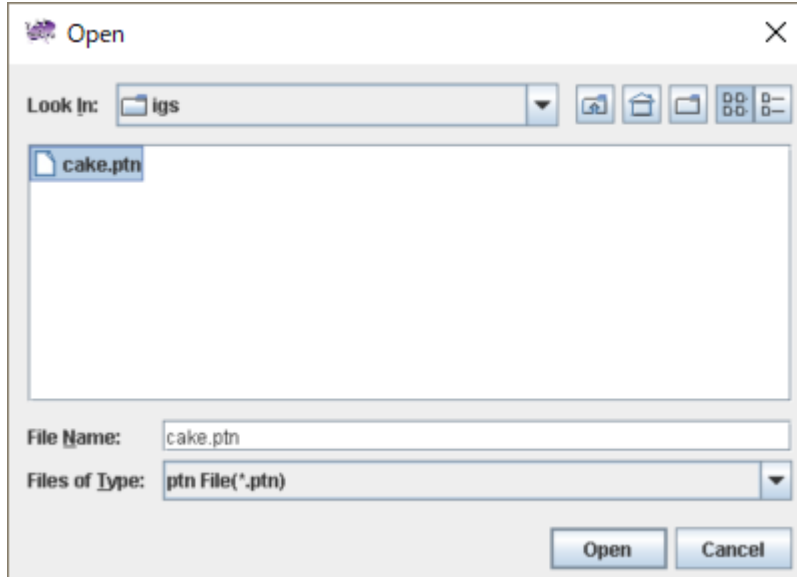

**Fig. 3.4-3 Node Density Setting File Selection**

<span id="page-44-1"></span>As a result of reading the contents of the file, the basic node spacing is changed to 0.02 m, and two local node density settings of Cylinder type are added [\(Fig. 3.4-4\)](#page-45-0). Click OK to complete the configuration.

|                   | Settings for Node Density    |                      | x           |
|-------------------|------------------------------|----------------------|-------------|
| Set node density. |                              |                      |             |
| Base distance     |                              |                      |             |
|                   |                              |                      | 0.02        |
| Type              | Range                        | Intensity of Density | read file   |
| Cylinder          | $0.13, 0.1, 0.07, 0.0, $ 3.0 |                      |             |
| Cylinder          | $0.19, 0.17, 0.15, 0$ 2.0    |                      | on Point    |
|                   |                              |                      | on Line     |
|                   |                              |                      | on Cylinder |
|                   |                              |                      |             |
|                   |                              |                      | remove      |
|                   |                              | OK                   | Cancel      |

**Fig. 3.4-4 Node Density Setting Dialog after File Selection**

# <span id="page-45-0"></span>3.4.3 Create Surface Patch

Next, create surface patches from CAD shapes. If you select "Mesh" -> "Make Patch", the make patch dialog [\(Fig. 3.4-5\)](#page-45-1) will be displayed. Click "OK" to create a patch.

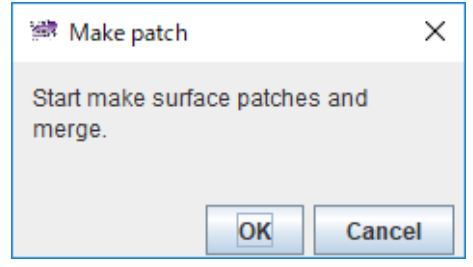

**Fig. 3.4-5 Make Patch Dialog**

## <span id="page-45-1"></span>3.4.4 Mesh Generation

Next, we will generate a mesh. If you select "Mesh" -> "Make Mesh", the mesh generation dialog (Fig. [3.4-6\)](#page-45-2) appears. If you leave the "correct surface patch" checkbox in the dialog as it is, the surface patch is automatically corrected before mesh creation. Click "OK" to begin meshing.

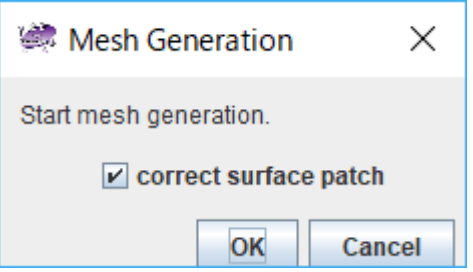

<span id="page-45-2"></span>**Fig. 3.4-6 Mesh Generation Dialog**

When mesh generation is complete, the total number of elements and the total number of nodes will be displayed [\(Fig. 3.4-7\)](#page-46-0). After confirming the number of elements and that of nodes, please click "OK".

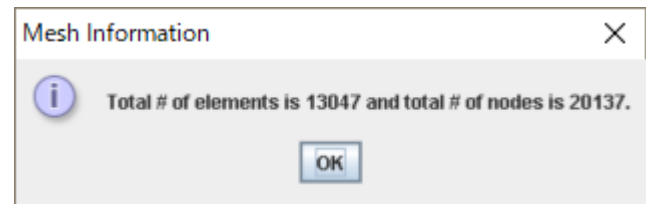

**Fig. 3.4-7 Total Number of Elements and Nodes in Mesh File**

<span id="page-46-0"></span>Then, set the material property values and the boundary conditions.

# 3.5 [Preprocess 2] Setting Analysis Conditions

## 3.5.1 Setting Material Property Values

Material property values are set from "Analysis" -> "Set Material Property" -> "Electromagnetic Field Analysis" [\(Fig. 3.5-1\)](#page-47-0).

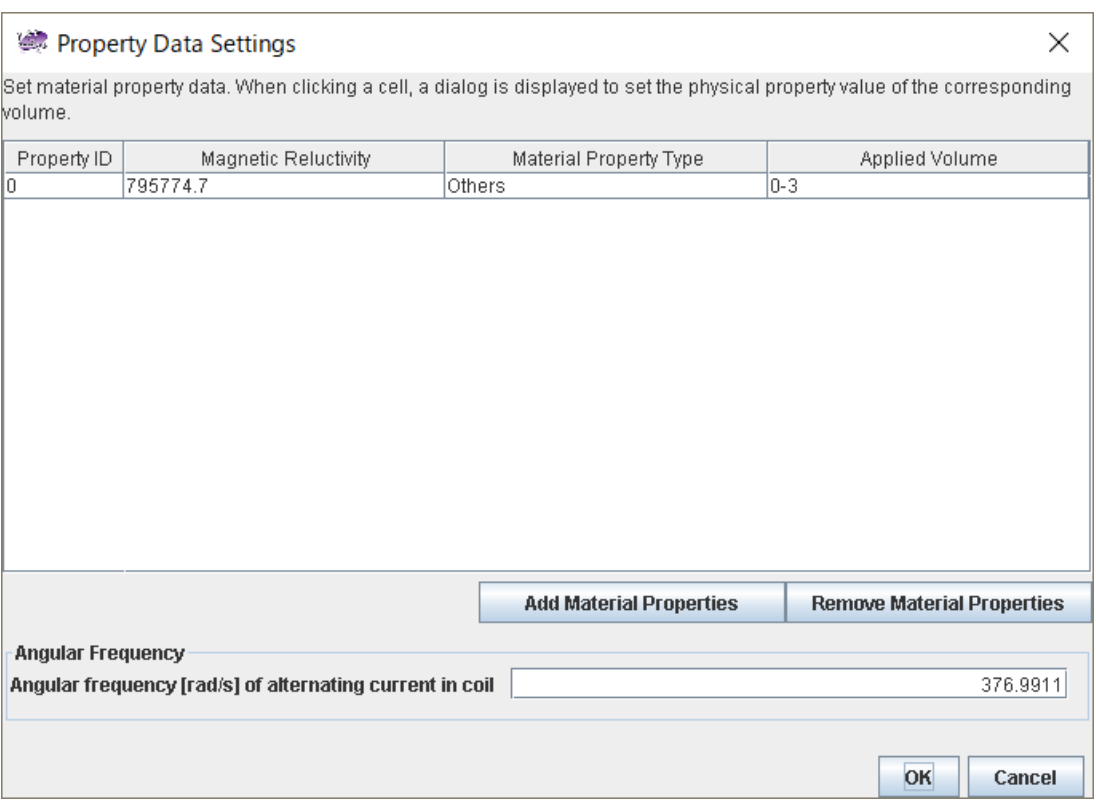

**Fig. 3.5-1 Material Property List (Initial)**

<span id="page-47-0"></span>In the initial screen, one material property with property  $ID = 0$ , magnetic resistivity = 795774.7, material property type = other, volumes applied =  $0-3$  is automatically set. Modify the existing physical property ID and add a new material property ID so that the settings shown i[n Table 3.1-1](#page-39-1) are made.

First, change the material property value of Property ID = 0 to that of the conductor. When the Property ID 0 is clicked, the property change dialog [\(Fig. 3.5-2\)](#page-48-0) is displayed.

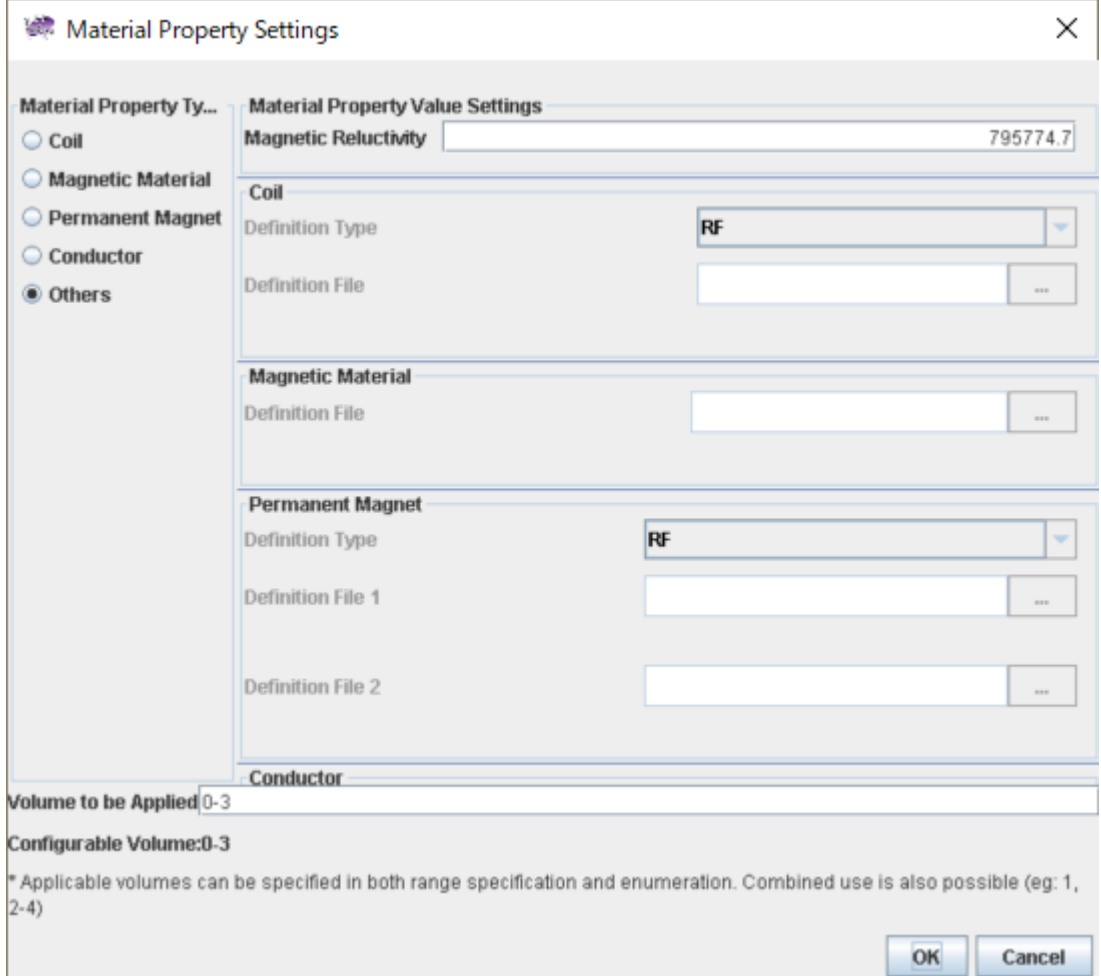

**Fig. 3.5-2 Material Property Settings Dialog (Before Editing)**

<span id="page-48-0"></span>Make the change in the following procedure.

- 1) "Material Property Type" Change "Material Property Type" on the left side from "Others" to "Conductor". The "Conductor" setting field is enabled.
- 2) "Conductivity" value Change the "Conductivity" value from "0.0" to "7.6e6".
- 3) "Volume to be Applied" Change "Volume to be Applied" at the bottom from to "0-3" to "0" [\(Fig. 3.5-3\)](#page-49-0).

After setting change is complete, click on "OK". The material property list dialog is shown again [\(Fig.](#page-49-1)   $3.5-4$ ).

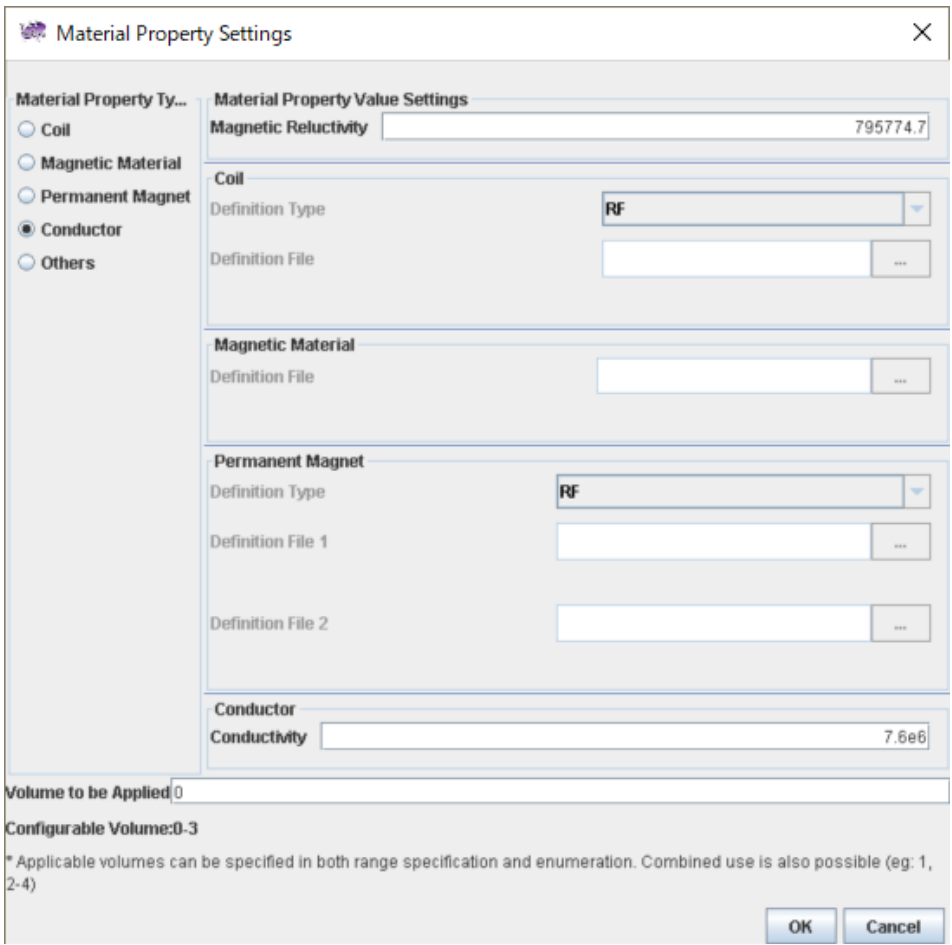

<span id="page-49-0"></span>**Fig. 3.5-3 Property Settings Dialog (After Completion of Conductor Area Editing)**

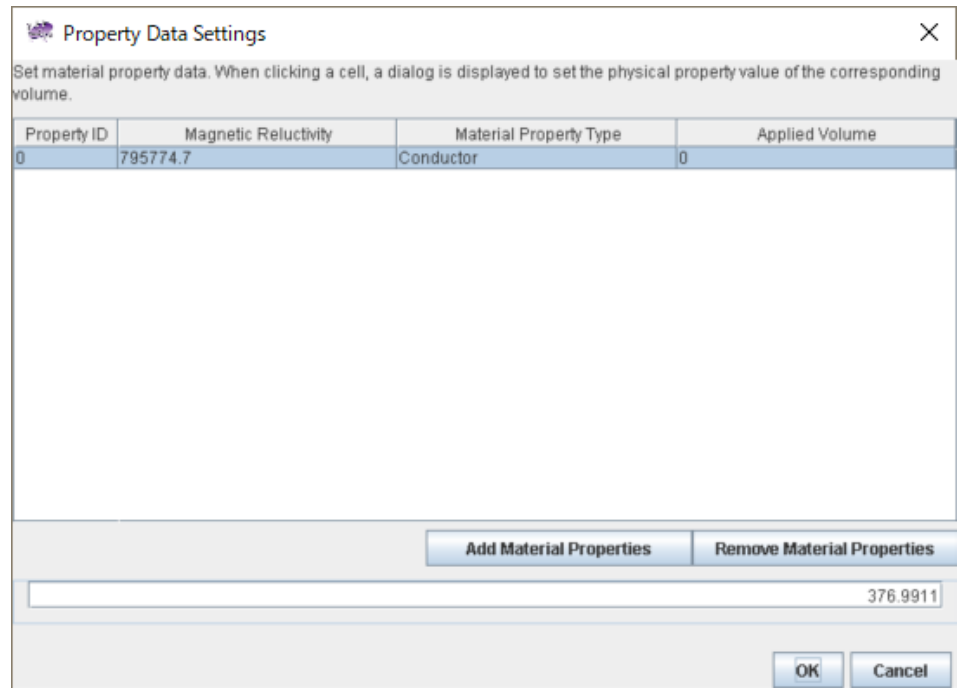

<span id="page-49-1"></span>**Fig. 3.5-4 Material Property Settings Dialog (After Conductor Setting)**

Next, set the material property value of the inside air area.

Click "Add Material Properties" to display the "Addition of Material properties" dialog.

For "Material Property Type", leave "Others" specified by default as it is. Enter "795774.7" for "Magnetic Reductivity" and enter "1" for "Volume to be Applied".

[Fig. 3.5-5](#page-50-0) is in the state where editing is finished. Click "OK" to return to the property data setting dialog.

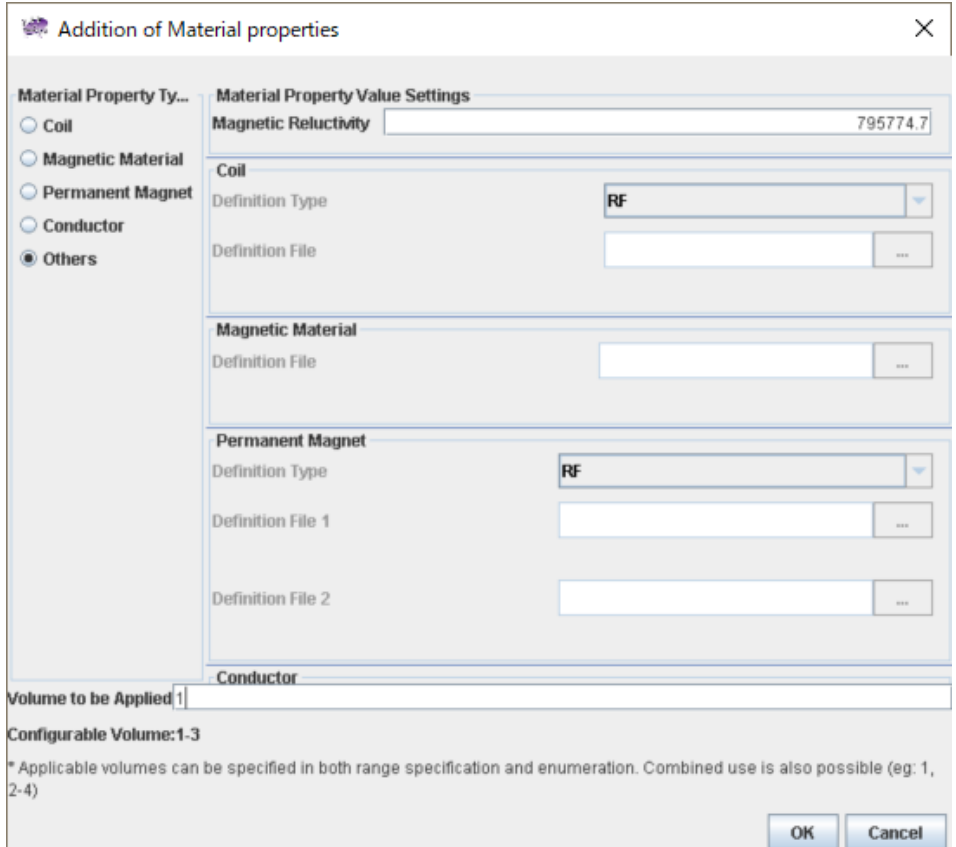

**Fig. 3.5-5 Material Property Setting Dialog (When Air Area Editing is Complete)**

<span id="page-50-0"></span>Next, set the coil area. Click "Add Material Properties" and edit the newly displayed dialog as follows.

- 1) "Material Property Type" When changing from "Others" to "Coil", the "Coil" setting field becomes enabled.
- 2) "Magnetic Reductivity" Change "0.0" to "795774.7".
- 3) "Coil" -> "Definition type" Change from "RF" to "MD".
- 4) "Coil" -> "Definition File" Select "coil.dat" in the "<AdvMagOnWin installation folder>\ sample\_data\cake\done" folder as the "Definition File".
- 5) "Volume to be Applied" Set the "Volume to be Applied" to "2" at the bottom of the dialog.

When all settings are complete, it becomes as shown in [Fig. 3.5-6.](#page-51-0) Click "OK" to return to the Property Data Settings Dialog [\(Fig. 3.5-7\)](#page-51-1).

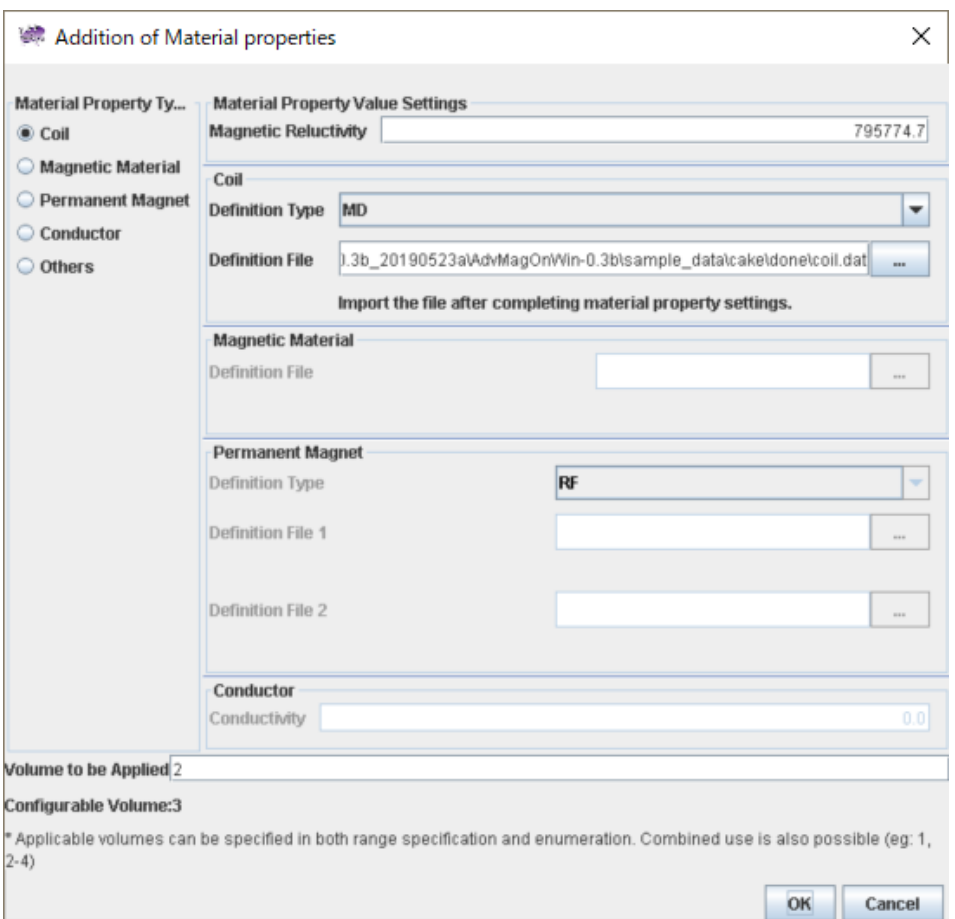

<span id="page-51-0"></span>**Fig. 3.5-6 Material Property Settings Dialog (After Coil Area Editing is Complete)**

| volume.     |                      | Set material property data. When clicking a cell, a dialog is displayed to set the physical property value of the corresponding |                                   |
|-------------|----------------------|----------------------------------------------------------------------------------------------------|-----------------------------------|
| Property ID | Magnetic Reluctivity | Material Property Type                                                                                                    | Applied Volume                    |
| O           | 795774.7             | Conductor                                                                                                    | O                                 |
|             | 795774.7             | Others                                                                                                    | 1                                 |
|             | 795774.7             | Coil                                                                                                    | $\overline{2}$                    |
|             |                      |                                                                                                    |                                   |
|             |                      | <b>Add Material Properties</b>                                                                                                  | <b>Remove Material Properties</b> |
|             |                      |                                                                                                    |                                   |

<span id="page-51-1"></span>**Fig. 3.5-7 Property Data Setting Dialog (After Coil Area Setting is Complete)**

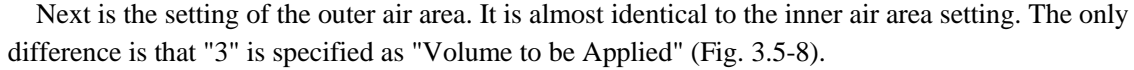

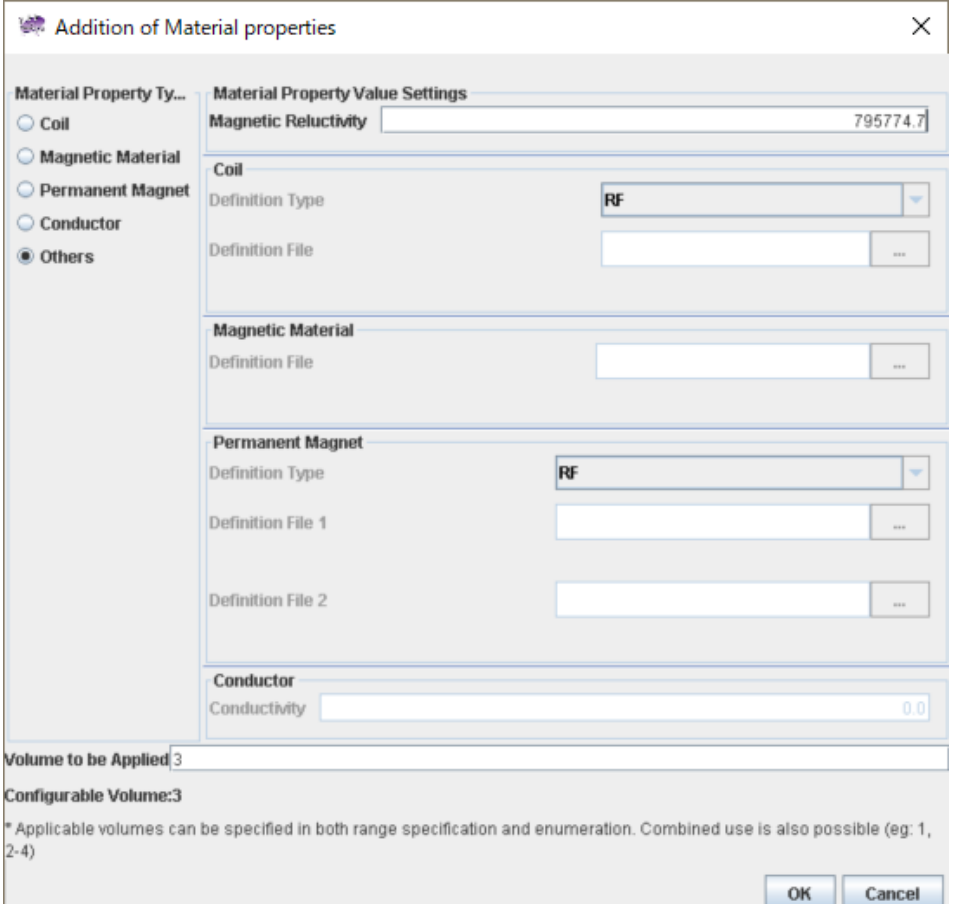

<span id="page-52-0"></span>**Fig. 3.5-8 Material Property Settings Dialog (when Editing of the Outer Air Area is Complete)**

Finally, set the angular frequency i[n Fig. 3.5-9.](#page-53-0) Use the default value of 376.9911 according to the problem settings. Then click "OK".

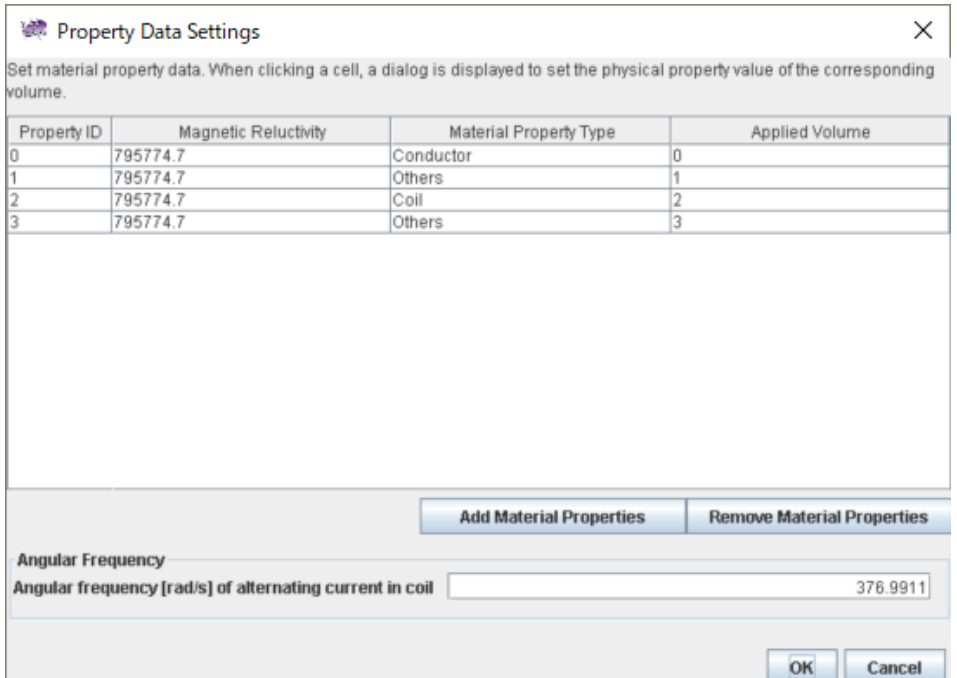

**Fig. 3.5-9 Property Data Setting Dialog (After Settings of All Property IDs are complete)**

# <span id="page-53-0"></span>3.5.2 Setting Boundary Condition

Next, set the boundary condition. First, select "Analysis" -> "Set Boundary Condition", and the dialog shown in [Fig. 3.5-10](#page-53-1) will be displayed.

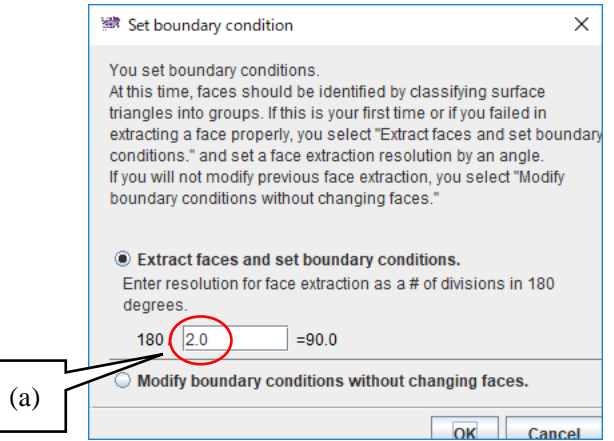

**Fig. 3.5-10 Boundary Condition Setting Dialog**

<span id="page-53-1"></span>Here, surface triangles (patches) are grouped by their normal directions to extract faces (patch groups) in order to reconstruct CAD topology information lost due to mesh generation. Boundary conditions are added on a patch group basis.

It is necessary to specify a two-sided included angle that corresponds to the resolution of the grouping. The smaller the angle (the larger the value in (a) in [Fig. 3.5-10\)](#page-53-1), the finer the surface can be classified. For the current model, there is no problem with the default, so just click "OK". Group division is performed automatically, and the window for setting boundary conditions (ADVENTUR\_BcGUI 2.0) is launched [\(Fig.](#page-54-0) 

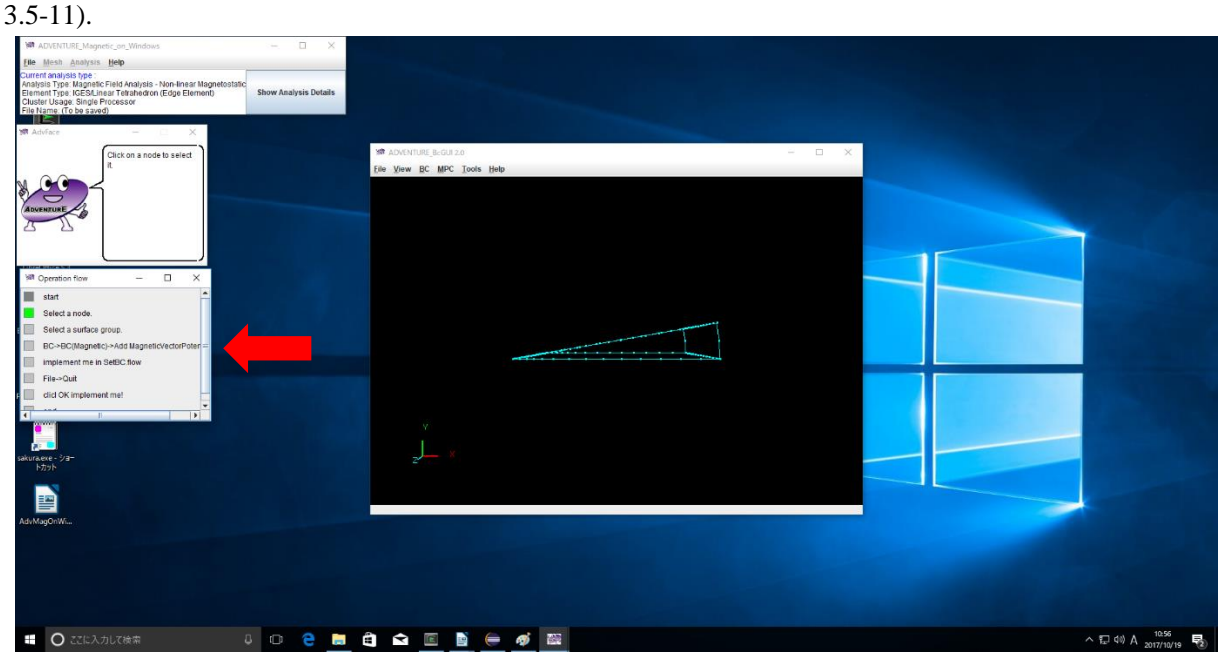

**Fig. 3.5-11 Boundary Condition Setting Window (Immediately After Startup)**

<span id="page-54-0"></span>At this time, the display of the procedure guide window automatically changes from the whole analysis procedure to the boundary condition setting procedure [\(Fig. 3.5-11](#page-54-0) red arrow). Suggestions corresponding to the procedure will also be displayed in the message window, so please proceed according to the suggestions. Refer to section [2.6.2](#page-22-0) for how to operate the 3D model on the boundary condition setting screen.

There are two faces to set the boundary condition as shown in [Fig. 3.1-3.](#page-40-1) For example, after selecting the face with  $\theta = 0^{\circ}$ , select " $\underline{BC}$ " -> "BC (Magnetic)" -> "Add Magnetic Vector Potential" in the menu of the boundary condition setting window [\(Fig. 3.5-12\)](#page-55-0). Notice also that the selected Surface Group ID is displayed as 1 in the lower status bar in [Fig. 3.5-12.](#page-55-0) The Magnetic vector potential boundary condition setting dialog is displayed [\(Fig. 3.5-13\)](#page-55-1).

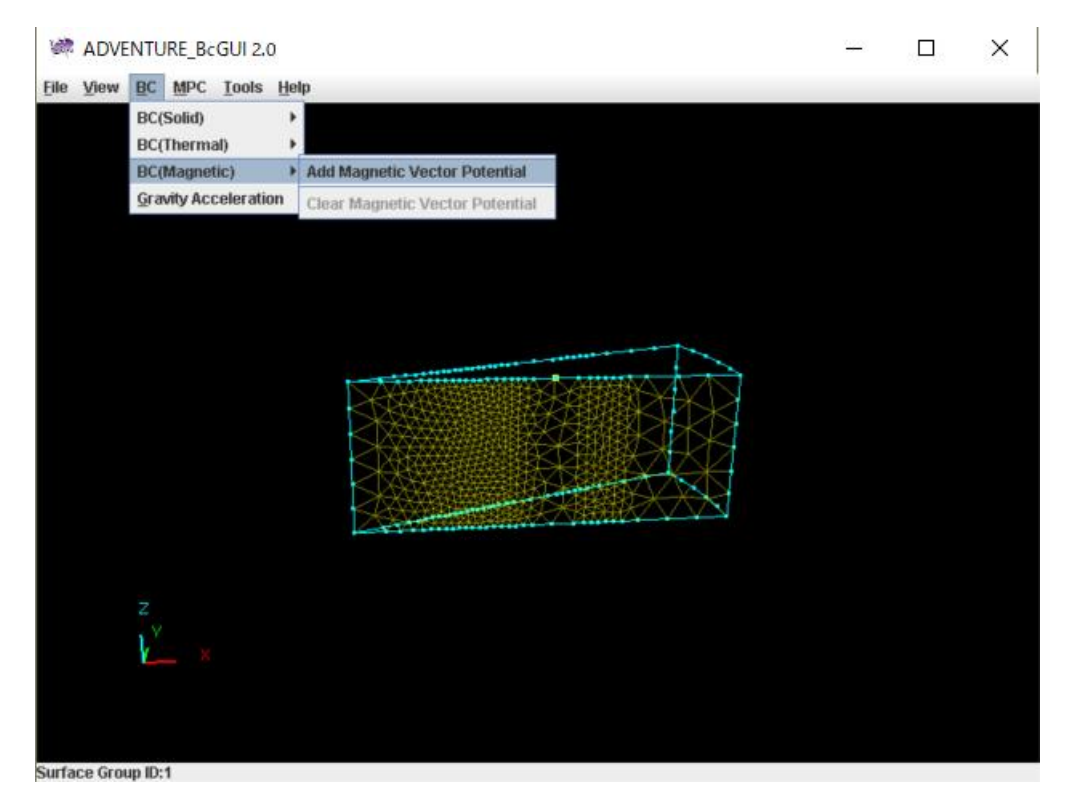

**Fig. 3.5-12 Selection of the Menu Item for Boundary Condition Setting After Selecting the Surface with**  $\theta = 0^\circ$ 

<span id="page-55-0"></span>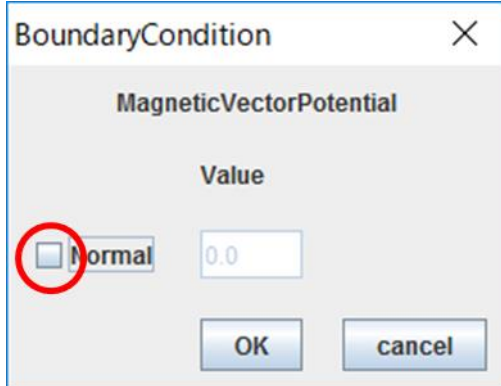

**Fig. 3.5-13 Boundary Condition (Magnetic Vector Potential) Setting Dialog**

<span id="page-55-1"></span>Check "Normal" as indicated by a red circle in the figure, keep the value zero and click "OK". Similarly, set the same conditions for the surface of  $\theta = 20^{\circ}$ . As electric scalar potential  $\varphi = 0$  is a natural boundary condition, setting is not necessary.

After setting the boundary conditions, select "View" -> "Boundary Condition" -> "Cnd format" in the boundary condition setting window to check the set boundary conditions [\(Fig. 3.5-14\)](#page-56-0).

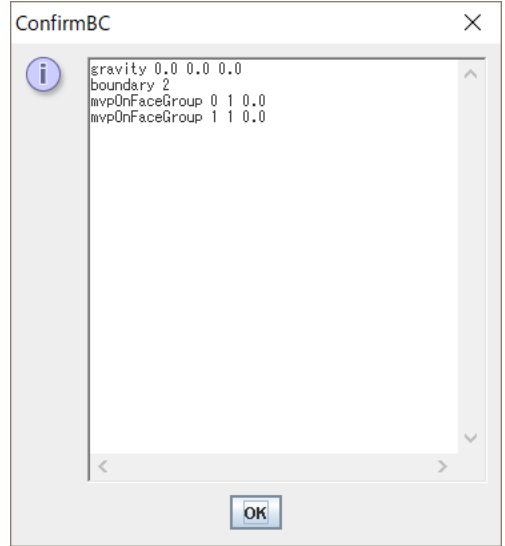

**Fig. 3.5-14 Boundary Condition Confirmation Dialog**

<span id="page-56-0"></span>After confirming that the settings are as shown in [Fig. 3.5-14,](#page-56-0) click the OK button and select the "File"-> "Quit" menu item. When the quit confirmation dialog [\(Fig. 3.5-15\)](#page-56-1) is displayed, pressing "OK" will automatically save the set boundary conditions and the boundary condition setting window will disappear.

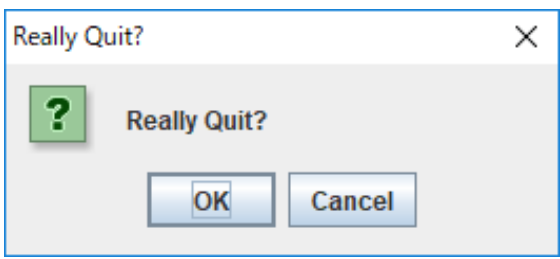

**Fig. 3.5-15 Quit Confirmation Dialog**

## <span id="page-56-1"></span>3.5.3 Solver input file creation

-

Then select "Analysis"-> "Convert to input file" and click "OK" in the input file creation dialog (**[Fig.](#page-57-0)  [3.5-16](#page-57-0)**). A solver input file is created that merges meshes, boundary conditions, and material property  $values<sup>1</sup>$ .

 $1$  To be precise, only the file that describes the relationship between volume ID and material property ID is included in the solver input file. There is no need to worry about that as long as you are using the Windows version.

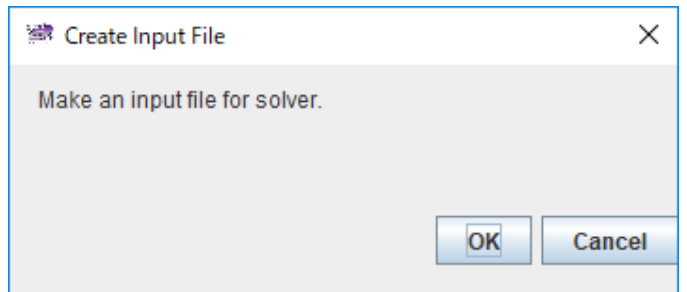

**Fig. 3.5-16 Input File Creating Dialog**

## <span id="page-57-0"></span>3.6 Analysis Execution

## 3.6.1 Domain Decomposition

ADVENTURE\_Magnetic reads domain decomposed data based on the HDDM as input. Select "Analysis"- > "Domain Decomposition", to display the domain decomposition dialog [\(Fig. 3.6-1\)](#page-57-1).

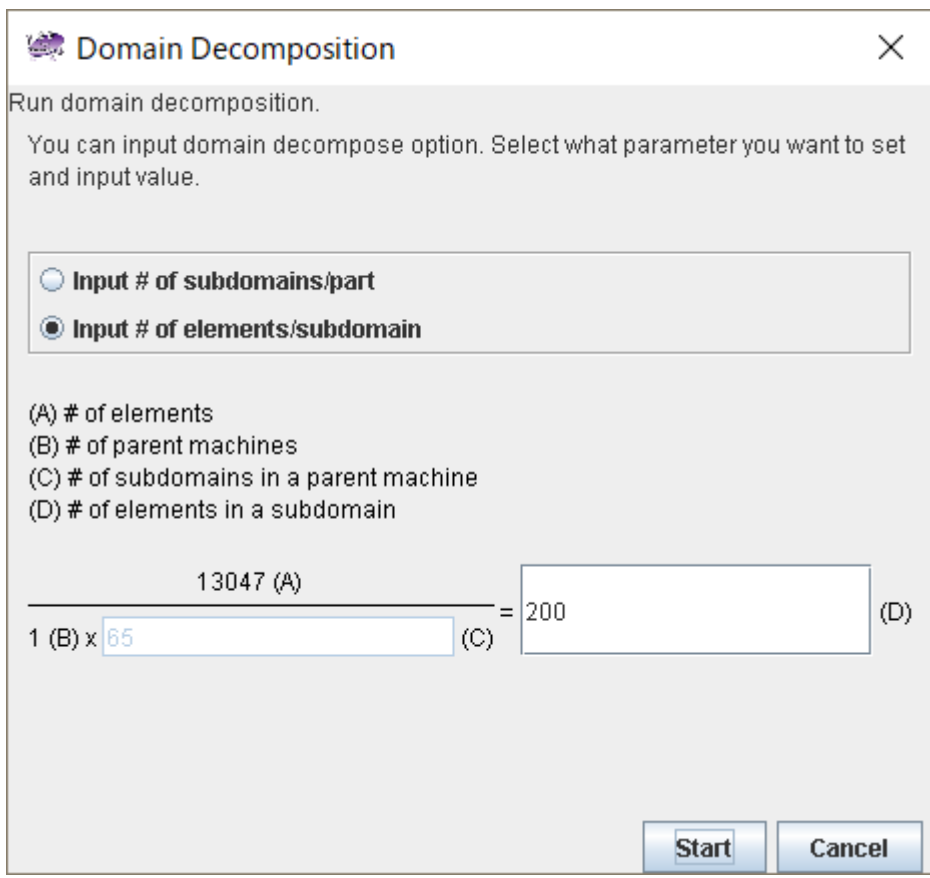

**Fig. 3.6-1 Domain Decomposition Dialog**

<span id="page-57-1"></span>Here, based on the number of elements of the mesh, the size of a subdomain (the smallest unit of the domain handled by one CPU) can be specified by one of the following two methods.

- Number of elements contained in a subdomain (Click "Input # of elements/subdomain")
- Number of subdomains in a part (Click "Input # of subdomains/part")

The recommended values have already been entered automatically so that domain decomposition can be performed without problems, so just click on "Start".

#### 3.6.2 Solver Execution

Next is the start of the calculation by the solver. Select "Analysis"-> "Run Solver" and the solver run dialog [\(Fig. 3.6-2\)](#page-59-0) will be displayed.

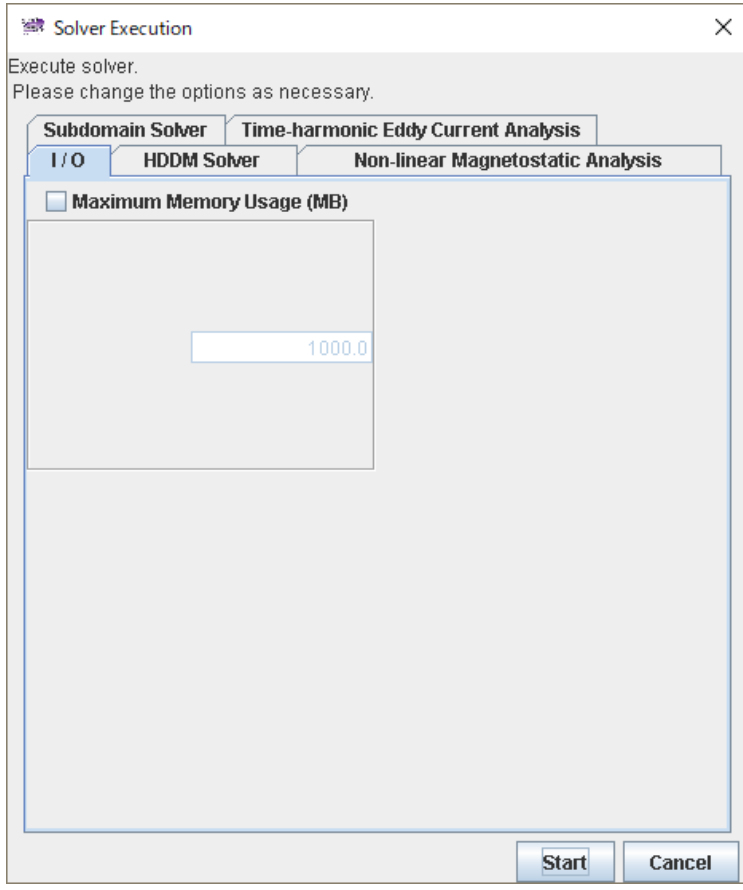

**Fig. 3.6-2 Solver Execution Dialog (I/O option)**

<span id="page-59-0"></span>In the solver execution dialog, you can change various analysis condition options provided by the solver. The options are divided into four parts: "I/O", "HDDM Solver", "Non-linear Magnetostatic Analysis", "Subdomain Solver", and "Time-harmonic Eddy Current Analysis".

**I/O Option [\(Fig. 3.6-2\)](#page-59-0)** Please refer to Section [2.7.2.](#page-27-0)

# **HDDM Solver Options [\(Fig. 2.7-3\)](#page-28-0)**

Please refer to Section [2.7.2.](#page-27-0)

# **Time-harmonic Eddy Current Analysis Option (Fig. 3.6 3)**

Refer to [Fig. 3.6-3](#page-60-0).

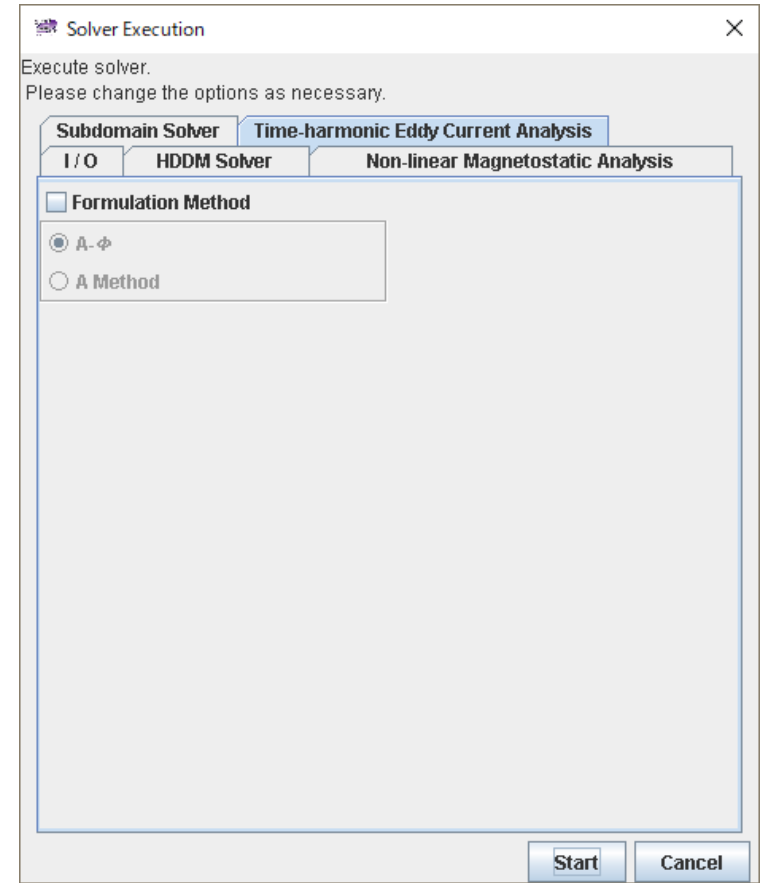

<span id="page-60-0"></span>**Fig. 3.6-3 Solver Execution Dialog (Time-harmonic Eddy Current Analysis Option)**

## Formulation Method

Specify the type of formulation to be used.

- · A Method
- $\cdot$  A- $\phi$ Method

# **Subdomain Solver Options [\(Fig. 2.7-5\)](#page-30-0)**

Please refer to Section [2.7.2.](#page-27-0)

# **Execution of Solver**

There is no problem with the default settings, so click on "Start" without changing anything in the solver execution dialog. The solver calculation starts.

The log of solver execution is output to <Documents>\advMagOnWin\ExecSolverForWin.log. Because the line feed code is in UNIX format (LF), please use a software that supports UNIX format line breaks such as WordPad, not Notepad<sup>2</sup>.

<u>.</u>

<sup>2</sup> Notepad on Windows 10 October 2018 Update (1809) now supports LF.

#### 3.7 Result Visualization

The way to display the results is the same as described in section [2.8.](#page-32-0) Here we will explain only the differences from Section [2.8.](#page-32-0) Also, the description of the visualization method by MicroAVS and AVS/Express is omitted.

#### <span id="page-62-1"></span>3.7.1 Start of Visualization

If you select "Analysis" -> "Export Analysis Result", the Export Analysis Result Dialog [\(Fig. 3.7-1\)](#page-62-0) will be displayed. Of the physical quantities to be output, "Electromagnetic Force" cannot be selected because it is not used in this analysis type. Select "VTK Format (such as ParaView)" as the output format, and specify the output folder [\(Fig. 3.7-1\)](#page-62-0).

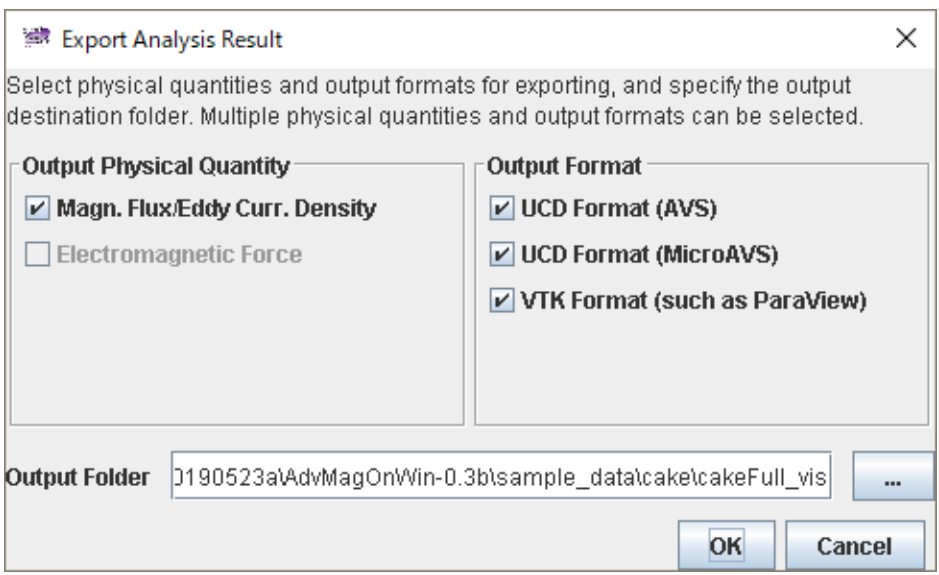

**Fig. 3.7-1 Export Analysis Result Dialog**

<span id="page-62-0"></span>When "OK" is clicked, nine files, i.e., "res.vtu<sup>3</sup>" (magnetic flux density and eddy current density, VTK), "avs Bi.inp" (magnetic flux density (imaginary part), AVS/Express), "avs Br.inp" (magnetic flux density (real part), AVS/Express), "mavs\_Bi.inp" (magnetic flux density (imaginary part), MicroAVS), "mavs\_Br.inp" (magnetic flux density (real part), MicroAVS), "avs\_Jei.inp" (eddy current density (imaginary part), AVS/Express), "avs\_Jer.inp" (eddy current density (real part), AVS/Express), "mavs\_Jei.inp" (eddy current density (imaginary part), MicroAVS), and "mavs\_Jer.inp" (eddy current density (real part), MicroAVS) will be output.

#### 3.7.2 Terminating AdvMagOnWin

Please refer to sectio[n 2.8.2.](#page-32-1)

<u>.</u>

#### 3.7.3 Launching ParaView and Reading Files

In this section, we used version 5.6.0 of ParaView for Windows (64 bit). After launching ParaView, open the file selection dialog [\(Fig. 3.7-2\)](#page-63-0) from "File"-> "Open". To visualize the magnetic flux density, select "res.vtu" in the output folder specified in section [3.7.1](#page-62-1) and click "OK".

<sup>&</sup>lt;sup>3</sup> The vtu extension corresponds to unstructured grid data in VTK format.

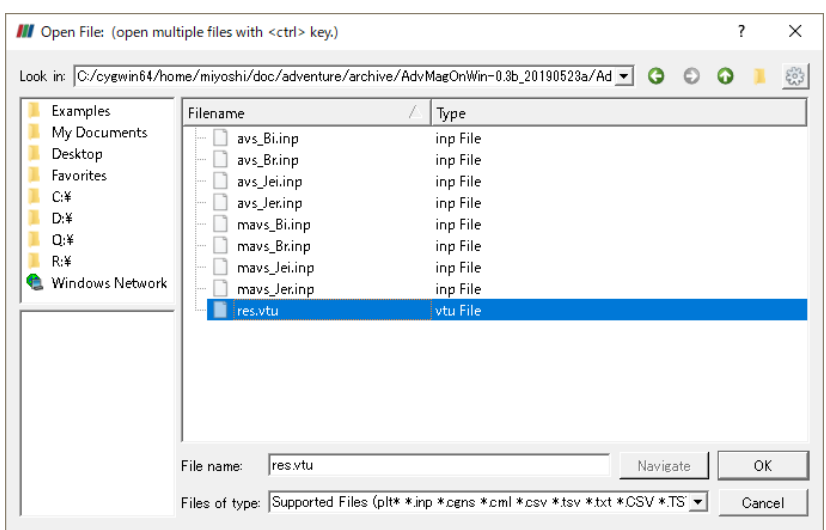

**Fig. 3.7-2 Selecting "res.vtu"**

<span id="page-63-0"></span>You can see that "res.vtu" is selected in the left part of ParaView's main window [\(Fig. 3.7-3\)](#page-63-1).

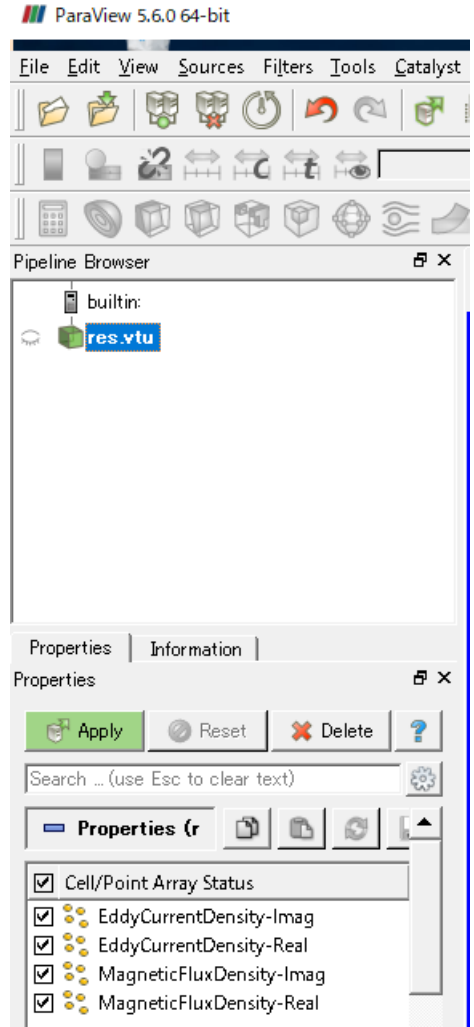

<span id="page-63-1"></span>**Fig. 3.7-3 Main Window after Selecting "res.vtu"**

The file has not been read yet in this state. Click "Apply" in the "Properties" tab on the left to display the shape of the analysis model [\(Fig. 3.7-4\)](#page-64-0).

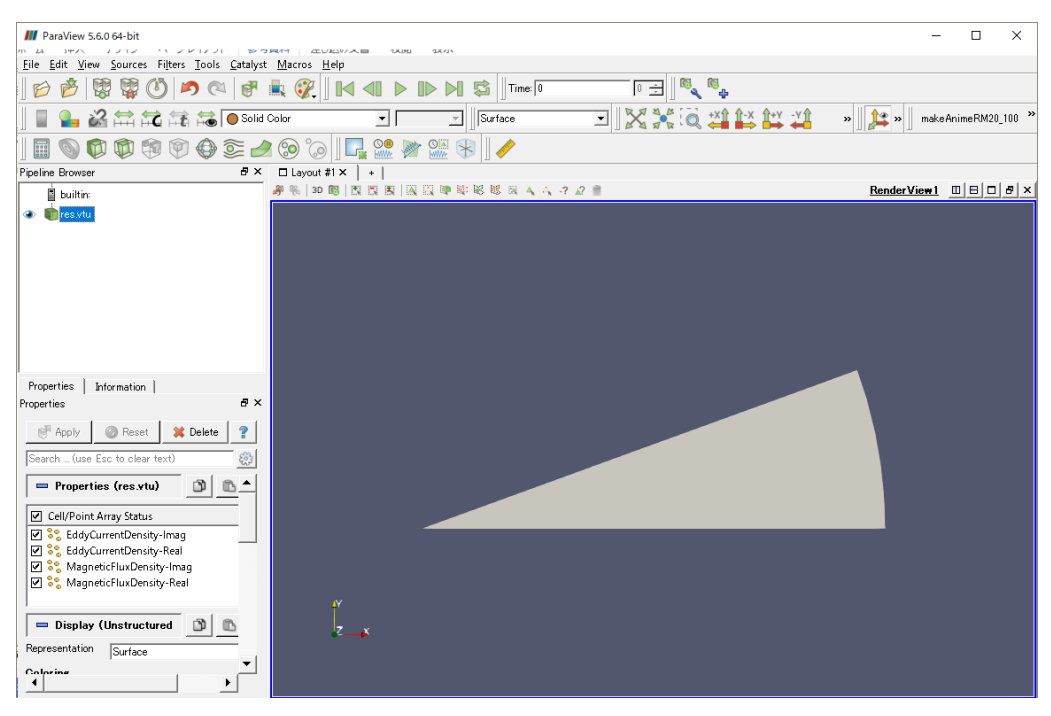

**Fig. 3.7-4 Showing the Model Shape**

# <span id="page-64-0"></span>3.7.4 Method of 3D Screen Operation of ParaView

See Section [2.8.4.](#page-34-0)

# 3.7.5 Displaying Mesh

If you change "Representation" in the "Properties" tab or "Surface" [\(Fig. 3.7-6\)](#page-65-0) in the toolbar at the top of the screen to "Surface with Edges", the mesh will be displayed (Fig. 3.7 6).

III ParaView 5.6.0 64-bit Eile Edit View Sources Filters Tools Catalyst Macros Help  $\triangleright$  $\blacksquare$  $\mathbb{R}$   $\mathbb{R}$   $\mathbb{R}$   $\mathbb{N}$  $\mathbb{D}$ 嵒  $\parallel$  Time:  $\boxed{0}$  $\triangleleft$ n D 益益語18 O Solid Color च। Surface  $\overline{\phantom{a}}$  $rac{\text{O}}{\text{WW}}$  $\frac{Q_{\text{A}}}{WHH}$  $\n *②*$  $\odot$  $\Box$ Ľ  $\begin{array}{c}\n\phantom{00} \\
\phantom{0} \\
\phantom{0} \\
\phantom{0} \\
\phantom{0} \\
\phantom{0} \\
\phantom{0} \\
\phantom{0} \\
\phantom{0} \\
\phantom{0} \\
\phantom{0} \\
\phantom{0} \\
\phantom{0} \\
\phantom{0} \\
\phantom{0} \\
\phantom{0} \\
\phantom{0} \\
\phantom{0} \\
\phantom{0} \\
\phantom{0} \\
\phantom{0} \\
\phantom{0} \\
\phantom{0} \\
\phantom{0} \\
\phantom{0} \\
\phantom{0} \\
\phantom{0} \\
\phantom{0} \\
\phantom{0} \\
\phantom{0} \\
\$ M 日 X Pipeline Browser  $\Box$  Layout #1  $\times$  $+$ 49 例 30 图 | 题 題 题 画 题 题 尊 尊 悦 概 刻 ノ ノ ・ 2 日 **A** builtin:  $\Box$ res.vtu

**Fig. 3.7-5 Switching to Mesh Display**

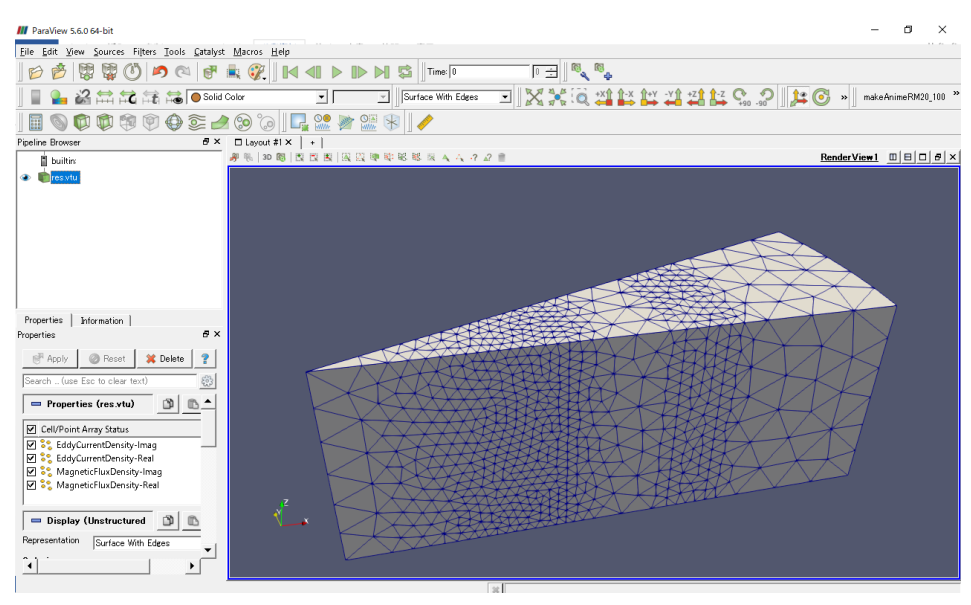

**Fig. 3.7-6 Mesh Displayed**

# <span id="page-65-0"></span>3.7.6 Displaying Magnetic Flux Density

If you change "Coloring" in the "Properties" tab or "Solid Color" in the toolbar to "MagneticFlux Density-Imag" [\(Fig. 3.7-7\)](#page-66-0), the imaginary part of the magnetic flux density is displayed [\(Fig. 3.7-8\)](#page-66-1).

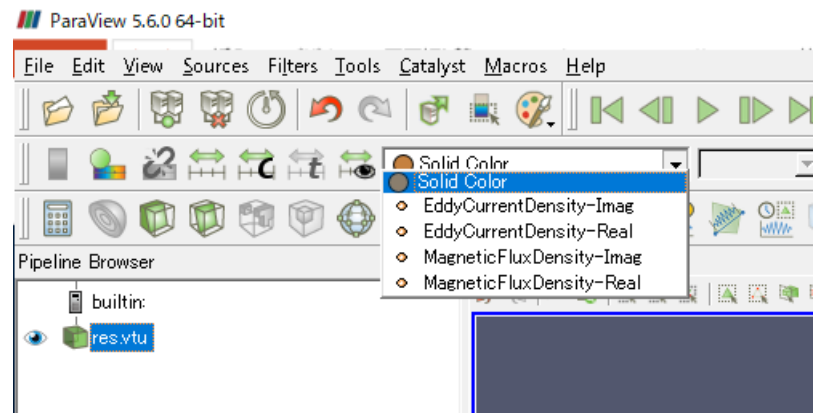

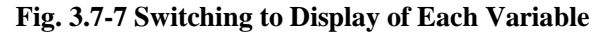

<span id="page-66-0"></span>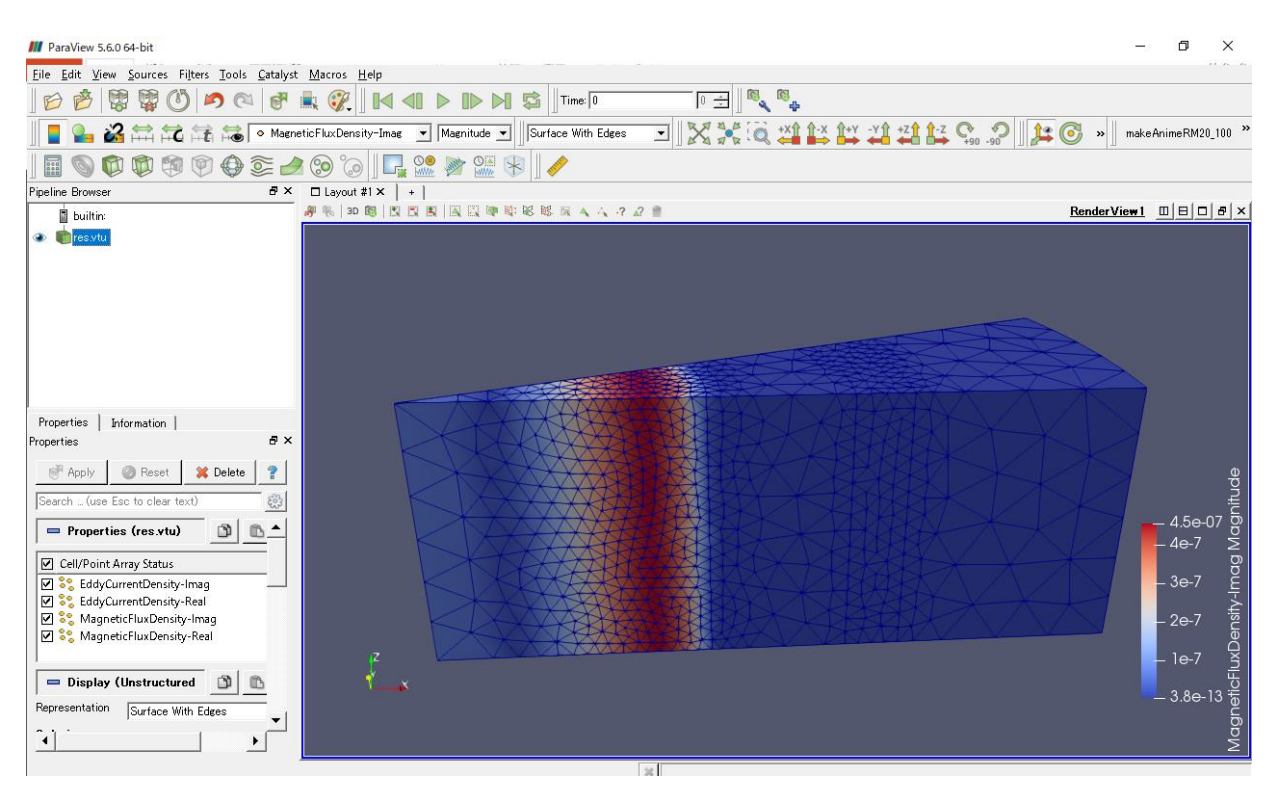

**Fig. 3.7-8 Display of Magnetic Flux Density Imaginary Part**

<span id="page-66-1"></span>The color map is different from the commonly used one, so let's change it. With the data whose color you want to adjust is selected in the tree, click "Edit Color Map" (red circle in [Fig. 3.7-10\)](#page-67-0).

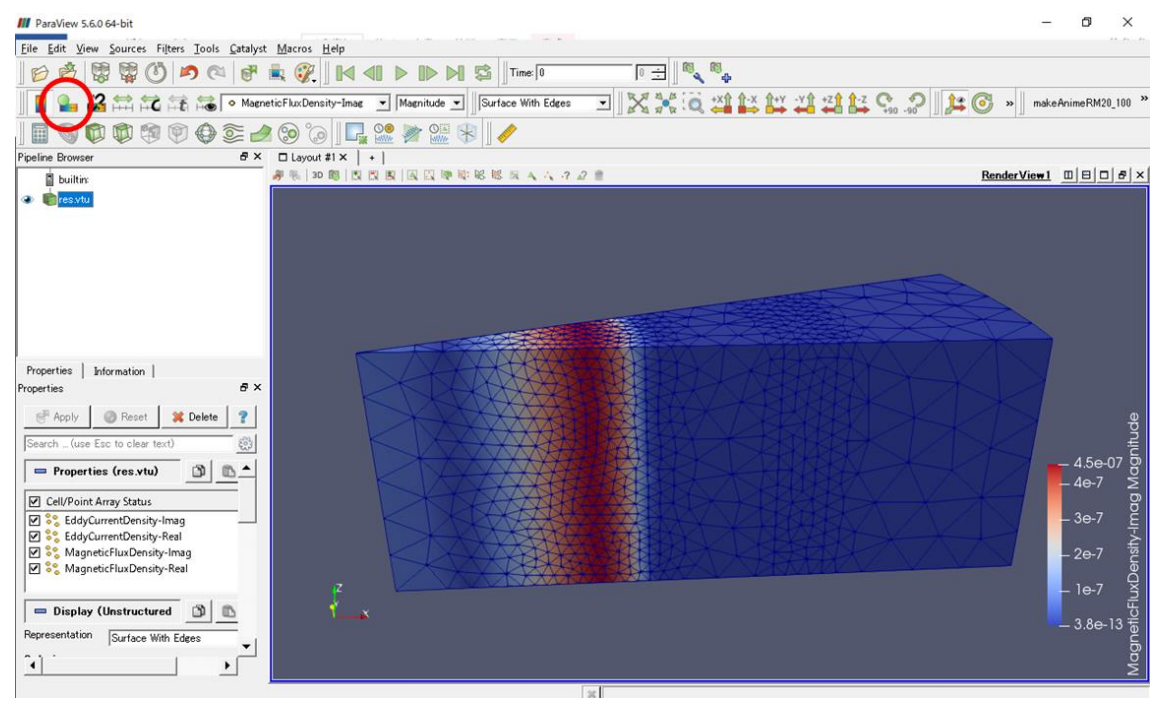

**Fig. 3.7-9 Location of "Edit Color Map"**

To make detailed settings for "Edit Color Map", click the gear icon ( $\ddot{\mathbb{C}}$  (red circle in [Fig. 3.7-10\)](#page-67-0).

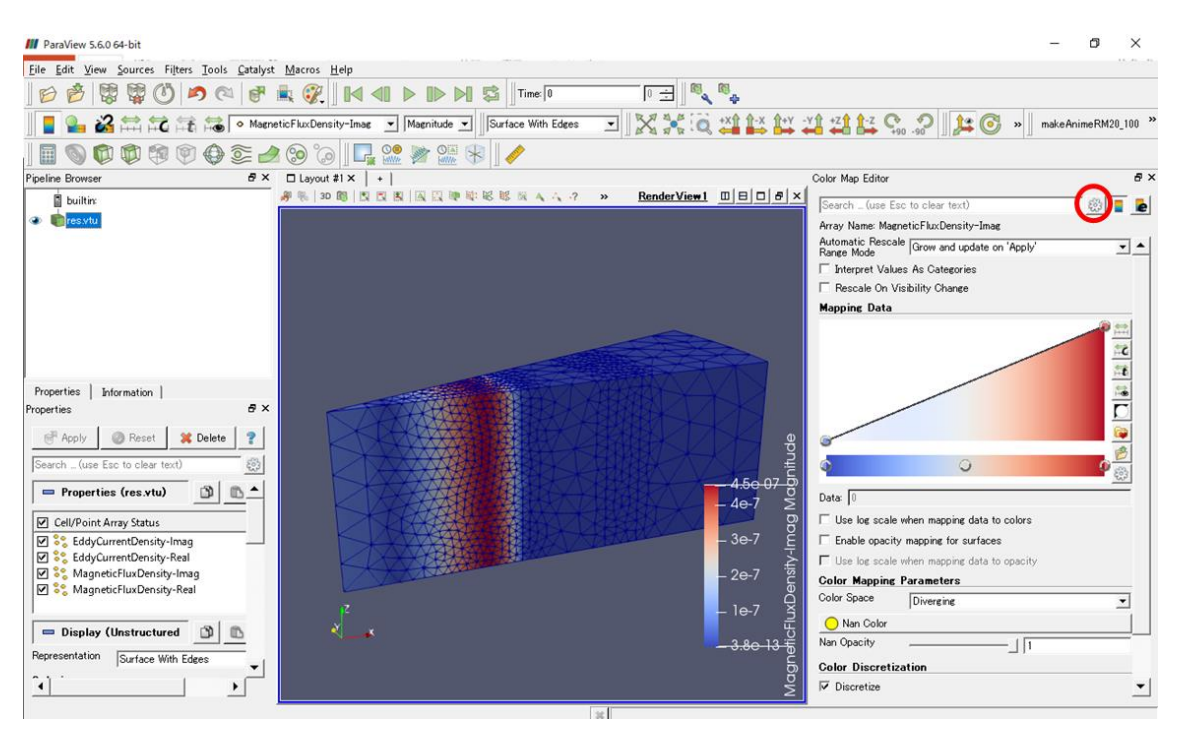

**Fig. 3.7-10 Gear Icon**

<span id="page-67-0"></span>Click the icon  $\blacksquare$  to change the color map [\(Fig. 3.7-11\)](#page-68-0).

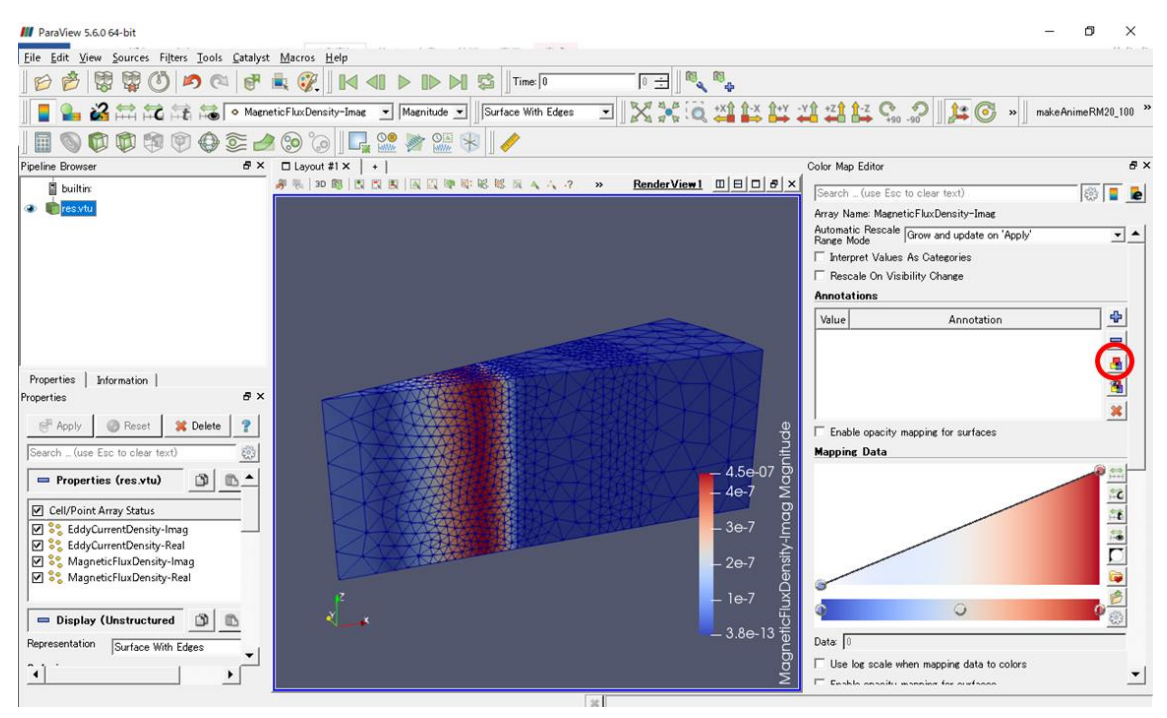

**Fig. 3.7-11 The Icon for Changing Color map**

<span id="page-68-0"></span>Selecting "jet" (red ellipse 1) in the "Choose Preset" dialog [\(Fig. 3.7-12\)](#page-68-1) will display the most commonly used color map. After clicking on "Apply" (red ellipse 2) in the lower right group of buttons, close the dialog with "Close" (red ellipse 3).

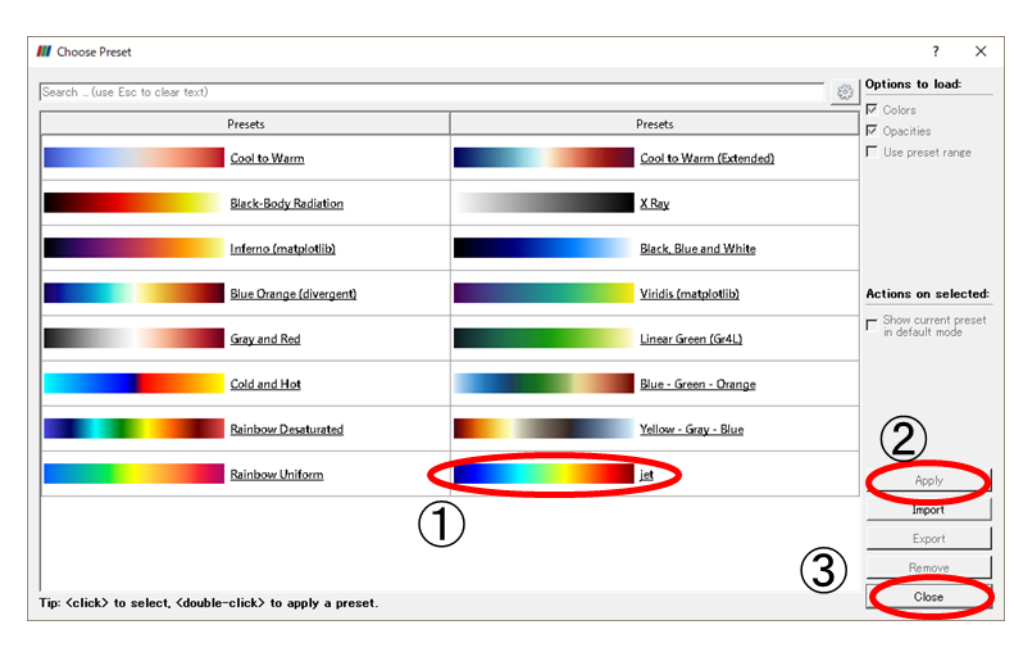

**Fig. 3.7-12 Preset Color Map Selection Dialog**

<span id="page-68-1"></span>Clicking on the button to the right of "Color Map Editor" closes the "Color Map Editor" and the main screen looks lik[e Fig. 3.7-13.](#page-69-0)

| <b>III</b> ParaView 5.6.0 64-bit                                                                                                    |                                                               |                                                         | n<br>$\times$                                                                                                    |
|----------------------------------------------------------------------------------------------------|---------------------------------------------------------------|---------------------------------------------------------|----------------------------------------------------------------------------------------------------|
|                                                                                                    |                                                               |                                                         |                                                                                                    |
| Eile Edit View Sources Filters Tools Catalyst Macros Help                                                                                                    |                                                               |                                                         |                                                                                                    |
| W<br>W<br>$\mathbf{D}$<br>$\alpha$<br><b>FF</b><br>$\delta$ )                                                                                                    | $\mathscr{C}$<br><b>ID</b><br>N S<br>Time: 0<br>$\mathbb{N}$  | $\begin{array}{c} \mathbb{R}^n \end{array}$<br>$0 \div$ |                                                                                                    |
|                                                                                                    | Magnitude vill Surface With Edges                             | XXQ THE THE G.PILO<br>ᆀ                                 | makeAnimeRM20 100<br>$\boldsymbol{\nu}$                                                                                                    |
| ♦<br>$\sum_{i=1}^{n}$<br>陶<br>P<br>888                                                                                                    | $\odot$<br><b>I. 90 &amp; OIL</b><br>$\circledcirc$<br>$\ast$ |                                                         |                                                                                                    |
| Pipeline Browser<br><b>B</b> X                                                                                                    | $\Box$ Layout #1 $\times$<br>$+$                              |                                                         |                                                                                                    |
| <b>D</b> builtim                                                                                                    | # %   30 图   图 图 图 图 图 中 印 图 版 版 A A A 2 2 图                  |                                                         | RenderView1 $\Box$ $\Box$ $\Box$ $\sigma$ $\times$                                                                                                    |
| <b>C</b> resvtu<br>Properties<br>Information                                                                                                    |                                                               |                                                         |                                                                                                    |
| a x<br>Properties<br><b>图 Apply</b><br><b>Reset</b><br><b>X</b> Delete<br>?<br>Search  (use Esc to clear text)<br>ಣ<br>Properties (res.vtu)<br>D<br>$\blacktriangle$<br>₾ |                                                               |                                                         | $\begin{array}{c cc}\n\hline\n\text{14.5e-07} & & & \\ \hline\n46.7 & 40.7 & 0.7 \\ \hline\n36.7 & 20.7 & 0.7 \\ \hline\n17.3 & 80.13 & 0.3 \\ \hline\n\end{array}$<br>$-4e-7$ |
| Cell/Point Array Status                                                                                                    |                                                               |                                                         |                                                                                                    |
| ☑ <sup>8</sup> EddyCurrentDensity-Imaq                                                                                                    |                                                               |                                                         | $-3e-7$                                                                                                    |
| <b>D</b> S <sub>S</sub> EddyCurrentDensity-Real                                                                                                    |                                                               |                                                         |                                                                                                    |
| S MagneticFluxDensity-Imag<br>⊠ S <sup>e</sup> MagneticFluxDensity-Real                                                                                                   |                                                               |                                                         | $-2e-7$                                                                                                    |
|                                                                                                    |                                                               |                                                         |                                                                                                    |
|                                                                                                    |                                                               |                                                         | $-1e-7$                                                                                                    |
| Display (Unstructured                                                                                                    |                                                               |                                                         |                                                                                                    |
| Representation<br>Surface With Edges                                                                                                    |                                                               |                                                         |                                                                                                    |
|                                                                                                    |                                                               |                                                         |                                                                                                    |
|                                                                                                    | 3e                                                            |                                                         |                                                                                                    |

**Fig. 3.7-13 Imaginary Part of Magnetic Flux Density after Color Map Change**

<span id="page-69-0"></span>Next, draw a vector diagram, but before that, change the whole model to wireframe display. Select "Wireframe" from the pull-down in [Fig. 3.7-14.](#page-69-1)

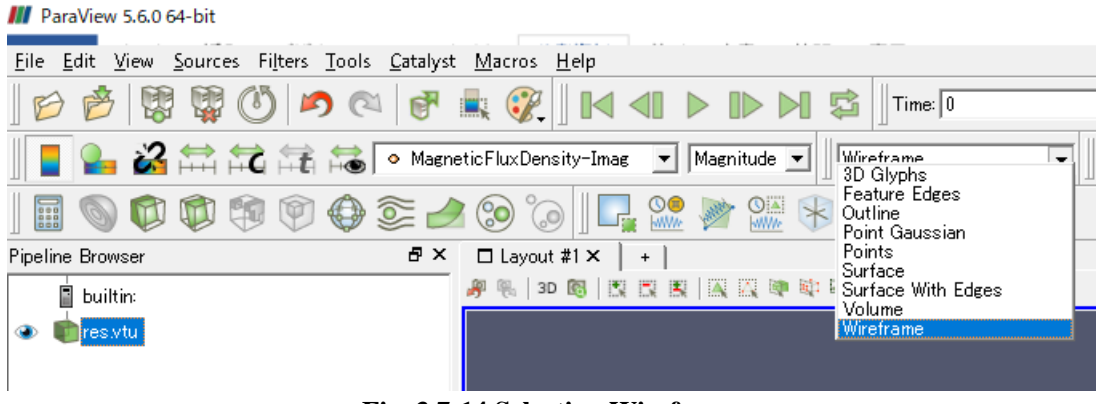

**Fig. 3.7-14 Selecting Wireframe**

<span id="page-69-1"></span>When the wire frame display is displayed, click "Glyph" indicated by a red circle i[n Fig. 3.7-15.](#page-70-0)

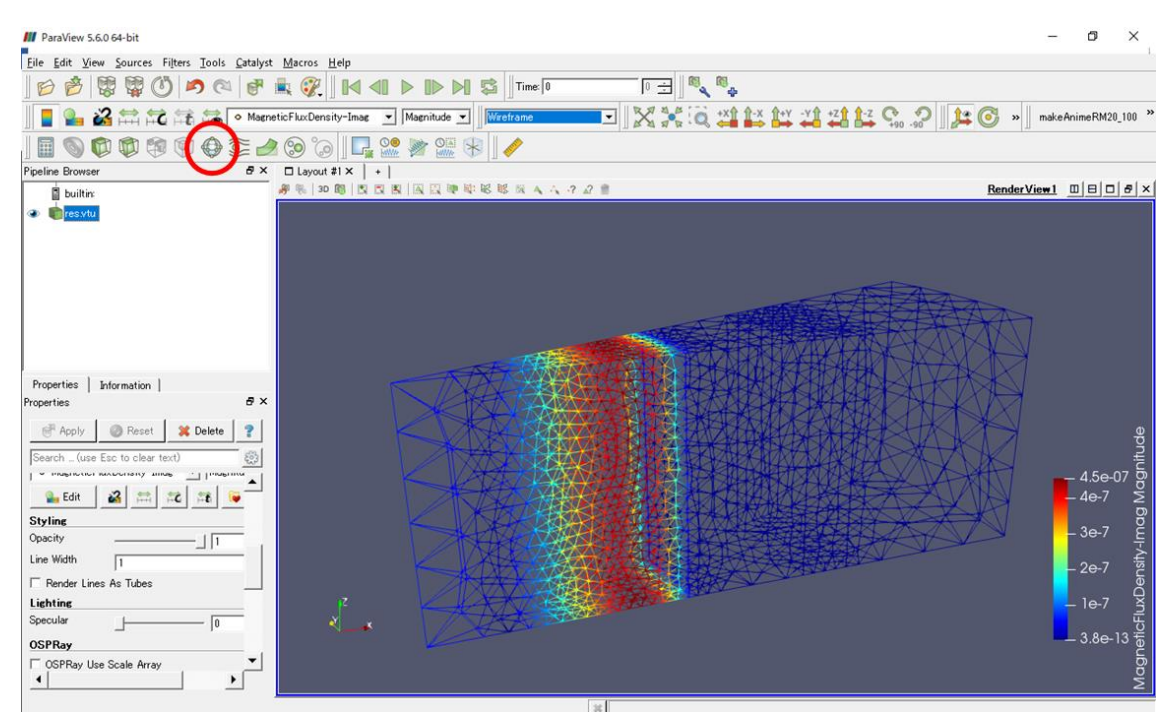

**Fig. 3.7-15 Selecting Glyph while Displaying in Wire Frame**

<span id="page-70-0"></span>Select "MagneticFluxDensity-Imag" again in "Orientation Array" or "Scale Array". For this result, for example, "Scale Factor" was set to 30,000. Press "Apply" and the vector will be displayed [\(Fig. 3.7-16\)](#page-70-1).

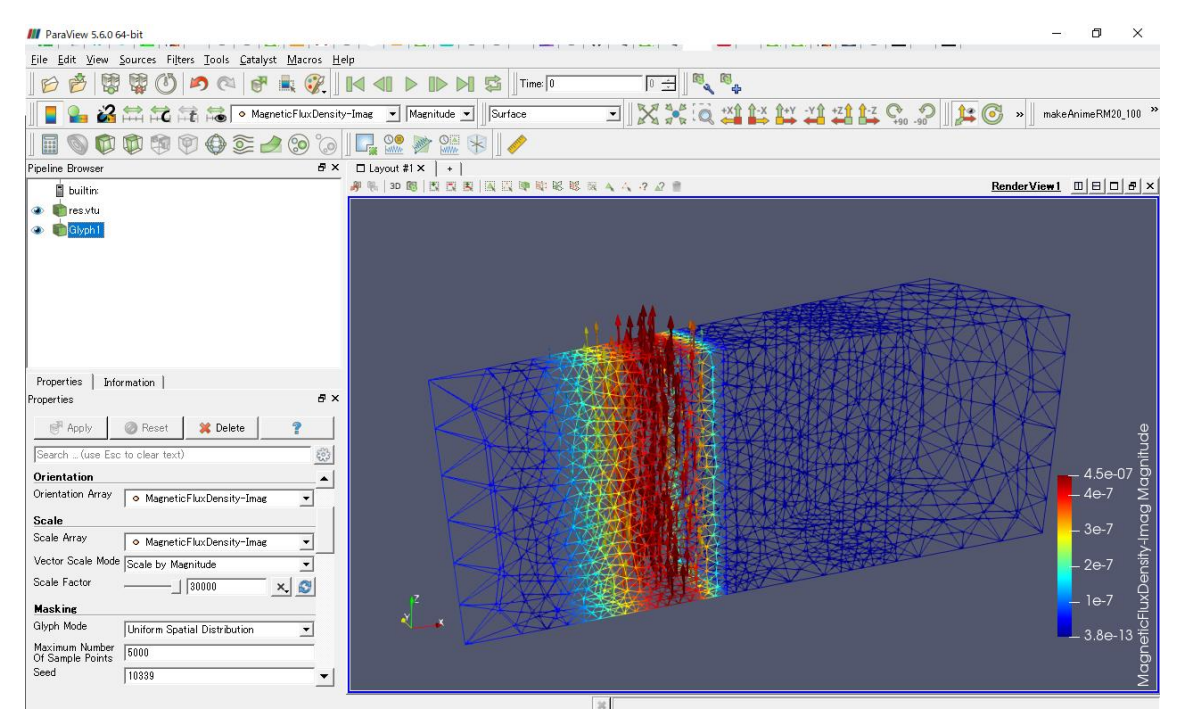

**Fig. 3.7-16 Vector Diagram (Imaginary Part of Magnetic Flux Density)**

<span id="page-70-1"></span>Similarly, the real part of the magnetic flux density [\(Fig. 3.7-17\)](#page-71-0), the imaginary part of the eddy current density [\(Fig. 3.7-18\)](#page-71-1), and the real part of the eddy current density [\(Fig. 3.7-19\)](#page-72-0) are shown. For these, "Blue to Red Rainbow" was adopted as a color map.

| <b>III</b> ParaView 5.6.0 64-bit                                                                  | $\times$<br>m                                                                                                    |
|---------------------------------------------------------------------------------------------------|----------------------------------------------------------------------------------------------------|
| Eile Edit View Sources Filters Tools Catalyst Macros Help                                         |                                                                                                    |
| u.<br>W<br>Time: 0<br>œ<br>n<br>S                                                                 | $\begin{picture}(130,10) \put(0,0){\line(1,0){10}} \put(15,0){\line(1,0){10}} \put(15,0){\line(1,0){10}} \put(15,0){\line(1,0){10}} \put(15,0){\line(1,0){10}} \put(15,0){\line(1,0){10}} \put(15,0){\line(1,0){10}} \put(15,0){\line(1,0){10}} \put(15,0){\line(1,0){10}} \put(15,0){\line(1,0){10}} \put(15,0){\line(1,0){10}} \put(15,0){\line($<br>$0 \div$                                                                                                    |
| Magnitude v<br>Surface                                                                            | $X = 0$<br>। 13<br>makeAnimeRM20_100<br>$\mathcal{C}_n$<br>E<br>$\rightarrow$                                                                                                    |
| $\circledcirc$<br>T<br>陶<br>Q<br>8<br>$\frac{1}{2}$<br>$\frac{Q_{\text{A}}}{WH}$<br>ΤÌ<br>O<br>L. |                                                                                                    |
| Pipeline Browser<br>ÐХ<br>□ Layout #1 ×<br>$\star$                                                |                                                                                                    |
| 身张 30 题 图 图 图 图 四 理 印 昭 昭 版 云 4 4 7 2 日<br><b>B</b> builtim                                       | Render View $1 \quad \blacksquare \mid \blacksquare \mid \blacksquare \mid \blacksquare \mid \sigma \mid \times$                                                                                                    |
| <b>T</b> res.vtu<br>۰                                                                             |                                                                                                    |
| Glyph1<br>$\bullet$                                                                               |                                                                                                    |
| Properties<br>Information                                                                         |                                                                                                    |
| a x<br>Properties                                                                                 |                                                                                                    |
| <b>R</b> Apply<br><b>Reset</b><br><b>X</b> Delete<br>Search  (use Esc to clear text)<br>ಔ         | $\begin{array}{rcl} \hline & \multicolumn{2}{r}{\phantom{r}} & \multicolumn{2}{r}{\phantom{r}} \\ \hline & \multicolumn{2}{r}{\phantom{r}} & \multicolumn{2}{r}{\phantom{r}} & \multicolumn{2}{r}{\phantom{r}} \\ \hline & \multicolumn{2}{r}{\phantom{r}} & \multicolumn{2}{r}{\phantom{r}} & \multicolumn{2}{r}{\phantom{r}} & \multicolumn{2}{r}{\phantom{r}} \\ \hline & \multicolumn{2}{r}{\phantom{r}} & \multicolumn{2}{r}{\phantom{r}} & \multicolumn{2}{r}{\phantom{r}} & \multicolumn$ |
| $\blacktriangle$                                                                                  |                                                                                                    |
| Orientation                                                                                       |                                                                                                    |
| Orientation Array<br>· MagneticFluxDensity-Real<br>≛                                              |                                                                                                    |
| Scale                                                                                             |                                                                                                    |
| Scale Array<br>· MagneticFluxDensity-Real<br>$\overline{ }$                                       |                                                                                                    |
| Vector Scale Mode<br>Scale by Magnitude<br>$\overline{ }$                                         |                                                                                                    |
| Scale Factor<br>$\times$ $\circ$<br>$-$   13000                                                   |                                                                                                    |
| <b>Masking</b><br>×                                                                               |                                                                                                    |
| Glyph Mode<br>Uniform Spatial Distribution<br>ᅬ                                                   |                                                                                                    |
| Maximum Number<br>Of Sample Points<br>5000                                                        |                                                                                                    |
| $\blacktriangledown$<br>Seed<br>Tinoon                                                            |                                                                                                    |
|                                                                                                   | $-4$                                                                                                    |

**Fig. 3.7-17 Vector Diagram (Real Part of Magnetic Flux Density)**

<span id="page-71-0"></span>

| <b>III</b> ParaView 5.6.0 64-bit                                   |                                                                                                    | σ<br>$\times$                                       |
|--------------------------------------------------------------------|----------------------------------------------------------------------------------------------------|-----------------------------------------------------|
| Eile Edit View Sources Filters Tools Catalyst Macros Help          |                                                                                                    |                                                     |
|                                                                    | <b>同。</b><br>$\mathbb{R}_{+}$<br>$\boxed{0 \div}$<br>Time: 0                                                                                                    |                                                     |
| $\rightarrow$<br><b>Card All Control</b> o EddyCurrentDensity-Imag | $X_{\mathbf{r}}^{\mathbf{a}}$<br><b>普段的消耗的命令</b><br>Q<br>$\blacktriangleright$ Magnitude $\blacktriangleright$<br>L 1<br>Surface<br>ᆀ<br>$\circledcirc$<br>$\gg$ | makeAnimeRM20_100                                   |
| <b>O</b><br>$\widetilde{\infty}$<br>駒<br>(P)<br>⊕<br>Ш<br>ಿ        | $\Box$ $\mathbb{S}^{\bullet}_{\mathbb{R}}$<br>$Q_{m}$                                                                                                    |                                                     |
| Pipeline Browser<br>a x                                            | □ Layout #1 ×<br>$  +$                                                                                                    |                                                     |
| <b>B</b> builtim                                                   | <b># % 30 图 图 图 图 图 图 取 取 取 取 及 A A 2 2 自</b>                                                                                                    | Render View $1$ $\Box$ $\Box$ $\Box$ $\Box$ $\land$ |
| <b>Threstytu</b><br>۱                                              |                                                                                                    |                                                     |
| Glyph1                                                             |                                                                                                    |                                                     |
| ╦<br>Glyph <sub>2</sub><br>۰                                       |                                                                                                    |                                                     |
|                                                                    |                                                                                                    |                                                     |
|                                                                    |                                                                                                    |                                                     |
|                                                                    |                                                                                                    |                                                     |
|                                                                    |                                                                                                    |                                                     |
|                                                                    |                                                                                                    |                                                     |
|                                                                    |                                                                                                    |                                                     |
|                                                                    |                                                                                                    |                                                     |
| Properties<br>Information                                          |                                                                                                    |                                                     |
| B X<br>Properties                                                  |                                                                                                    |                                                     |
| X Delete<br><b>B</b> Reset<br>Apply                                |                                                                                                    |                                                     |
|                                                                    |                                                                                                    |                                                     |
| Search  (use Esc to clear text)<br>್ರಿ                             |                                                                                                    |                                                     |
| Orientation<br>▲                                                   |                                                                                                    |                                                     |
| Orientation Array<br>≛<br>· EddyCurrentDensity-Imag                |                                                                                                    |                                                     |
| Scale                                                              |                                                                                                    |                                                     |
| Scale Array                                                        |                                                                                                    | $-30$                                               |
| $\overline{\phantom{0}}$<br>· EddyCurrentDensity-Imag              |                                                                                                    |                                                     |
| Vector Scale Mode Scale by Magnitude<br>⊻                          |                                                                                                    | $-20$                                               |
| Scale Factor<br>$\times$ $\circ$<br>0.0013                         |                                                                                                    |                                                     |
| <b>Masking</b>                                                     | $\sum_{i=1}^{N}$                                                                                                    |                                                     |
| Glyph Mode<br>Uniform Spatial Distribution<br>$\blacktriangledown$ |                                                                                                    |                                                     |
|                                                                    |                                                                                                    |                                                     |
| Maximum Number<br>Of Sample Points<br>5000                         |                                                                                                    |                                                     |
| Seed<br>10339<br>$\overline{\phantom{a}}$                          |                                                                                                    |                                                     |
|                                                                    | 盆                                                                                                    |                                                     |

<span id="page-71-1"></span>**Fig. 3.7-18 Vector Diagram (Imaginary Part of Eddy Current Density)**
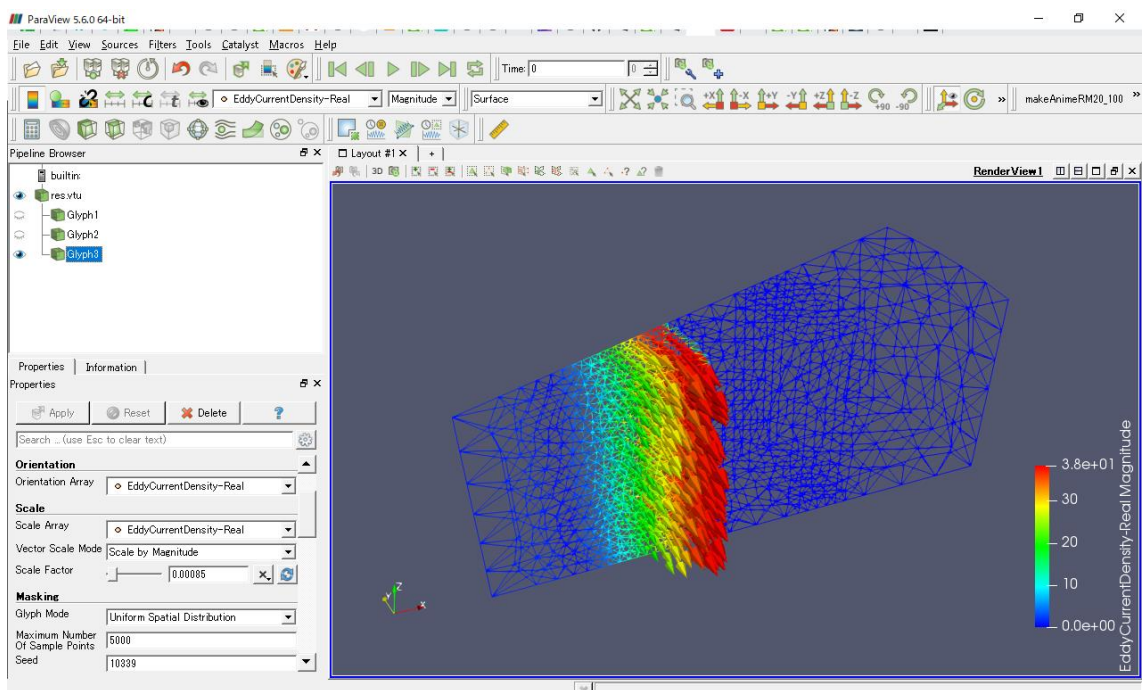

**Fig. 3.7-19 Vector Diagram (Real Part of Eddy Current Density)**

# 4 Useful Functions

## 4.1 Mesh Extraction of Selected Volume

From the mesh consisting of multiple volumes, create a partial mesh consisting of nodes and elements contained in some selected volumes.

After generating the mesh, select "Mesh" -> "Extract Selected Volume", the mesh extraction dialog (Fig. [4.1-1\)](#page-72-0) of the selected volume will be shown.

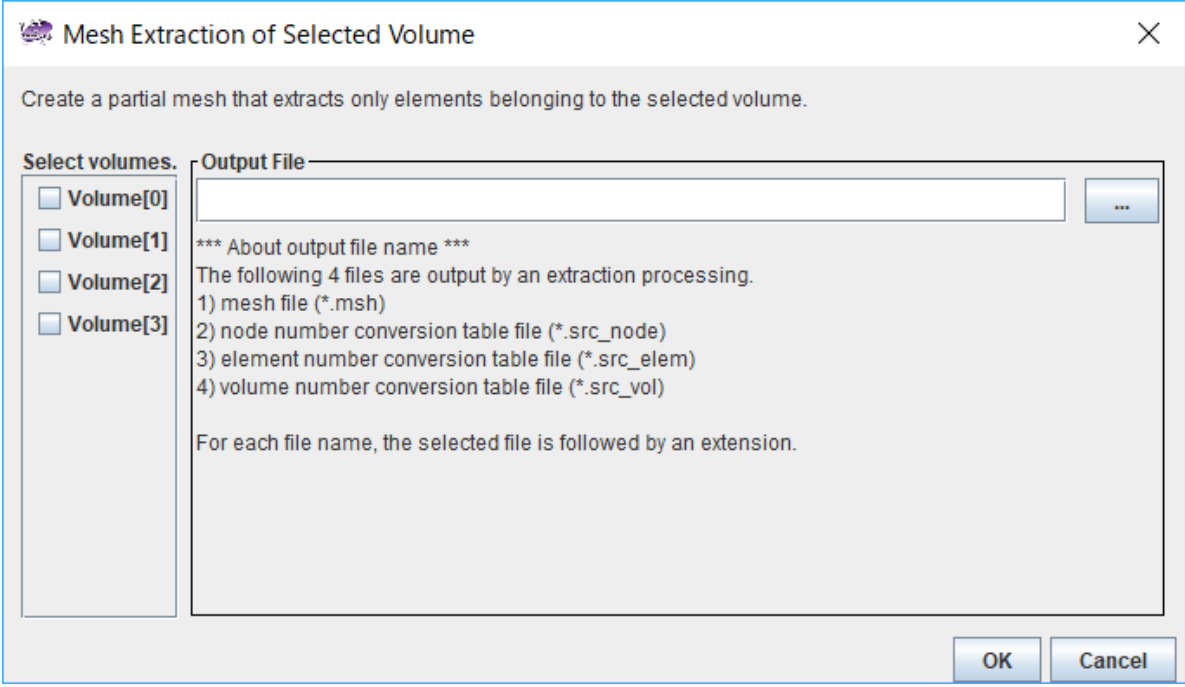

<span id="page-72-0"></span>**Fig. 4.1-1 Volume Selection Window**

Select the volume you want to extract and click the button to the right of the input field of "Output File", the save dialog [\(Fig. 4.1-2\)](#page-73-0) will be shown. Please specify the save destination directory, enter the prefix of output files and click "Save". However, saving of the file is not completed yet.

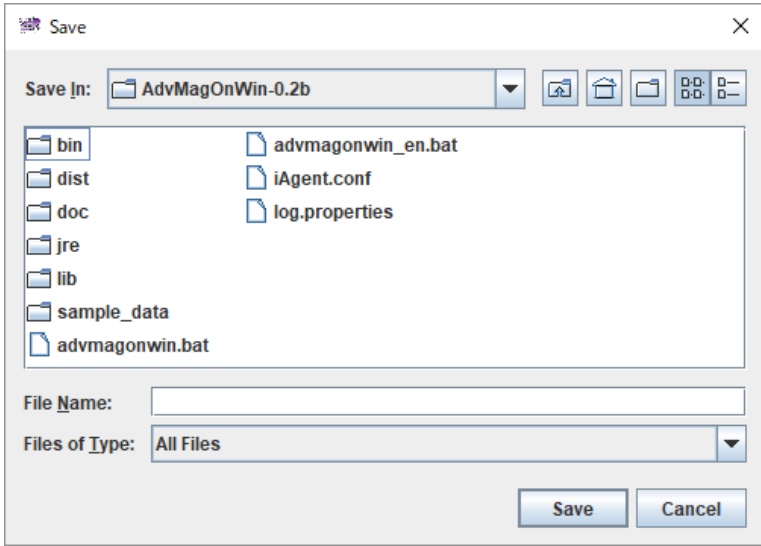

<span id="page-73-0"></span>**Fig. 4.1-2 File Saving Destination Selection Dialog**

Since you will return to the volume selection screen again, please click "OK" when you confirm that the file name is entered in the "Output File" column. This completes saving, and the four files "<file name>.msh", "<file name>.src\_node", "<file name>.src\_elem", and "<file name>.src\_vol" are output. When these files exist in the selected folder, the dialog for overwrite confirmation [\(Fig. 4.1-3\)](#page-74-0) will be shown. If you want to overwrite, click "OK". Otherwise, click "Cancel" and return to export dialog.

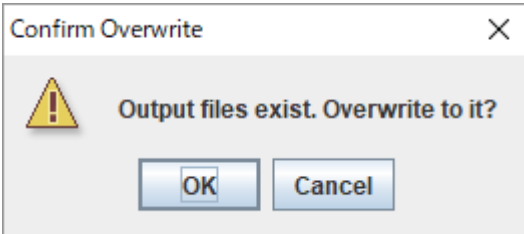

**Fig. 4.1-3 Confirm Overwrite Dialog**

<span id="page-74-0"></span>As an extraction example, [Fig. 4.1-4](#page-74-1) shows the visualization result of the mesh extracted only volume 0 from the mesh created in Chapter 2.

<span id="page-74-1"></span>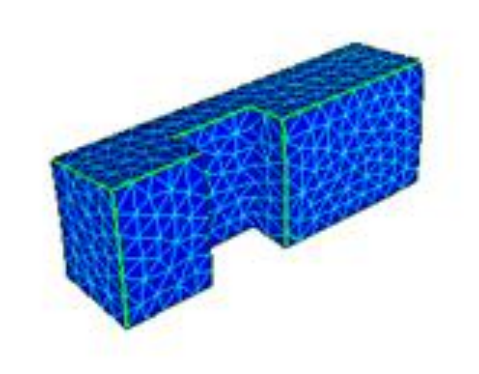

**Fig. 4.1-4 Result of Visualization of Extracted Mesh**

#### 4.2 Creation of B-H curve definition file

You can compose the relationship (B-H curve) between the magnitude of magnetic field strength H [A / m] and the magnitude of magnetic flux density B [T], which is the material property of the magnetic material, while viewing the plot result and save it as a file. The B-H curve is defined by specifying two or more sizes of B ( $\mid$  B  $\mid$ ) and H ( $\mid$  H  $\mid$ ) and defining the segmented curves connecting these points.

### 4.2.1 Startup

When you select "Analysis" -> "Set Material Property" -> "Create B-H Curve Definition File" with AdvMagOnWin activated, the B-H curve definition file creation window [\(Fig. 4.2-1](#page-75-0) is shown).

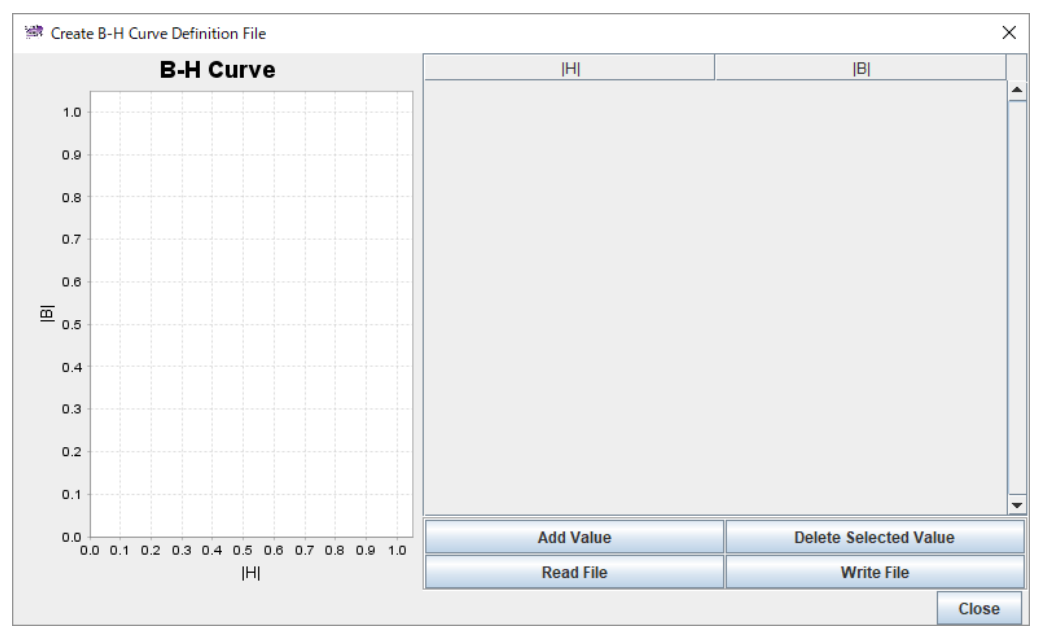

**Fig. 4.2-1 B-H Curve Definition File Creating Window**

<span id="page-75-0"></span>The plot area of the B-H curve is shown on the left side of the screen. On the right side there are a list of defined values of the B-H curve, four buttons for the definition value manipulation function, and a button for closing the creation window.

#### 4.2.2 Adding definition values

When you click "Add Value", the Add Item dialog [\(Fig. 4.2-2\)](#page-75-1) is shown, so enter the value of the definition point of the B-H curve [\(Fig. 4.2-3\)](#page-75-2). Please input the size of H ( $\vert$  H  $\vert$ ) and the size of B ( $\vert$  B  $\vert$ ) respectively.

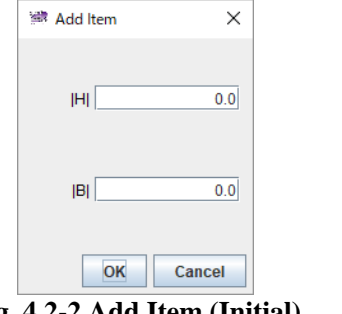

<span id="page-75-2"></span>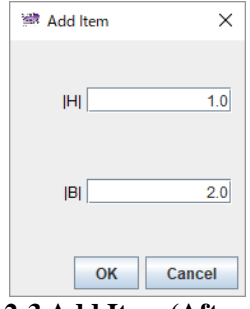

**Fig. 4.2-2 Add Item (Initial) Fig. 4.2-3 Add Item (After Input)**

<span id="page-75-1"></span>Click "OK" to return to the original screen, the specified point is shown at the center of the graph on the left

side, and the coordinate value of the point specified on the right side is shown [\(Fig. 4.2-4\)](#page-76-0). The scale of the graph changes depending on the size of the specified value.

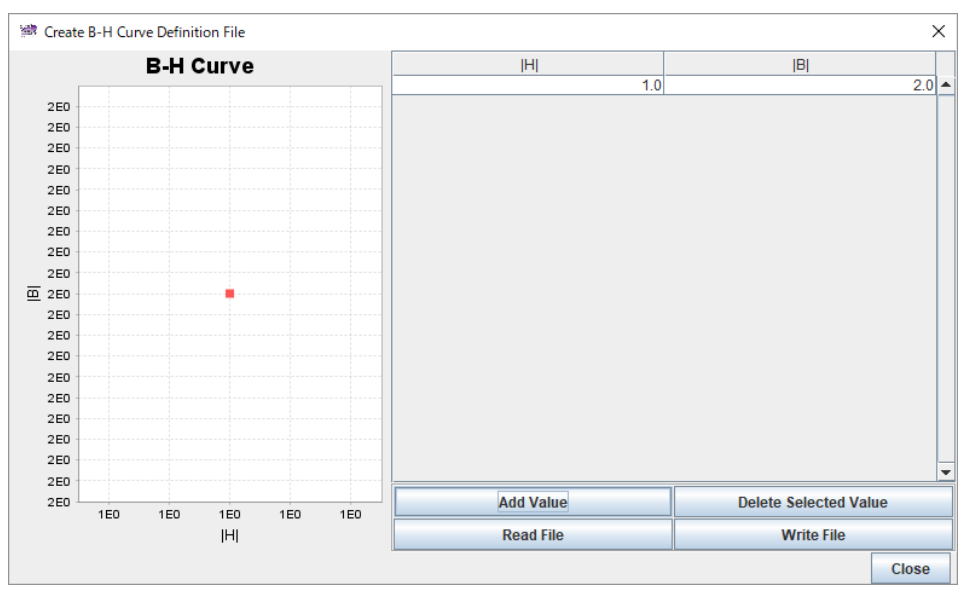

**Fig. 4.2-4 After Adding Definition Point**

<span id="page-76-0"></span>If you add another point, the points added to the graph are also shown, and a line is drawn between the points that originally existed [\(Fig. 4.2-5\)](#page-76-1). The table on the right side of the screen is always sorted automatically with the value of | H |.

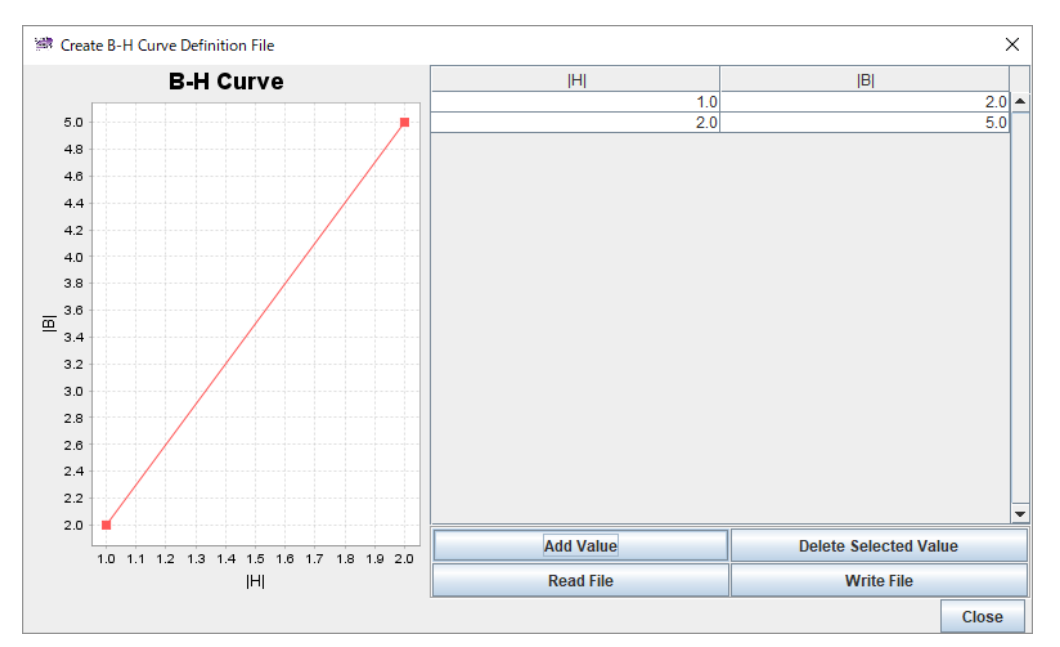

<span id="page-76-1"></span>**Fig. 4.2-5 Show 2 Added Points**

#### 4.2.3 Delete definition value

To delete an unnecessary definition value, select the row of the definition value you want to delete and click "Delete Selected Value" to delete it [\(Fig. 4.2-6\)](#page-77-0)

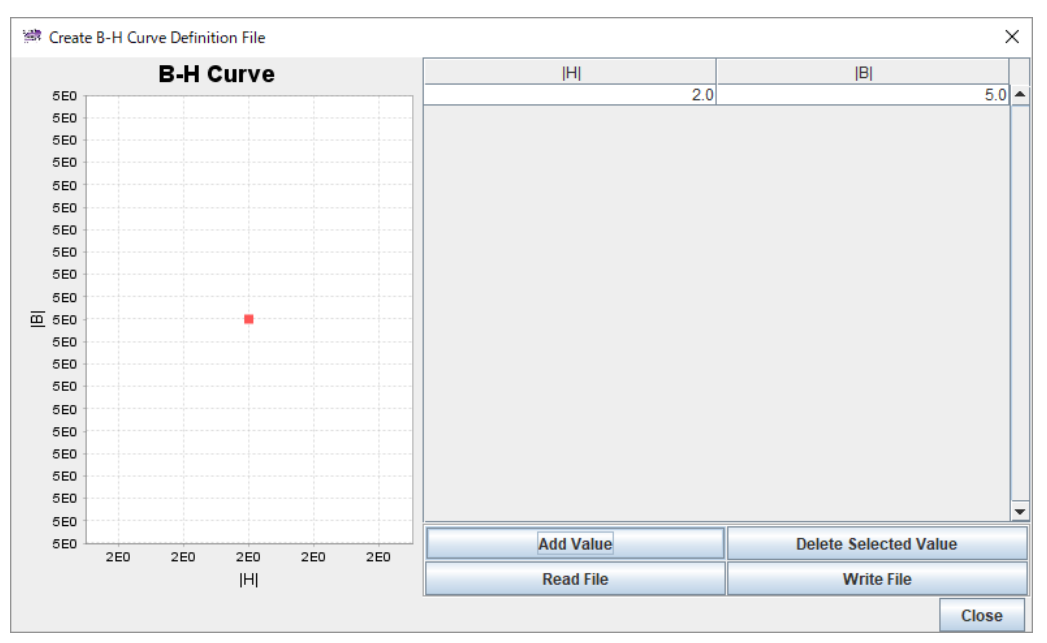

**Fig. 4.2-6 After Deleting The Definition Point (1.0, 2.0)**

## <span id="page-77-0"></span>4.2.4 Reading the definition file

To read the B-H curve definition file of the format used for ADVENTURE\_Magnetic, click "Read File" and select the file in the file selection dialog.

[Fig. 4.2-7](#page-77-1) shows the state immediately after reading the sample data bh\_curve file.

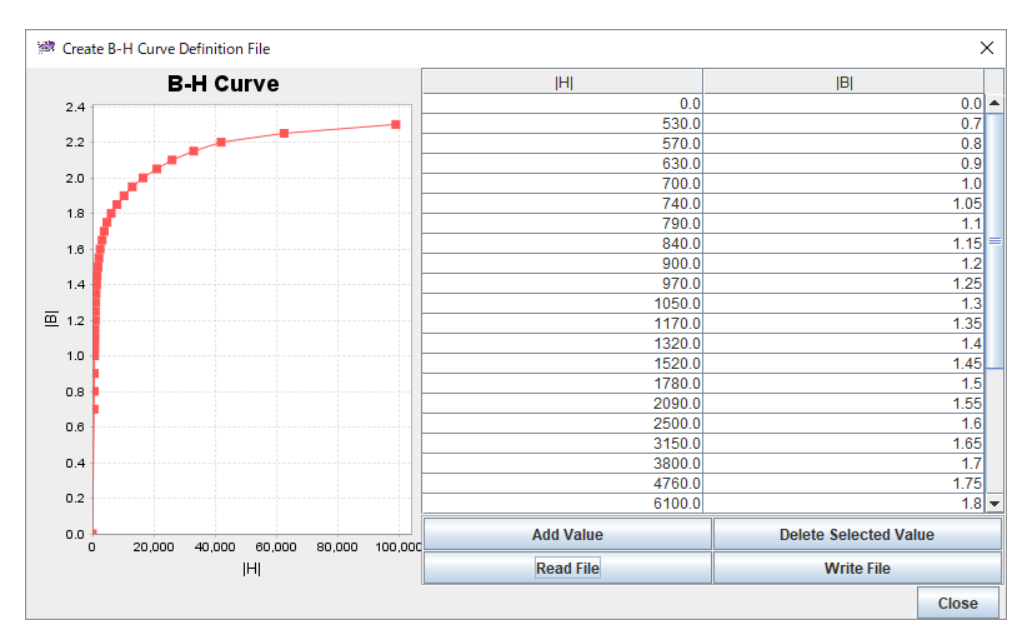

<span id="page-77-1"></span>**Fig. 4.2-7 After Reading Sample Data "bh\_curve"**

#### 4.2.5 Saving the B-H curve definition file

By clicking "Write File", you can save the created B-H curve definition in a file [\(Fig. 4.2-8\)](#page-78-0)

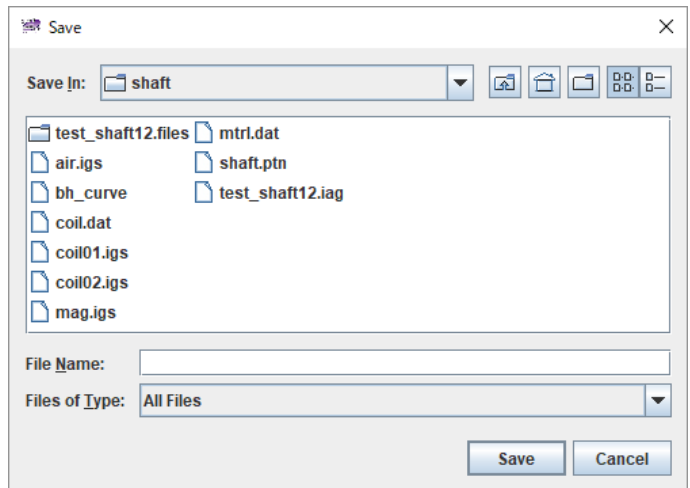

**Fig. 4.2-8 Save Dialog**

<span id="page-78-0"></span>When the file with same name exists in the selected folder, the dialog for overwrite confirmation [\(Fig.](#page-78-1)  [4.2-9\)](#page-78-1) will be shown. If you want to overwrite, click "OK". Otherwise, click "Cancel" and return to original screen.

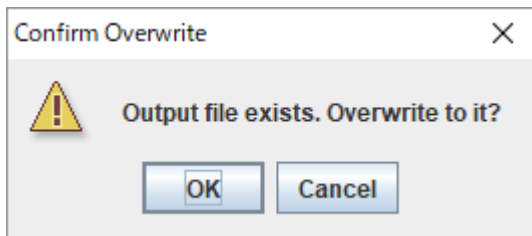

**Fig. 4.2-9 Confirm Overwrite Dialog**

#### <span id="page-78-1"></span>4.2.6 Creation complete

Click "Close" to finish creating the B-H curve definition. Before closing, please check whether it saved in the file.